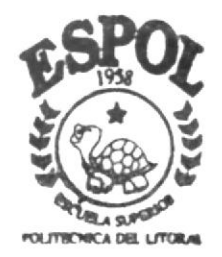

ESCHELA SUPERIOR POLITECNICA DEL LITORAL PROGRAMA DE TECNOLOGIA EN COMPUTACION

# PROYECTO DE GRADUACION

Previo a la Obtención del Título de ANALISTA DE SISTEMAS

## TEMA:

# **SISTEMA DE INVENTARIO**

MANUAL DE USUARIO

AUTORA Tania Cumbicus Arévalo

DIRECTOR: MAE. Jorge Lombeida

> AÑO  $2003 - 2004$

# ESCUELA SUPERIOR POLITECNICA DEL LITORAL

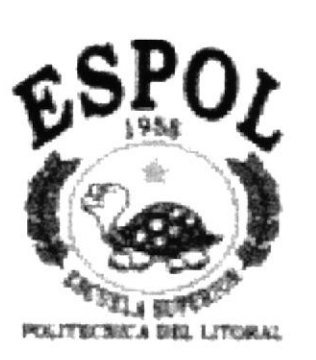

# PROGRAMA DE TECNOLOGIA EN COMPUTACION PROYECTO DE GRADUACIÓN

# PREVIO A LA OBTENCIÓN DEL TITULO DE: ANALISTA DE SISTEMAS

# TEMA SISTEMA DE INVENTARIO

## MANUAL DE USUARIO

AUTOR TANIA CUMBICUS ARÉVALO

> **DIRECTOR** MAE. JORGE LOMBEIDA

> > AÑO 2003 -2004

# DEDICATORIA

Dedico esta monografía primeramente a Dios, quien me dio la vida y gracias a el ahora soy lo que soy.

A mis padres, quienes se han esfozado mucho para darme lo mejor de sÍ, me han apoyado constantemente durante todos estos años de estudio <sup>y</sup> sobre toda su confianza hacia mÍ.

A mis maestros, quienes me han entregado sus grandes conocimientos con mucho esmero.

A mis padrinos, por ser mi apoyo en los momentos más importantes.

# AGRADECIMIENTO

Dejo constancia de mi agradecimiento a las siguientes personas:

Agradezco antes que nada a Dios, quien me dio la vida y me ha guiado durante todos estos años en el transcurso del tiempo

Agradezco a mis padres que con todo el apoyo que me han brindado, con sus consejos han hecho que tenga valor para seguir adelante en mis estudios.

## **DECLARACION EXPRESA**

La responsabilidad por los hechos, ideas y doctrinas expuestas en este Proyecto de Graduación nos corresponden exclusivamente, y el patrimonio intelectual de la misma al Protcom (Programa de Tecnología en Computación) de la Escuela superior Politécnica del Litoral. (Reglamento de Exámenes y títulos profesionales de la ESPOL.)

# FIRMA DEL DIRECTOR DEL PROYECTO DE GRADUACIÓN

**MAE. JORGE LOMBEIDA** 

# FIRMA DEL AUTOR DEL PROYECTO DE GRADUACIÓN

Cania Cumbieus 4.

# TABLA DE CONTENIDO

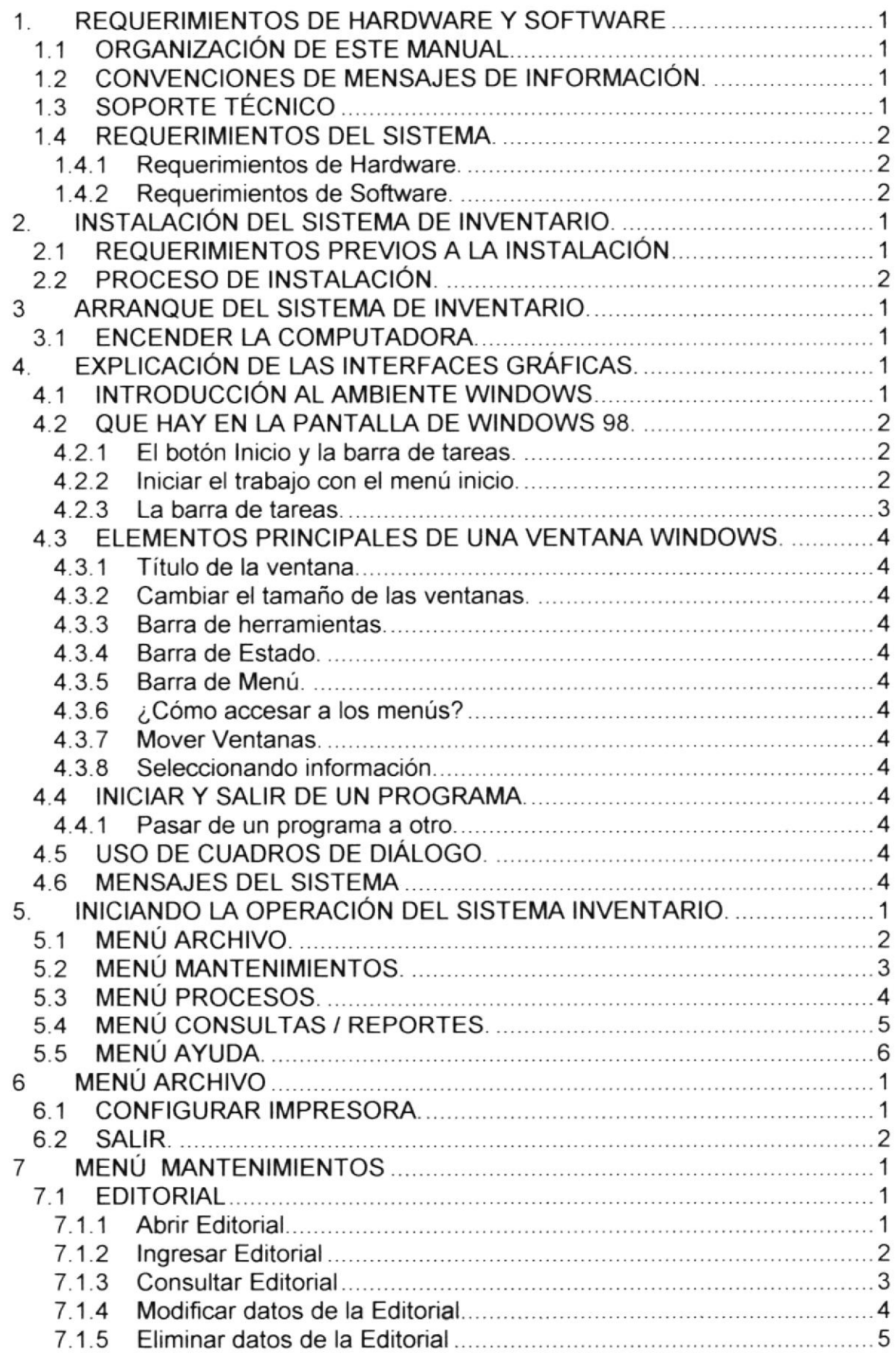

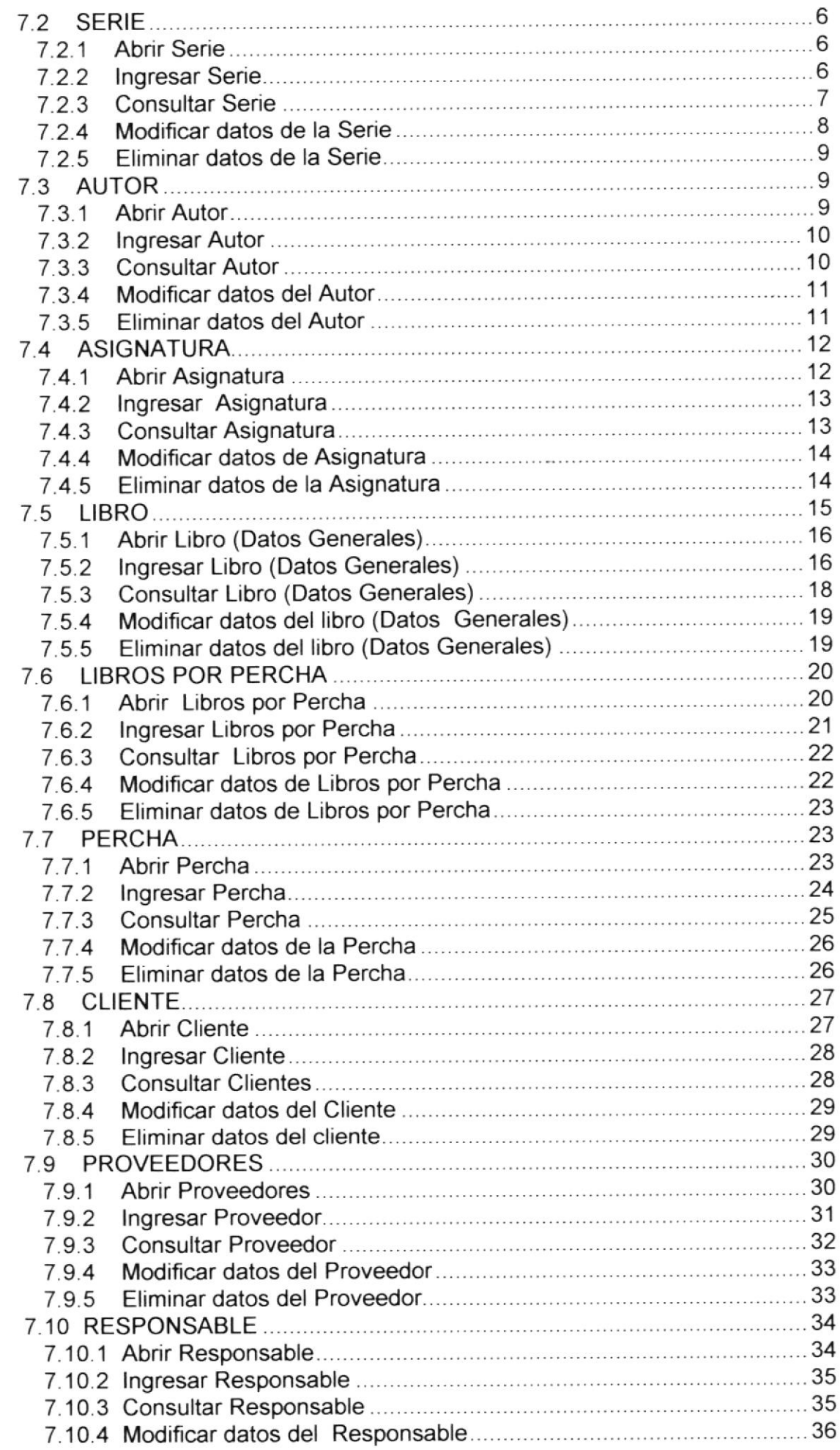

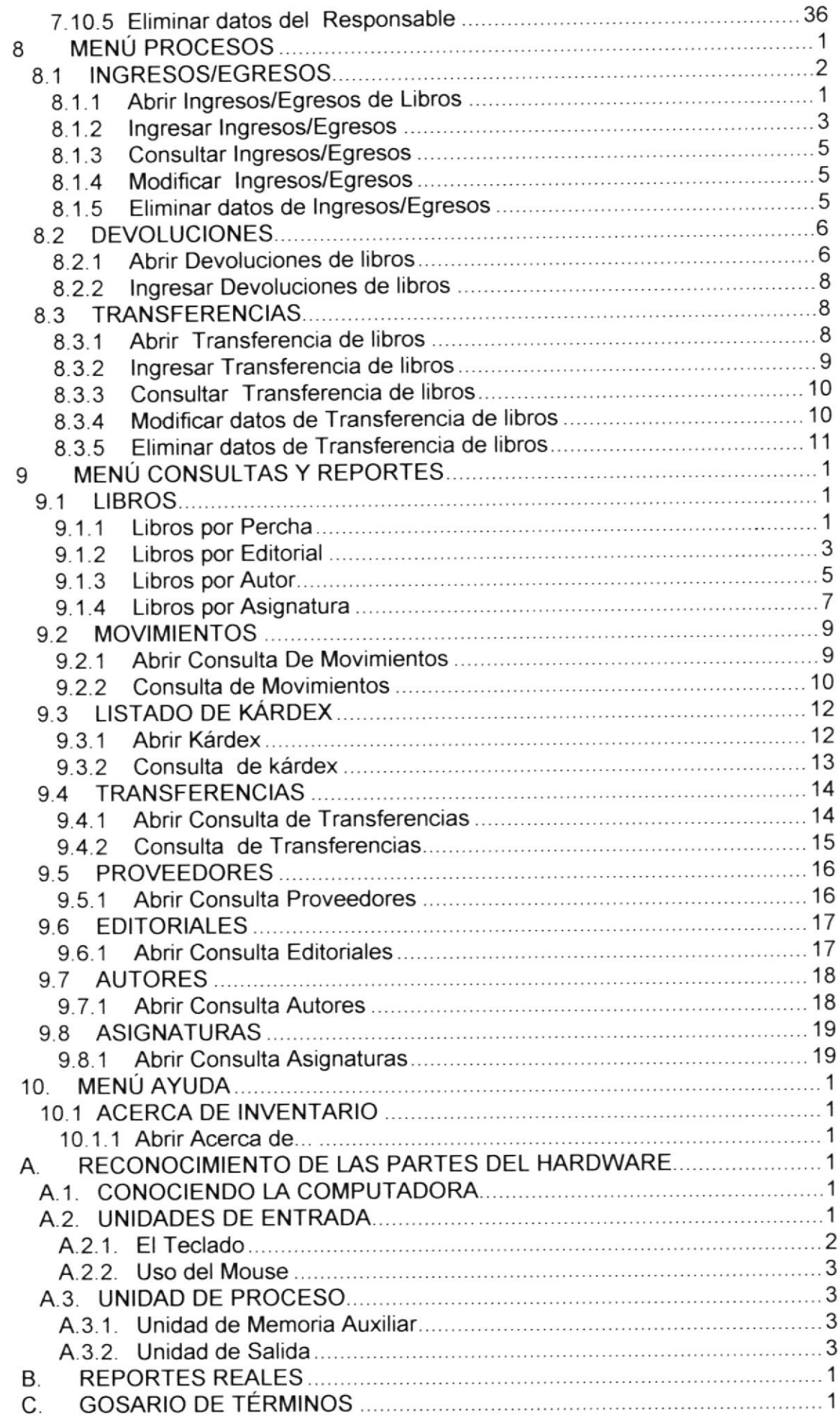

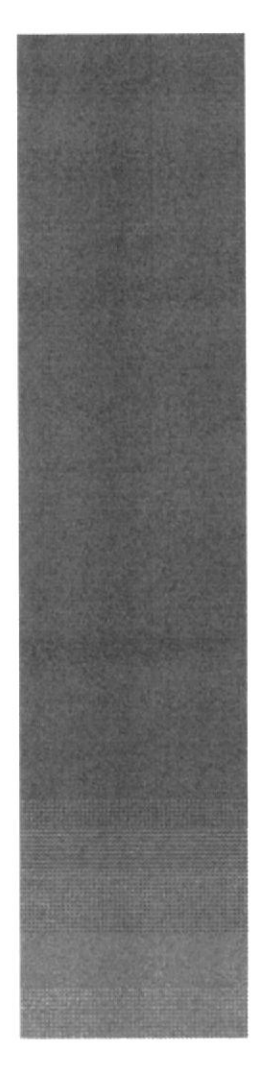

# CAPÍTULO 1.

# **REQUERIMIENTOS DE HARDWARE Y SOFTWARE**

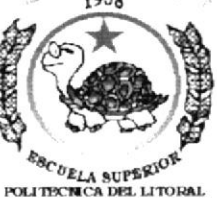

 $\vec{u}_i$ 

.<br>Guayaquil - Beuader

### REQUERIMIENTOS DE HARDWARE Y SOFTWARE 1.

### ORGANIZACIÓN DE ESTE MANUAL.  $1.1$

Este manual esta organizado en tres partes principales:

### **INSTALACIÓN**

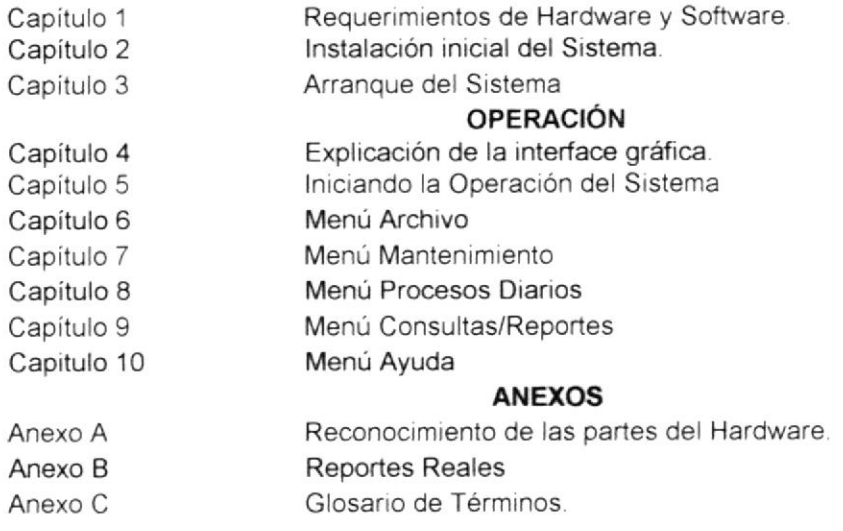

### CONVENCIONES DE MENSAJES DE INFORMACIÓN.  $1.2$

Sugerencia: ♥

muestra información que facilita la operación del Sistema.

### SOPORTE TÉCNICO  $1.3$

Si tiene alguna duda acerca del funcionamiento del Sistema de Inventario, revise el Manual de Usuario o consulte directamente en la ayuda proporcionada en el propio Sistema.

Si desea una consulta más exhaustiva sobre el Sistema, puede ponerse en contacto con la oficina del Programa de Tecnología en Computación (PROTCOM), empresa desarrolladora del Sistema.

Nota:

contiene información importante acerca del Sistema, las cuales deben ser revisadas por el Usuario.

### REQUERIMIENTOS DEL SISTEMA.  $1.4$

Esta sección permitirá identificar los recursos mínimos de Hardware y Software necesarios para el correcto funcionamiento del Sistema de Inventario, sin renunciar a la idea de adquirir más hardware si este es necesario.

## 1.4.1 Requerimientos de Hardware.

| <b>EQUIPO</b> | <b>CARACTERISTICAS</b> | <b>DESCRIPCIÓN</b>                                           |
|---------------|------------------------|--------------------------------------------------------------|
|               | Velocidad              | $1.1$ GHZ                                                    |
|               | Arquitectura del BUS   | PCI 32 bits                                                  |
|               | Memoria RAM            | 128 MB                                                       |
|               | Memoria Caché          | 512 KB                                                       |
|               | Memoria de Vídeo       | 2 MB                                                         |
|               | Disco Duro             | 20 GB                                                        |
|               | Tipo de Monitor        | <b>SVGA 15""</b>                                             |
|               | Unidad de disquete     | De 1.44 MB                                                   |
|               | Teclado                | 101 Teclas                                                   |
|               | Tarjeta de Red         | 3 COM                                                        |
| Impresora     |                        | Cualquier tipo de impresora de alta resolución, mínimo 360 x |
|               | 360 DPL                |                                                              |
|               |                        |                                                              |
|               |                        |                                                              |

Tabla 1.1 Requerimientos de Hardware.

## 1.4.2 Requerimientos de Software.

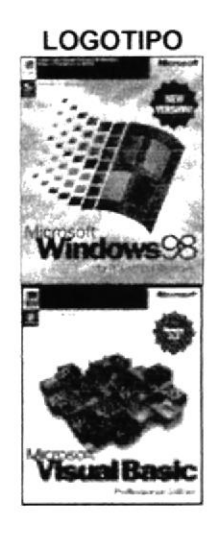

## **DESCRIPCIÓN DEL PROGRAMA**

Microsoft Windows 95 o Windows 98 en español. Este será utilizado en la estación de trabajo.

Microsoft Visual Basic 6.0 en español, Edición Empresarial con Licencia.

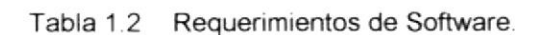

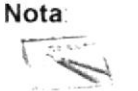

El sistema puede correr con 16 MB de memoria RAM, pero el rendimiento del mismo decaería en un 50%, si Ud. Está acostumbrado a ejecutar varias aplicaciones simultáneamente.

汕  $\hat{\omega}$ 

FENAS

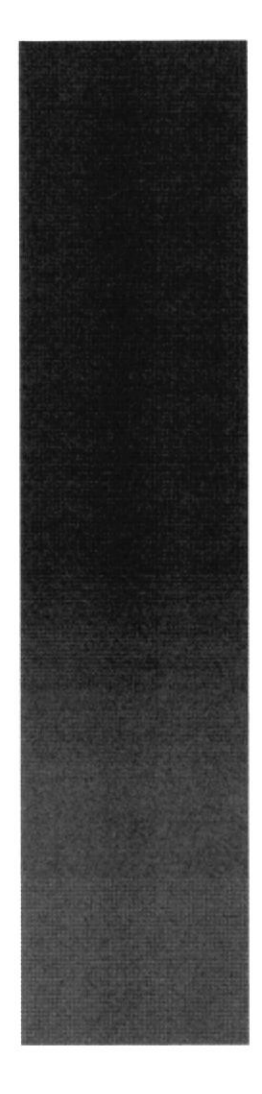

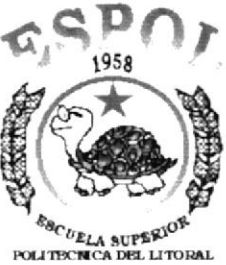

Guayaquil - Ecuador

# CAPÍTULO 2.

# **INSTALACIÓN INICIAL DEL SISTEMA**

# 2. INSTALACIÓN DEL SISTEMA DE INVENTARIO.

El proceso de instalación consiste en almacenar en su disco duro los programas necesarios para que el Sistema de Inventario pueda funcionar. Lo siguiente le ayudará a preparar e instruir la puesta en marcha del sistema.

## 2.1 REQUERIMIENTOS PREVIOS A LA INSTALACIÓN.

Antes de comenzar el proceso de instalación debe cumplir con los siguientes requisitos.

- '1. Debe instalarse previamente la Base de Datos y todos sus componentes.
- 2 Tener el CD de instalación del Sistema de lnventario.
- 3. El CD de instalación crea el directorio y copia todos los archivos del sistema en el directorio especificado.
- 4 El disco duro por lo menos debe tener 200 MB de espacio libre, para poder trabajar óptimamente
- 5. Cerrar todas las aplicaciones que estén corriendo actualmente.

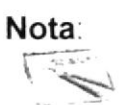

Nota: Es importante que se cumplan con los requerimientos<br>mencionados, para que el Sistema de Inventario pueda instalarse<br>v funcionar correctamente. y funcionar correctamente.

### PROCESO DE INSTALACIÓN.  $2.2$

Esta sección describe como instalar el Sistema de Inventario en su PC, una vez cumplido con los requerimientos anteriores; los pasos para instalar el Sistema de Inventario son los siguientes.

1. De un clic en el botón Inicio, inicio escoja Configuración

después de otro clic en Panel de Control

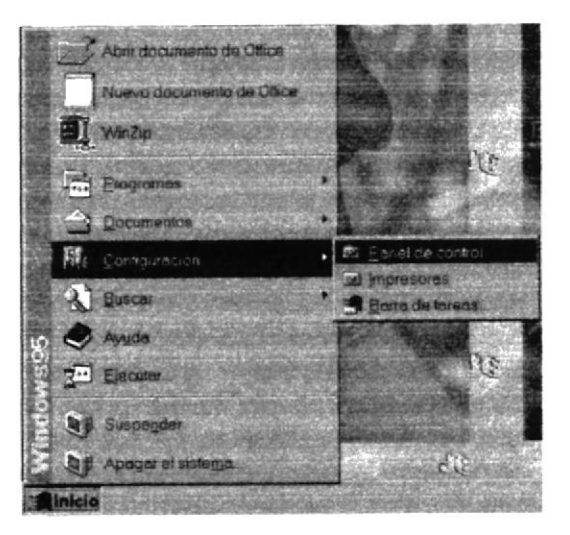

Figura 2.1 Instalación del Sistema de Inventario. Paso 1.

2. Enseguida se abre la pantalla de configuración del sistema, en donde Ud. Debe seleccionar el ícono Agregar o quitar programas, y dar doble clic.

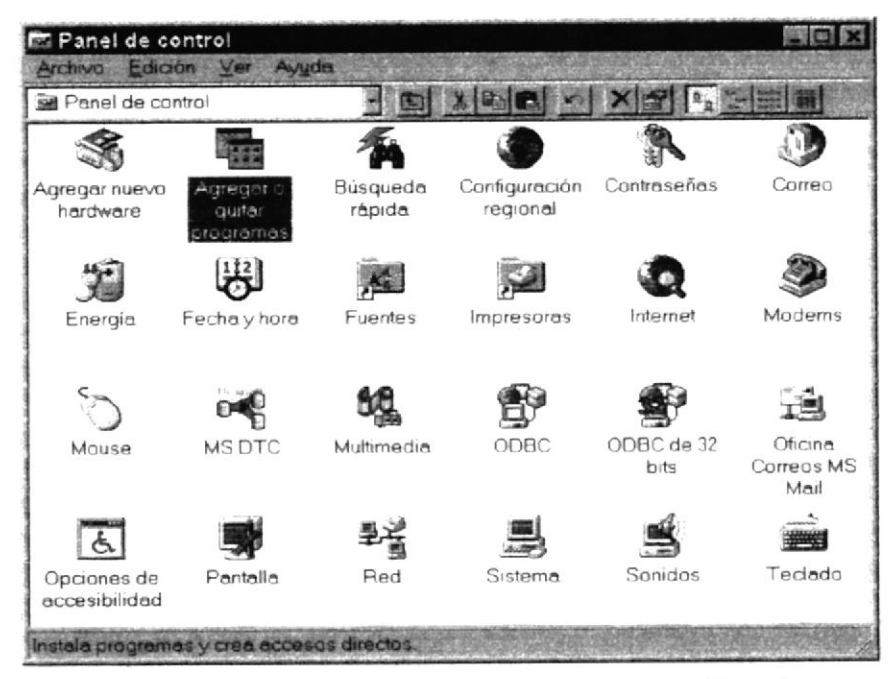

Figura 2.2 Instalación del Sistema de Inventario. Paso 2.

3. A continuación se muestra la siguiente pantalla, en donde Ud. debe dar un clic en el botón Instalar.

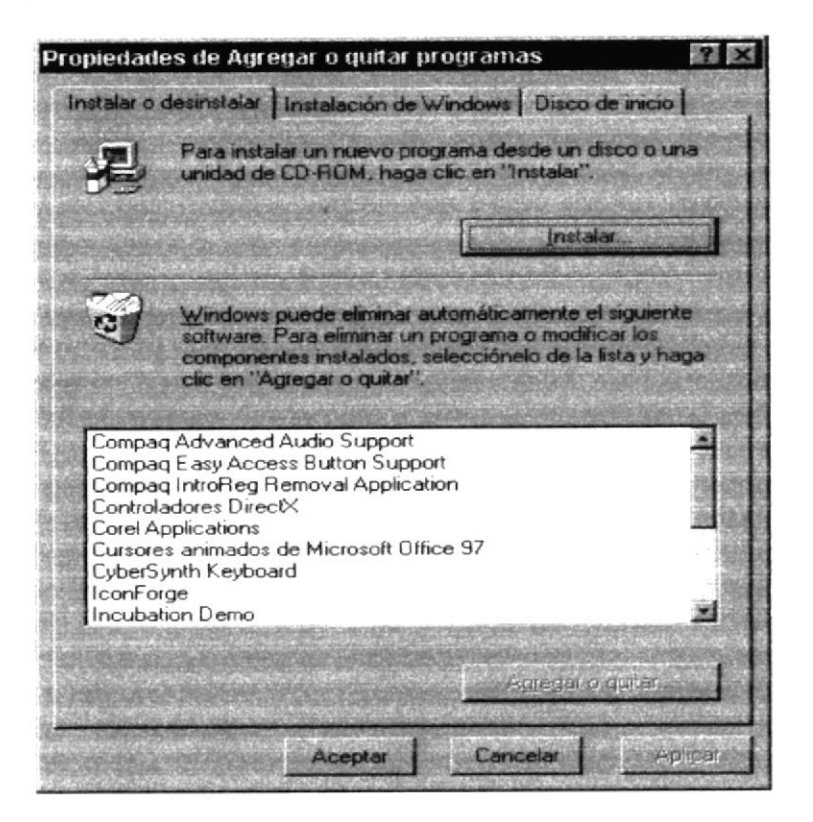

Figura 2.3 Instalación del Sistema de Inventario. Paso 3.

4. Enseguida se muestra una pantalla en donde se pide insertar el disquete # 1 en el drive A: o el CD en la lectora de CD-ROM si su PC lo tiene. Una vez realizado esto de un clic en el botón Siguiente >.

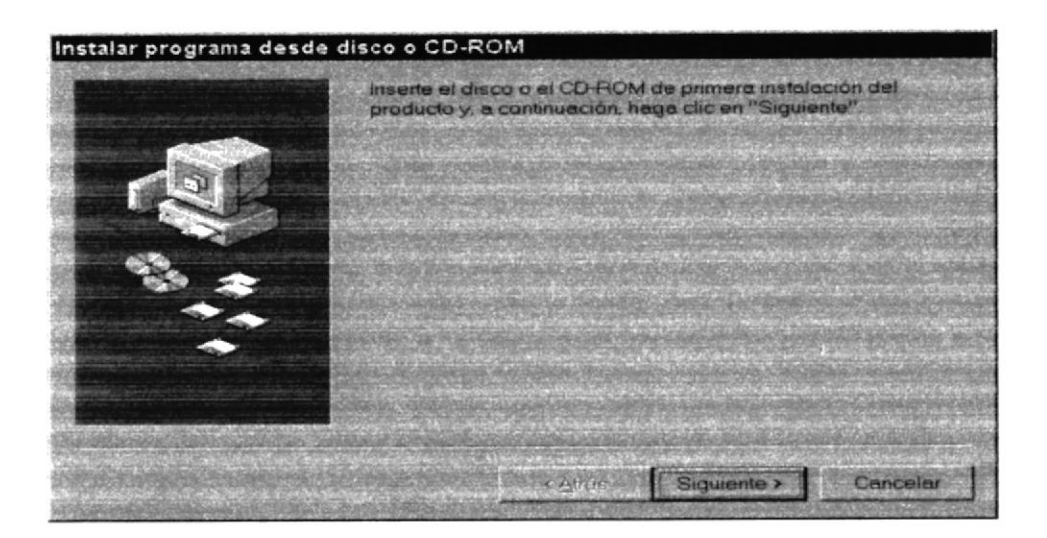

Figura 2.4 Instalación del Sistema de Inventario. Paso 4.

5. Ahora ingrese la ubicación del archivo ejecutable de instalación. Por ejemplo si el archivo se encuentra en la unidad A: debe escribir A: ISETUP EXE. Si no está seguro del nombre del archivo puede dar un clic en el botón Examinar.

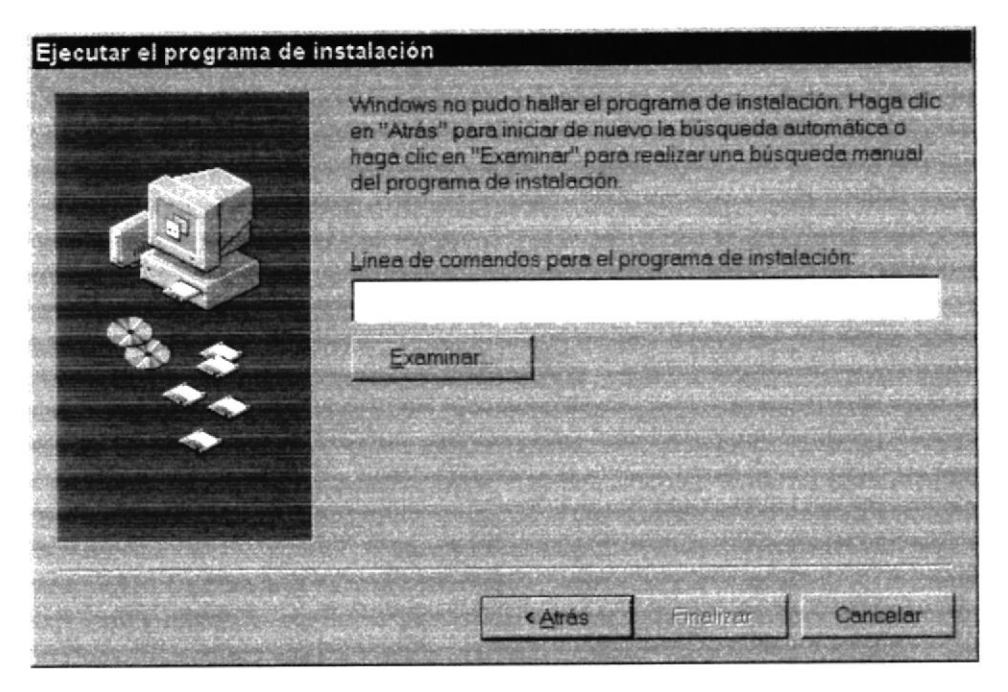

Figura 2.5 Instalación del Sistema de Inventario. Paso 5.

Si Ud. dio un clic en el botón Examinar busque el archivo SETUP.EXE en el CD de instalación y de un clic en el botón Abrir o presione ENTER.

| Examinar           |           |       |          |
|--------------------|-----------|-------|----------|
| Buscar en:         | Swsetup   | 7回口 国 |          |
| Setup              |           |       |          |
|                    |           |       |          |
|                    |           |       |          |
|                    |           |       |          |
|                    |           |       |          |
|                    |           |       |          |
| Nombre de archivo: | Setup     |       | Abrir    |
| Archivos de tipo:  | Programas |       | Cancelar |
|                    |           |       |          |

Figura 2.6 Instalación del Sistema de Inventario. Paso 6.

6. En la siguiente hoja se encuentra la pantalla de bienvenida del sistema de Inventario en la figura 2.7.

್ಷಿತ್ಮ

PENAS

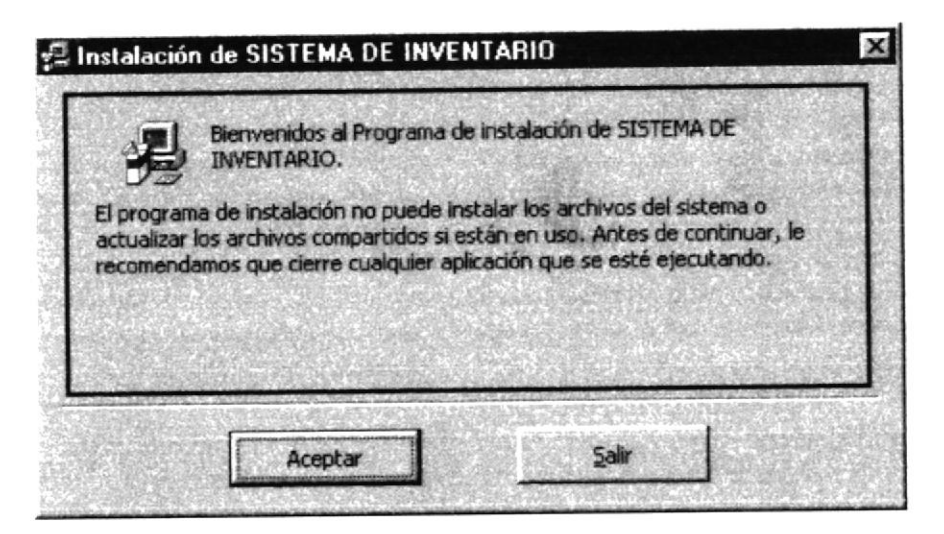

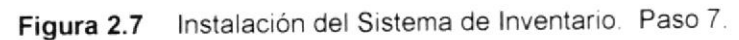

aparecerá la siguiente pantalla. 7. Cuando de clic en el botón Aceptar

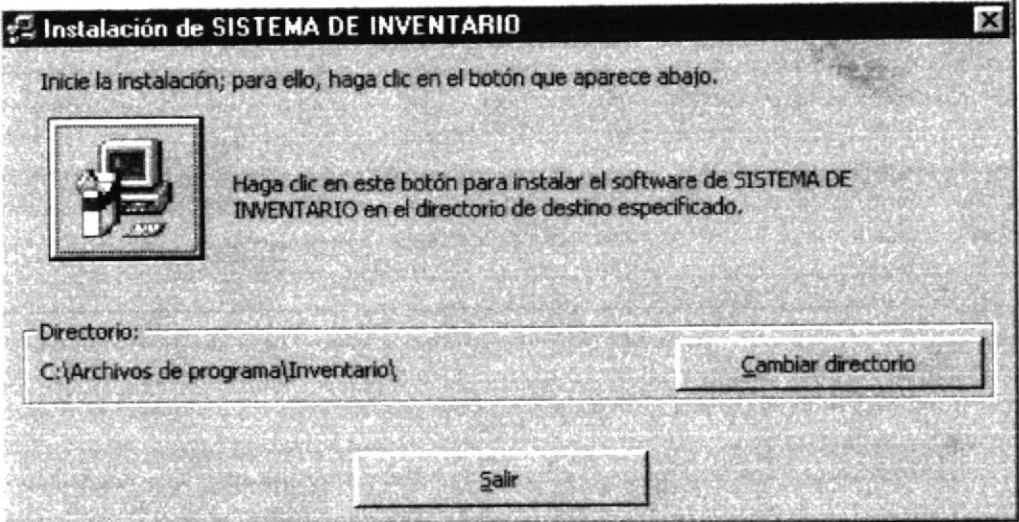

Figura 2.8 Instalación del Sistema de Inventario. Paso 8.

aparece la siguiente pantalla en la que debe 8. Al dar clic en el botón ingresar el grupo de programas que va a utilizar el sistema.

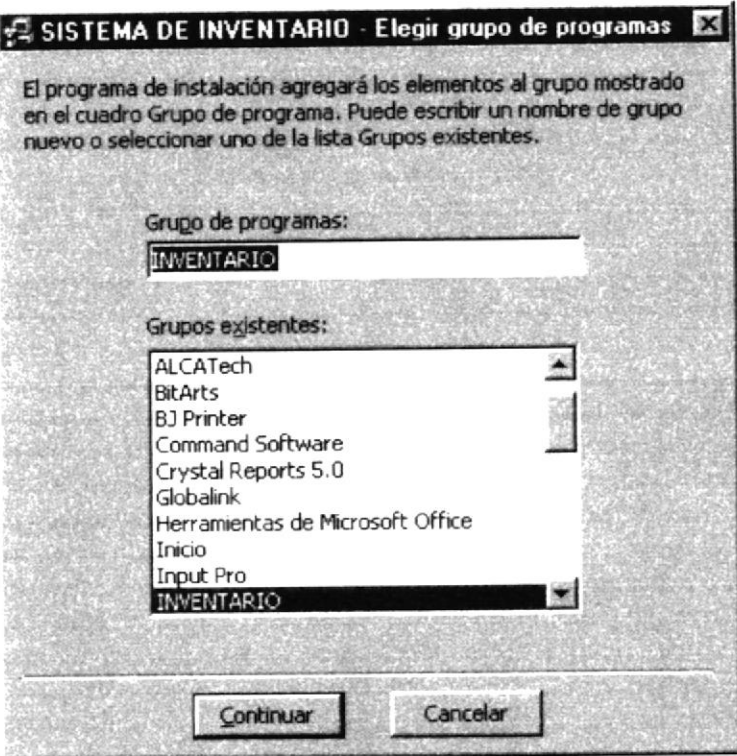

Figura 2.9 Instalación del Sistema de Inventario. Paso 9.

Continuar aparece la siguiente pantalla: 9. Cuando de clic en el botón

| Archivo de destino: | <b>A Instalación de SISTEMA DE INVENTARIO</b> |  |
|---------------------|-----------------------------------------------|--|
|                     | C:\WINDOWS\SYSTEM\MSBIND.DLL                  |  |
|                     | 68%                                           |  |
|                     | Cancelar                                      |  |

Figura 2.10 Instalación del Sistema de Inventario. Paso 9.

Cuando la instalación sea completa aparece el siguiente mensaje:

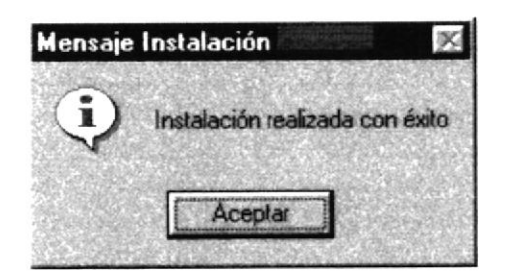

Figura 2.11 Mensaje de Instalación. Paso 9.

A.

Б

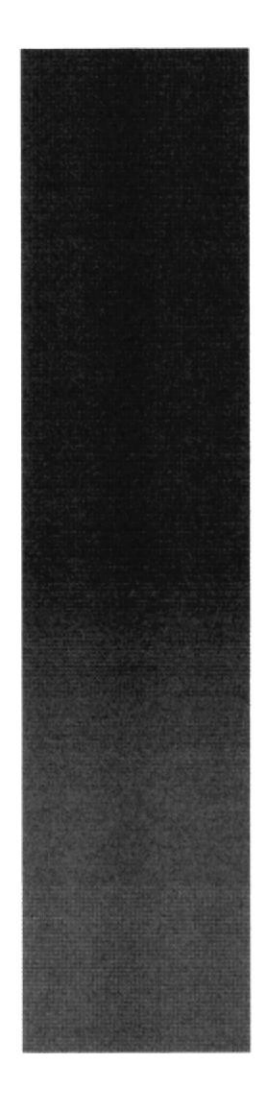

 $\boldsymbol{z}$  is

 $951$ 

 $\begin{array}{c}\n\hline\n\mathcal{E}_{\mathcal{B}_{C}}\n_{\mathcal{E}_{LA}}\n_{\text{SUPSE}}\n\text{G}^{\text{R}}\n\end{array}$  POLITECTICA DEL LITORAL **Guayaquil - Ecuador** 

Q,

# CAPÍTULO 3.

# **ARRANQUE DEL SISTEMA**

### ARRANQUE DEL SISTEMA DE INVENTARIO. 3.

### ENCENDER LA COMPUTADORA.  $3.1$

- 1. Encender el swicht de potencia del CPU (Power a ON).
- 2. Encender el swicht de potencia del monitor (Power a ON).
- 3. Aparecerá una pantalla de acceso a la red, en la cual tendrá que ingresar el nombre de la computadora que tenga asignado y la contraseña de acceso, si tuviere.

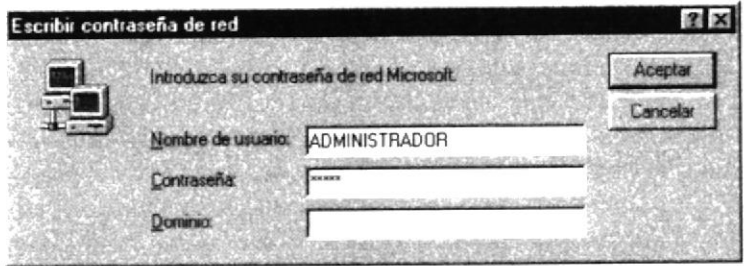

Figura 3.1 Pantalla de acceso a la red.

4. Si Ud. tiene contraseña de acceso a la red y no la pone en la pantalla anterior. Aparecerá la siguiente pantalla pidiendo la contraseña para iniciar la sesión en Windows.

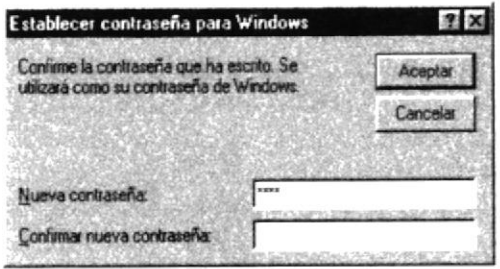

Figura 3.2 Pantalla de contraseña para iniciar sesión en Windows.

Puede cancelar la contraseña de acceso a la red pero no tendrá permisos a los recursos compartidos por los demás usuarios.

5. El sistema operativo Windows 95 o Windows 98 dependiendo de cual tenga instalado, empezará a cargarse. Aparecerá una pantalla como esta.

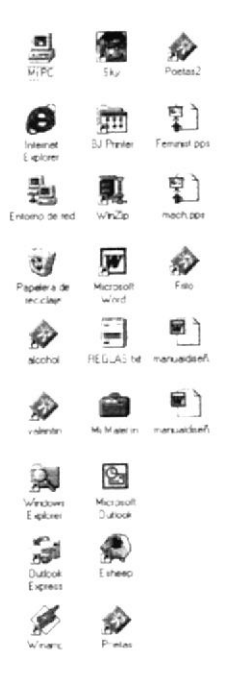

Figura 3.3 Escritorio de Windows.

A continuación debe buscar el icono del Sistema de Inventario para ejecutarlo, en caso tenga un acceso directo en el escritorio.

- Si Ud. encuentra el icono del Sistema sobre el escritorio solo tiene que dar doble clic sobre él.
- Si no lo encuentra debe buscarlo en el botón Inicio luego de un clic en  $\bullet$ Programas, busque la capeta Sistemas y de un clic en Sistema de Inventario.

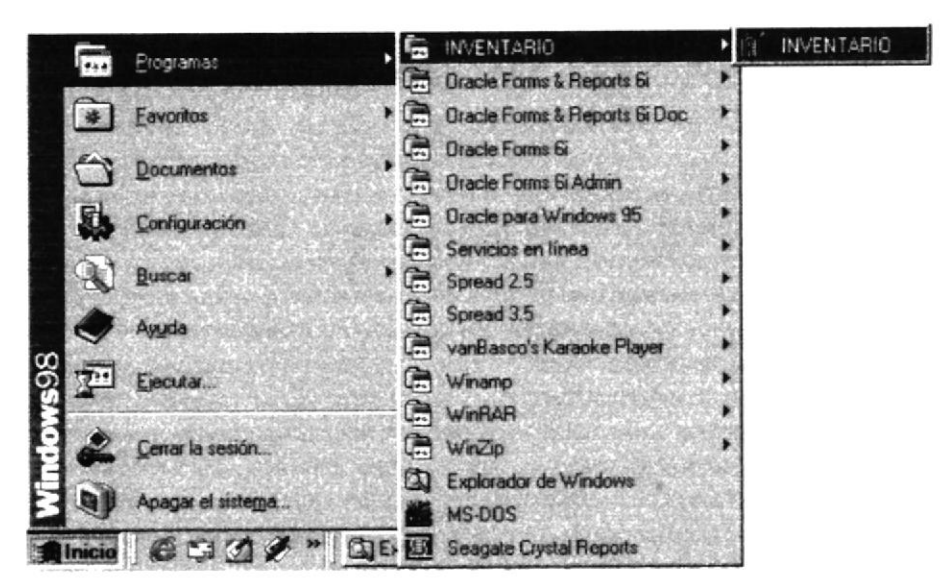

Figura 3.4 Ejecutando el Sistema de Inventario.

Enseguida presenta el icono de acceso directo a la Aplicación que contiene el Sistema de Inventario.

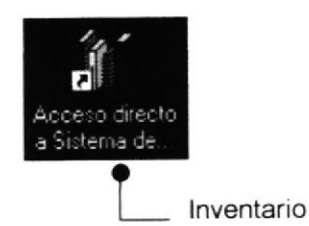

Figura 3.5 Icono de acceso directo a la Aplicación del Sistema de Inventario.

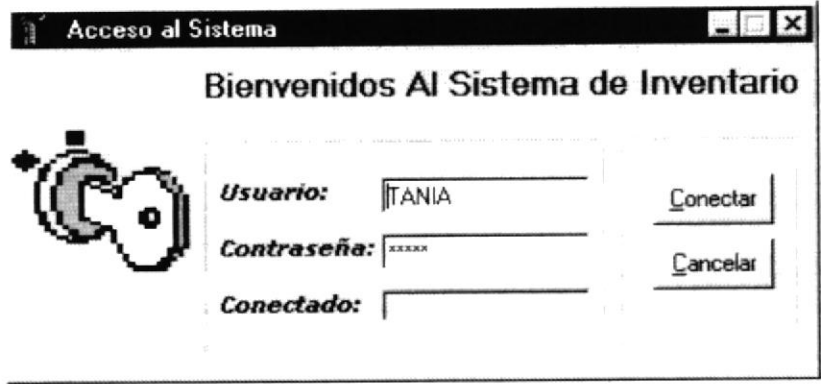

Figura 3.6 Pantalla de Acceso al Sistema de Inventario.

Una vez que se ingresa la identificación del usuario y la clave, presione ENTER, o de un clic en el botón aceptar Aceptar

Si Ud. Desea salir del sistema de Inventario de un clic en el botón cancelar Cancelar

Si el usuario ingresa correctamente la identificación del usuario y la clave, enseguida podrá ingresar al Sistema de Inventario, en caso contrario se presentarán los siguientes mensajes de acuerdo al caso en que se encuentre.

Cuando el usuario no ingresa la identificación y la clave, el sistema de Inventario emitirá los siguientes mensajes:

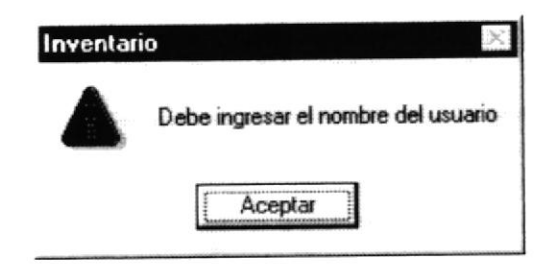

Figura 3.7 Mensaje de información.

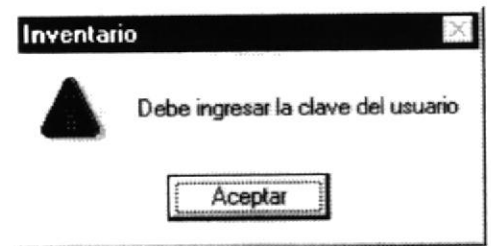

Figura 3.8 Mensaje de información.

En caso de que la identificación de usuario no sea válida, el sistema enseguida muestra el siguiente mensaje:

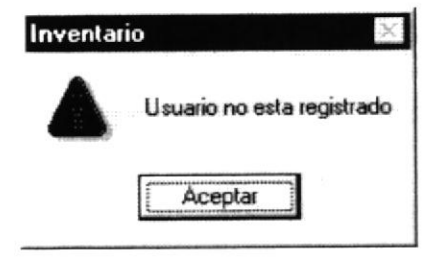

Figura 3.9 Mensaje de información.

Si el usuario ingresa mal la clave se emitirá el siguiente mensaje:

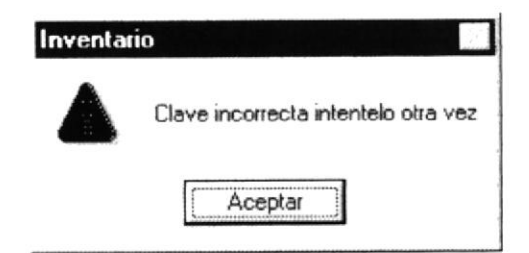

Figura 3.10 Mensaje de información.

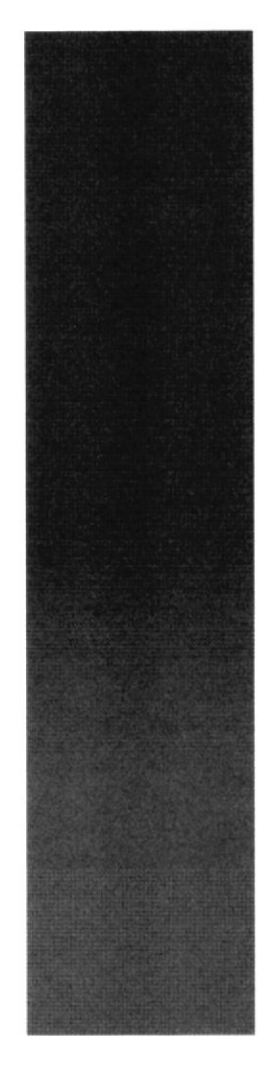

 $\frac{\mathcal{E}_{\mathcal{B}_C}}{\mathcal{E}_{\mathcal{L}_A}}$  superior political political del Litoral Cuayaquil - Ecuador

# CAPÍTULO 4.

2、当天,

# **EXPLICACIÓN DE LA INTERFASE GRÁFICA**

### EXPLICACIÓN DE LAS INTERFACES GRÁFICAS. 4.

### INTRODUCCIÓN AL AMBIENTE WINDOWS  $4.1$

Si desea explorar Windows con mayor profundidad o aprender algunos de sus aspectos más técnicos, puede consultar la Ayuda de Windows. Podrá encontrar tareas comunes en Contenido y en Índice, y buscar un texto determinado mediante la ficha buscar.

Para iniciar la ayuda haga click en el botón Inicio **Anicio** y, a continuación en

## Ayuda.  $\blacktriangledown$

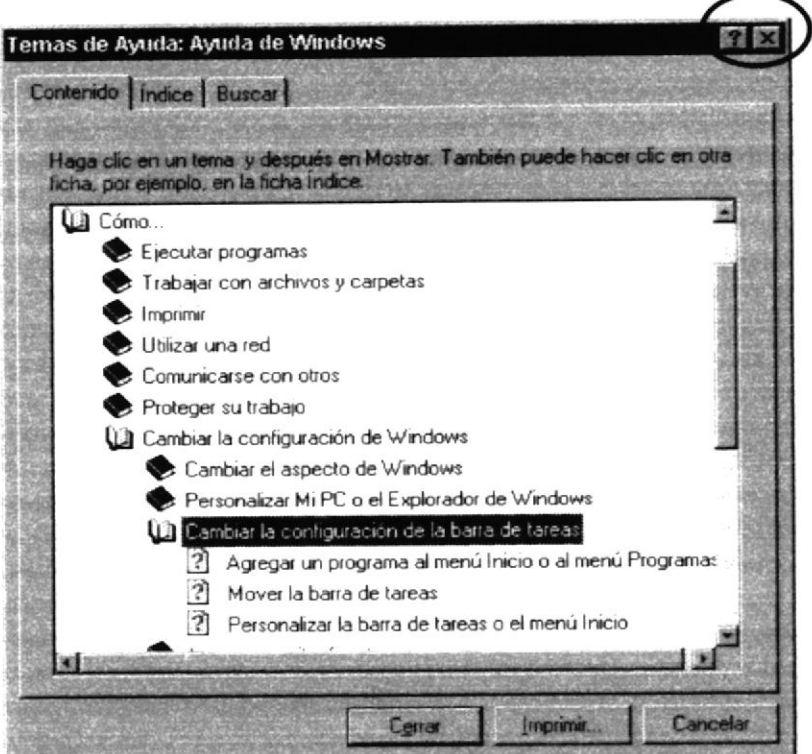

Figura 4.1 Pantalla de Ayuda de Windows.

Sugerencia:

Para desplazarse dentro del índice de ayuda, escriba las primeras letras del término que desee buscar. El índice está organizado como en el índice de un libro. Si no encuentra la entrada que desea inténtelo con otra.

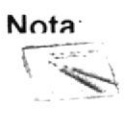

Algunos temas de Avuda contienen texto verde subrayado. Al hacer click en el texto verde verá una definición del término.

## 4.2 QUE HAY EN LA PANTALLA DE WINDOWS 98.

Dependiendo de la instalación de su PC, al iniciar Windows aparecerán determinados íconos en su escritorio en la siguiente ilustración verá los más importantes.

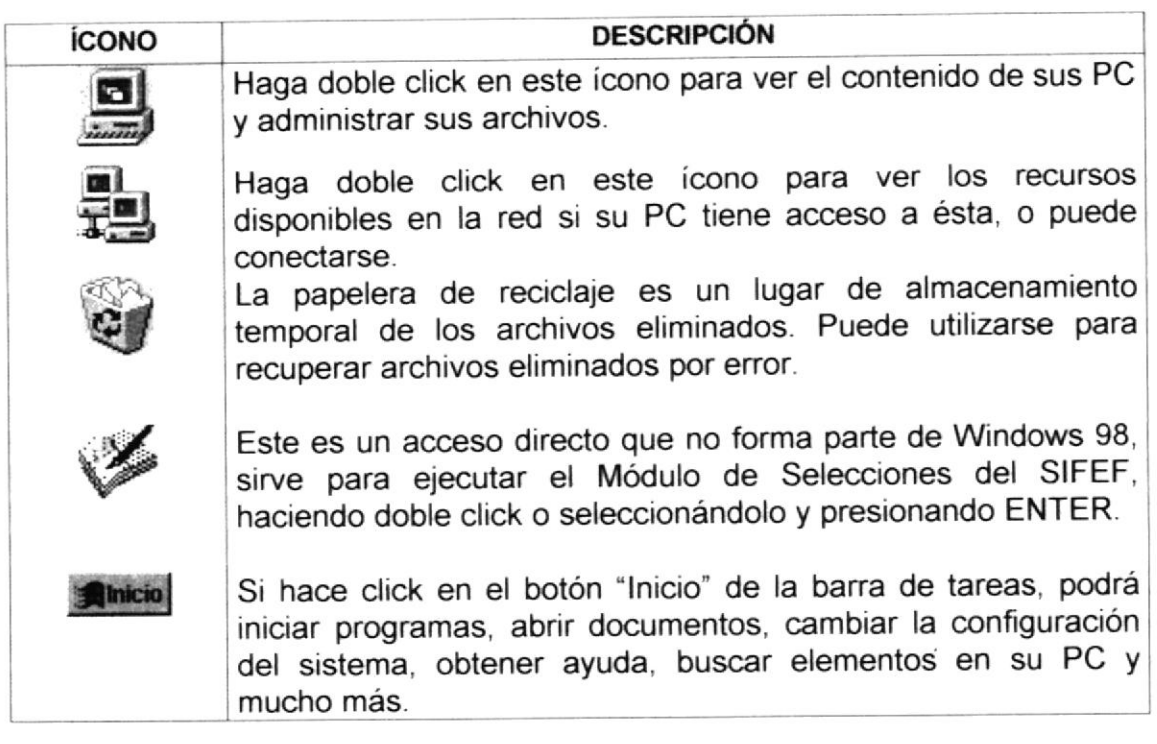

Tabla 4.2 <u>Íconos principales del escritorio</u> de Windows.

## 4.2.1 El botón lnicio y la barra de tareas.

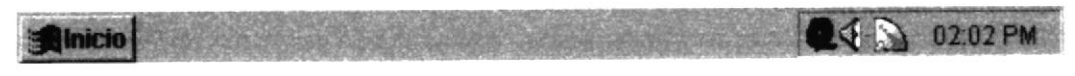

Figura 4.2 Barra de tareas.

La primera vez que inicie Windows encontrará el botón "Inicio" y la barra de tareas en la parte inferior de la pantalla. Está predeterminado que siempre estén visibles cuando Windows este en ejecución.

## 4.2.2 lniciar el trabajo con el menú inicio.

Al hacer click en el botón inicio, verá un menú que contiene todo lo necesario para comenzar a utilizar Windows.

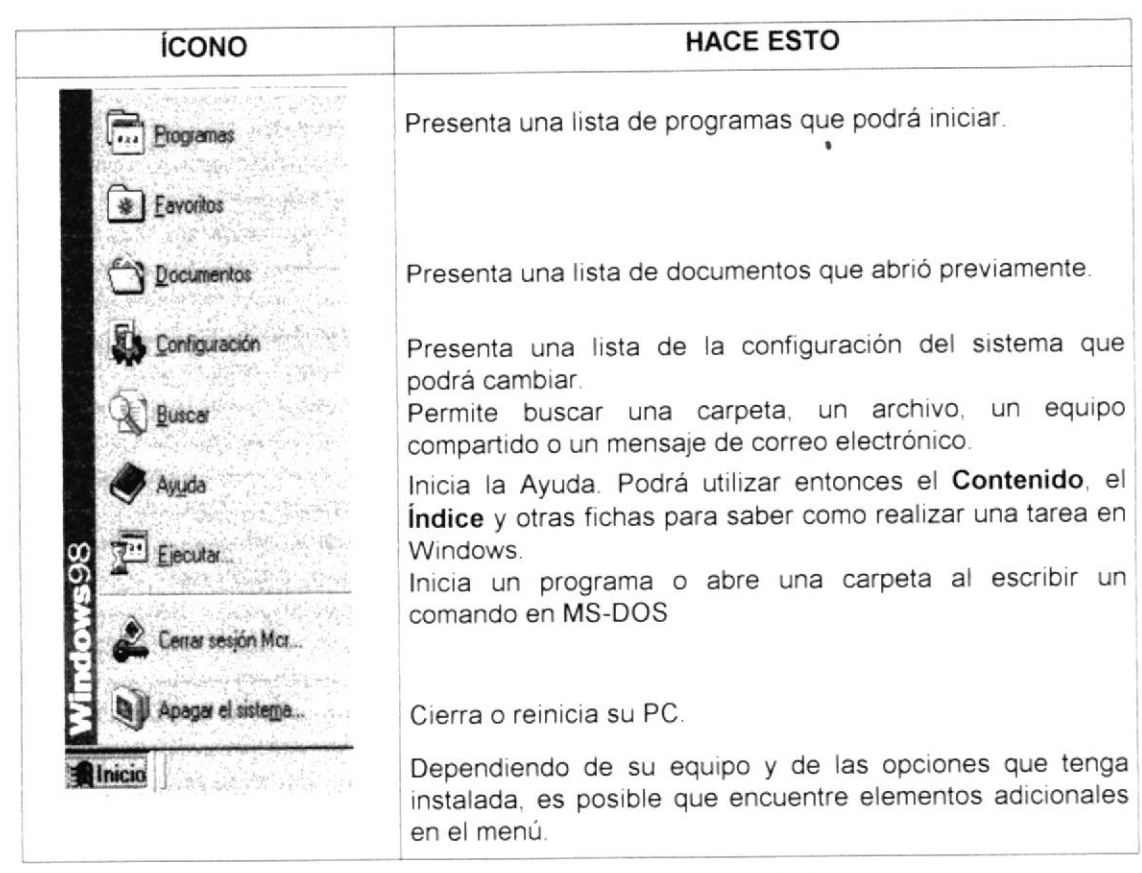

Tabla 4.2 lniciar el trabajo con el menú lnicio.

## 4.2.3 La barra de tareas.

Cada vez que inicie un programa o abra una ventana, en la barra de tareas aparecerá un botón que representa a dicha ventana. Para cambiar entre ventanas haga click en el botón de la ventana que desee. Al cerrar una ventana, su botón desaparecerá de la barra de tareas.

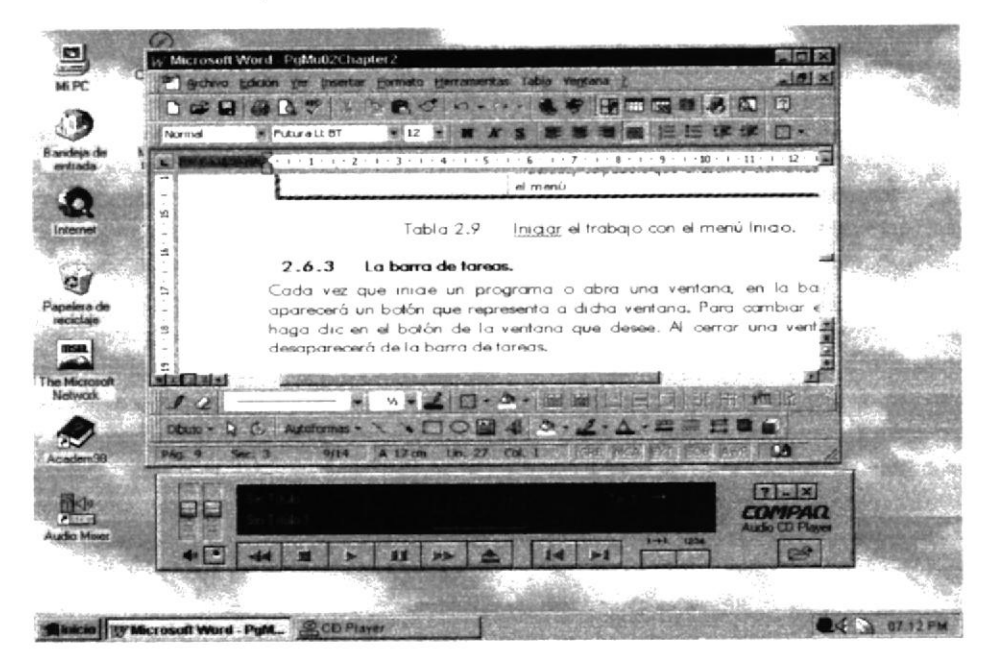

Figura 4.3 Botones de la barra de tareas.

Según la tarea que esté realizando, es posible que aparezcan otros indicadores en el área de notificación de la barra de tareas, como por ejemplo una impresora para representar un trabajo de impresión o una batería que representa la energía de su PC portátil. En un extremo de la barra de tareas se verá el reloj. Para ver o cambiar una configuración no tendrá que hacer doble click en el reloj o en cualquiera de los indicadores.

### ELEMENTOS PRINCIPALES DE UNA VENTANA  $4.3$ WINDOWS.

Una ventana Windows esta formada por varios elementos que facilitarán tareas como abrir y cerrar un archivo, mover una ventana, cerrar una ventana, cambiar el tamaño de una ventana, etc.

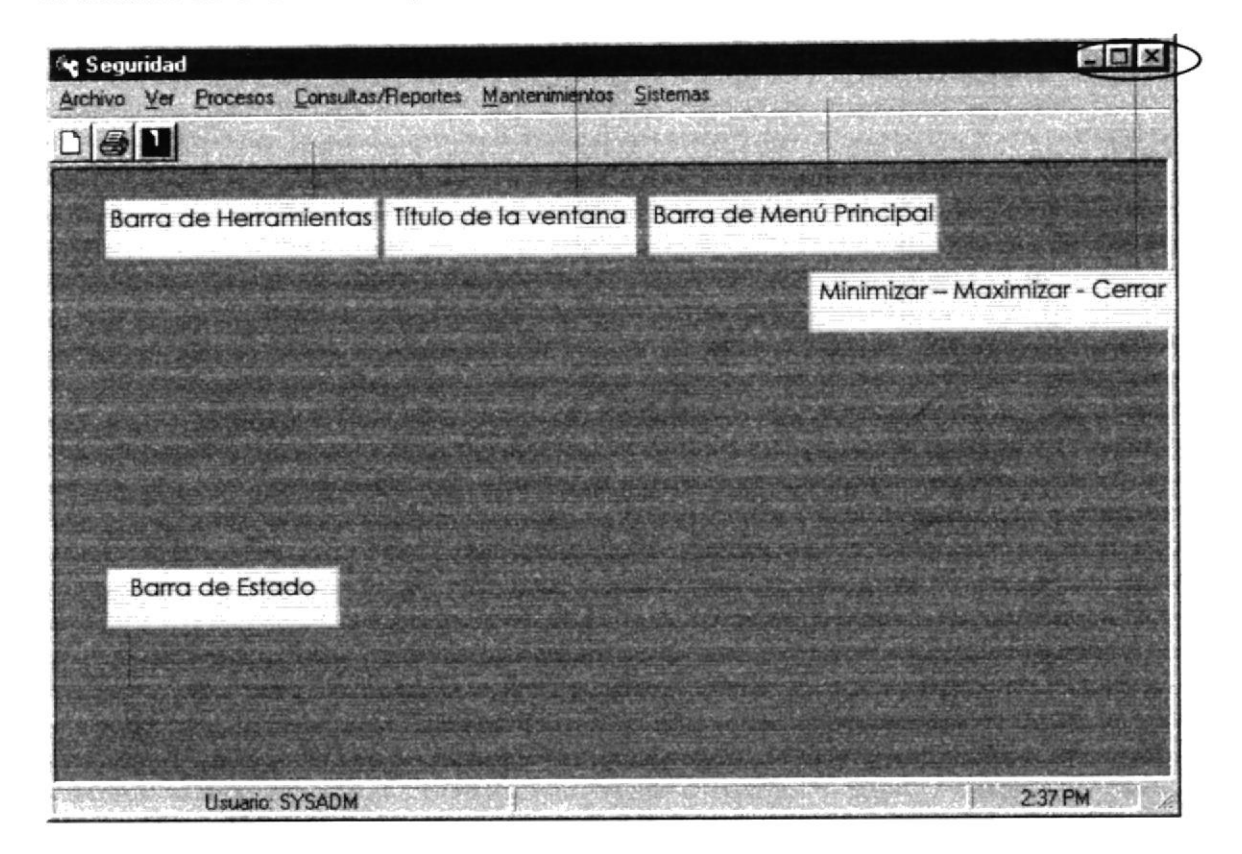

Figura 4.4 Elementos principales de una ventana Windows.

#### Título de la ventana.  $4.3.1$

El título de la ventana es una breve descripción de lo que hace esa pantalla, este título lo tendrá cada ventana o pantalla del Módulo de Selecciones.

#### Cambiar el tamaño de las ventanas.  $4.3.2$

Es posible cambiar el tamaño o la forma de una ventana para ver más de una cada vez o para ajustar el contenido que puede verse desde una ventana. A

continuación presentamos dos métodos para cambiar el tamaño de las ventanas:

1. Utilice los botones situados en la esquina superior derecha de la ventana.

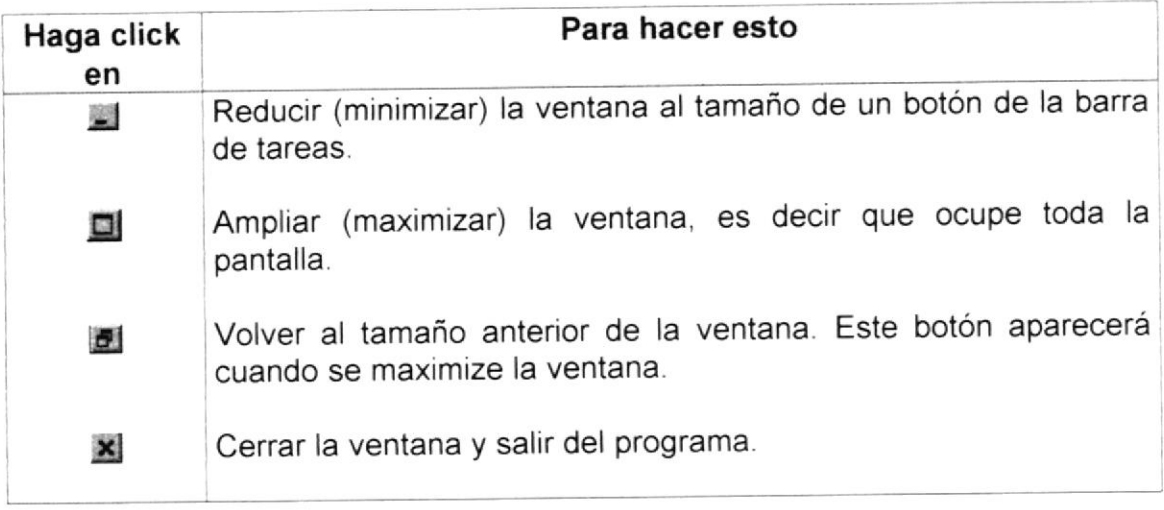

Tabla 4.3 Cambiar el tamaño de una ventana.

Desplace el puntero hasta el borde de la ventana. Cuando cambie la forma del puntero, arrastre el borde para ampliar o reducir la ventana, así como para cambiar su forma.

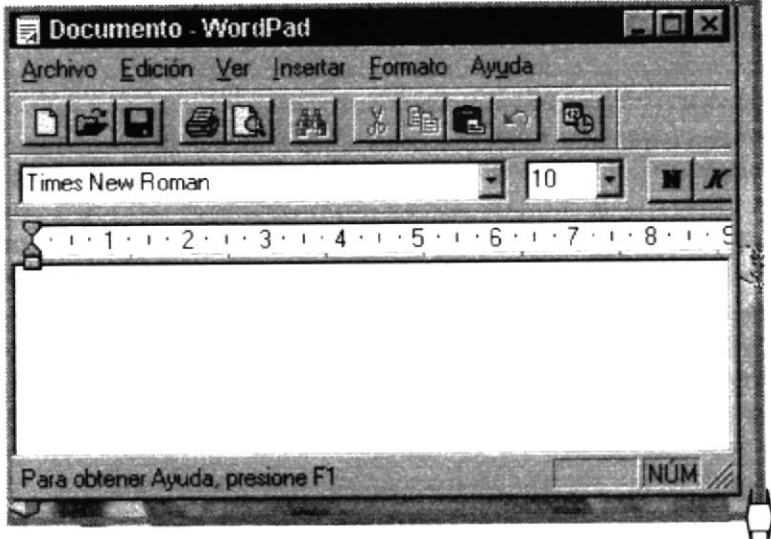

Figura 4.5 Cambiar el tamaño de una ventana. Otra Forma.

#### Barra de herramientas.  $4.3.3$

Las barras de herramientas permiten organizar los comandos de una aplicación de forma que se puedan encontrar y utilizar rápidamente. Las barras de herramientas se pueden personalizar fácilmente, por ejemplo, se pueden

agregar y quitar menús y botones, crear barras de herramientas personalizadas, ocultarlas o mostrarlas y moverlas.

La mayoría de los botones de las barras de herramientas corresponden a un comando menú. Podrá averiguar cuál es la función de cada botón apoyando el puntero sobre el mismo. Aparecerá un cuadro que mostrará el nombre del botón.

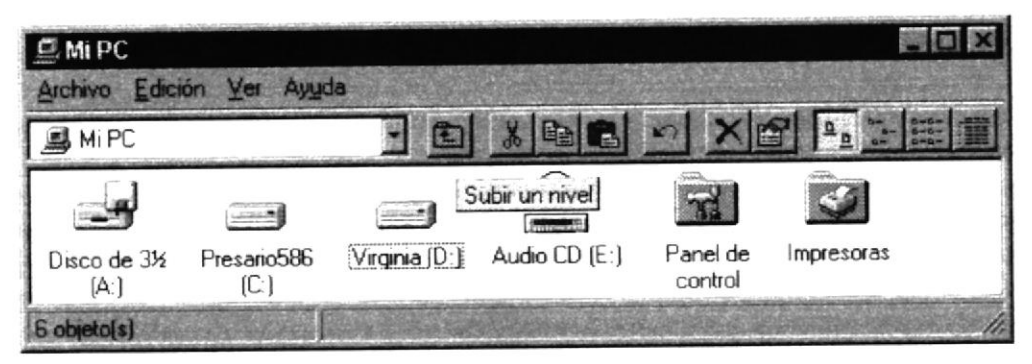

Figura 4.6 Barra de herramientas.

#### Barra de Estado.  $4.3.4$

La barra de estado, un área situada debajo de una ventana, proporciona información acerca del estado de lo que se está viendo en la ventana y cualquier otra información relativa al contexto.

#### $4.3.5$ Barra de Menú.

Los menús son una forma cómoda y sencilla de agrupar coherentemente las funciones de una aplicación. Con los menús Usted estará en capacidad de realizar una serie de operaciones de acuerdo a sus necesidades.

#### $4.3.6$ ¿Cómo accesar a los menús?

- · Usando el teclado. Nótese en la figura anterior que en cada uno de los nombres de los módulos u opciones de cada módulo del menú hay una letra que se encuentra subrayada. En el caso de nombres de Módulos si presiona ALT + [letra subrayada] tendrá acceso rápido a dicho módulo. En caso de nombres de opciones basta con presionar la letra que se encuentra subrayada y se ejecutará la opción deseada o desplácese con las flechas de movimiento hasta la opción deseada y presione ENTER.
- Usando el Mouse. Con el puntero del Mouse ubíquese en el módulo u opción deseada y haga un solo click en esta.

大きい にほんだい

°A  $13i$ 

Š.

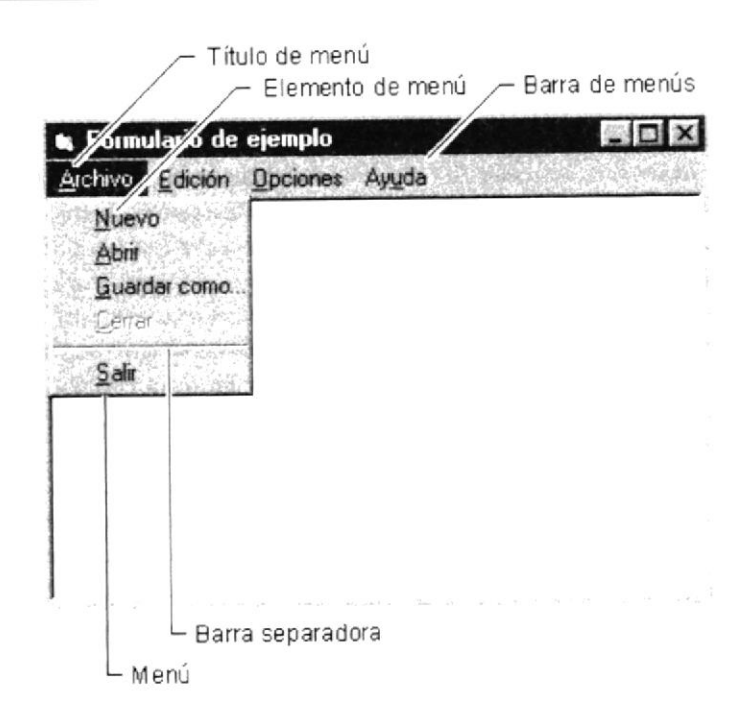

Figura 4.7 Elementos de un menú bajo ambiente Windows.

## 4.3.7 Mover Ventanas.

Mover una ventana a una posición diferente de la pantalla puede facilitar ver simultáneamente más de una ventana, así como algún elemento que esté tapado por la ventana de una ubicación a otra hay dos formas de hacerlo

- 1. Mueva una ventana a otra ubicación utilizando el Mouse, solo tiene que arrastrar la barra de título de la ventana a otro lugar del escritorio, sin soltar el click del Mouse hasta donde desee ubicar la ventana.
- 2. En el Ícono principal de la aplicación ubicado en la esquina superior izquierda de un click en la opción mover, enseguida cambiará el puntero del Mouse y deberá moverlo sin soltarlo hacia la posición que desee.

## 4.3.8 Seleccionando información.

Se selecciona (resalta) texto, u otra información, antes de hacer algo con él, como presentarlo en negrita o copiarlo en otra parte del documento. Para seleccionar, sitúe el puntero del Mouse en la posición en la que desee comenzar la selección. A continuación, arrastre el puntero hacia la posición en la que desee que termine la selección.

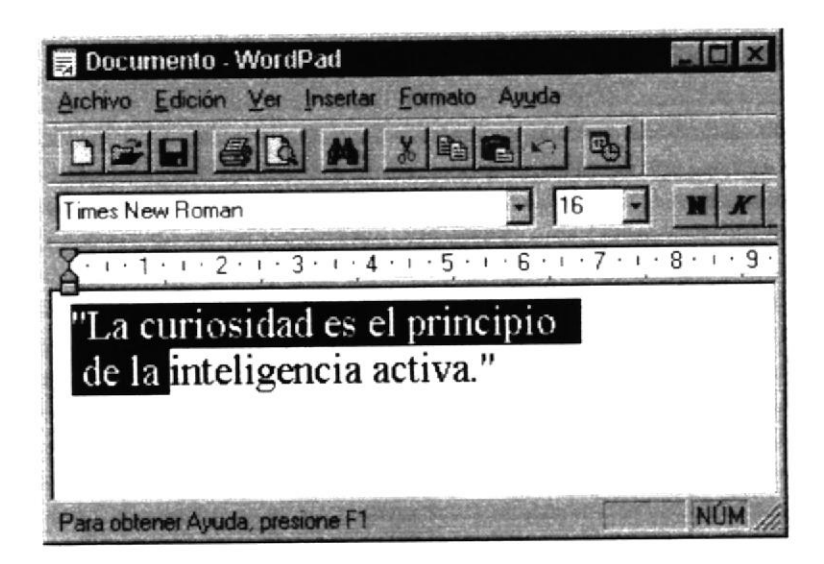

Figura 4.8 Seleccionando Información.

### **INICIAR Y SALIR DE UN PROGRAMA.**  $4.4$

Podrá utilizar el botón "Inicio" para iniciar cualquier programa que desee usar, como por ejemplo el procesador de textos o su juego favorito.

- 1. Haga click en el botón "Inicio" y a continuación, en Programas.
- 2. Señale la carpeta (por ejemplo Accesorios), que contenga el programa que este buscando y después haga click en el programa.

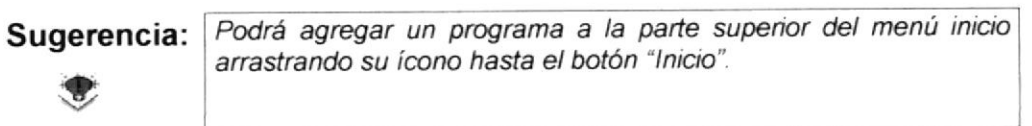

Para salir de un programa existen varias formas, a continuación se describe alguna de ellas.

- 1. Haga click en el botón "Cerrar" **X** de la esquina superior derecha de la ventana.
- 2. Presionado ALT+F4 desde el teclado.
- 3. En el menú archivo de cada programa si es que lo tiene.
- 4. En el ícono de la aplicación, que aparece en la esquina superior izquierda.

Podrá ejecutar simultáneamente todos los programas que la capacidad de su PC lo permita. Windows facilita el cambio entre programas o entre ventanas.

#### Pasar de un programa a otro.  $4.4.1$

Para pasar de un programa a otro existen varios métodos que se mencionan a continuación:

- 1. Haga click en el botón de la barra de tareas correspondiente al programa que desee ejecutar.
- 2. Si las ventanas no ocupan toda la pantalla es decir no están maximizadas solo haga click en la venta que desee activar.

En ambos casos dicho programa aparecerá delante de las demás ventanas. El cambio no cierra la ventana con la que estaba trabajando, sólo cambia la presentación en pantalla.

### USO DE CUADROS DE DIÁLOGO.  $4.5$

Los cuadros de diálogo son objetos que permiten ingresar o visualizar los datos de una aplicación. El conjunto de estos objetos más las ventanas forman la interface o medio de comunicación entre el usuario y la computadora.

A continuación se describen los cuadros de diálogos más común en una aplicación Windows, como es el caso del Módulo de Selecciones. Es de mucha importancia el entendimiento de estos cuadros de diálogos por cuanto forman la base para el entendimiento de este manual y la operación del sistema.

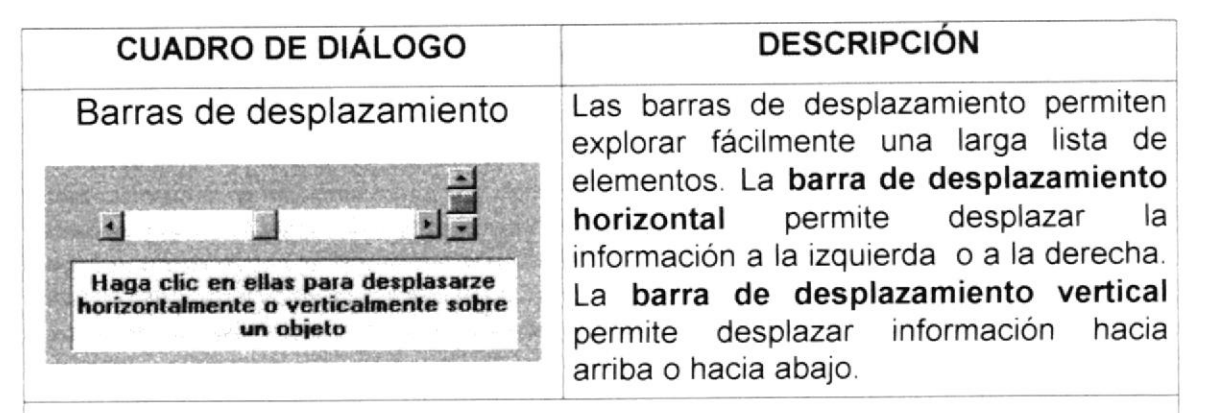

Tabla 4.4 Barra de desplazamiento (SCROLL BAR).

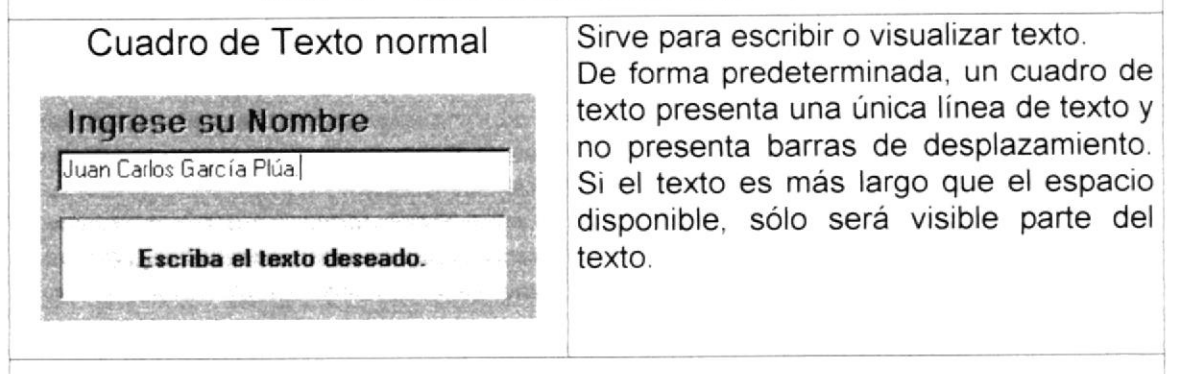

Tabla 4.5 Cuadro de texto.

 $\overleftarrow{\Pi}$ 

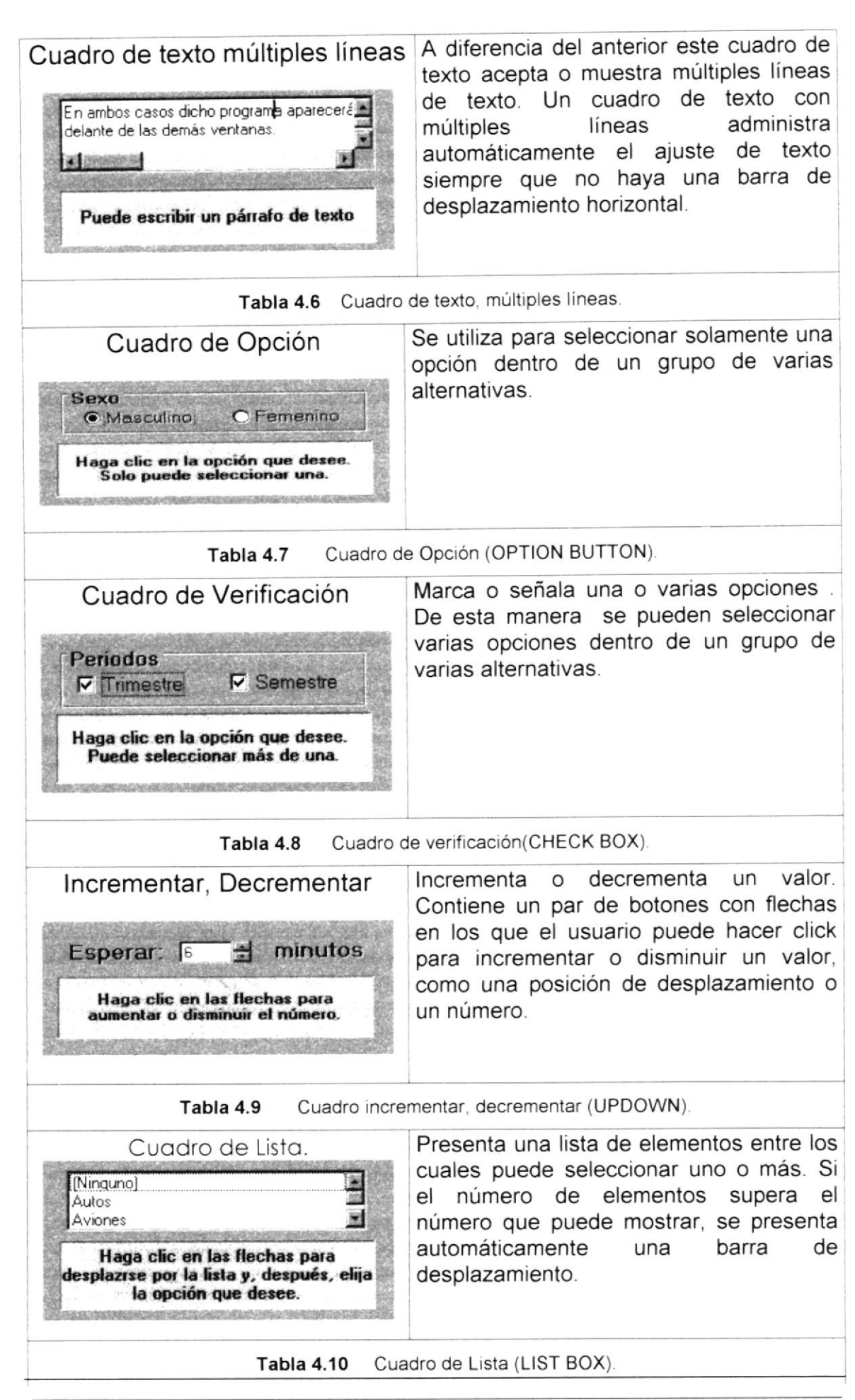
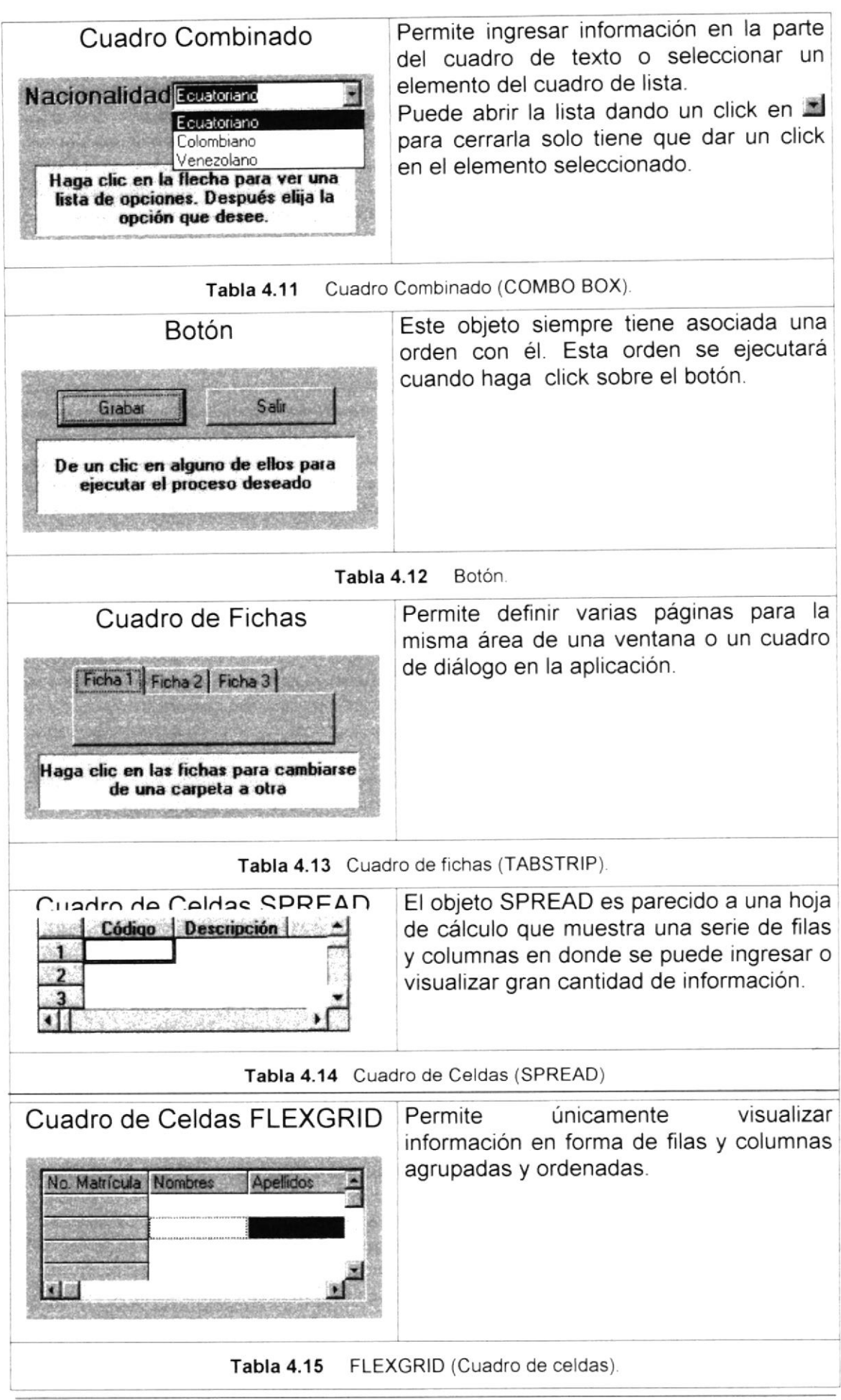

#### **MENSAJES DEL SISTEMA.** 4.6

En una aplicación Windows es muy común emitir mensajes ya sea para notificar que hubo un error, para informar acerca un evento, para advertir o para confirmar algo. A continuación se presentan los mensajes más comunes junto con su significado.

La figura  $\bullet$  indica que se trata de un error crítico. Por ejemplo el siguiente mensaje se presentará si no se puede leer un archivo.

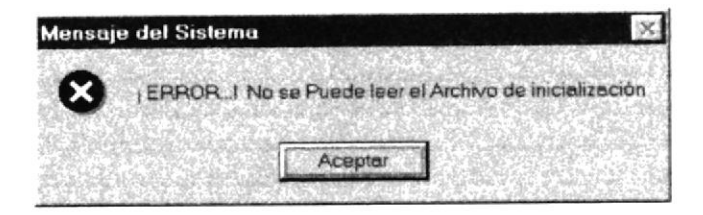

Figura 4.9 Mensaje de Error.

La figura V indicar que se trata de una pregunta, que Usted tendrá que responder. Por ejemplo este mensaje de confirmación se emitirá cuando se cierra una aplicación.

| Mensaje de Sistema |  |
|--------------------|--|
| ¿Desea eliminar?   |  |
|                    |  |
|                    |  |

Figura 4.10 Mensaje de Confirmación.

La figura de indica que se trata de una advertencia de acuerdo a la acción que sé esté ejecutando. Por ejemplo.

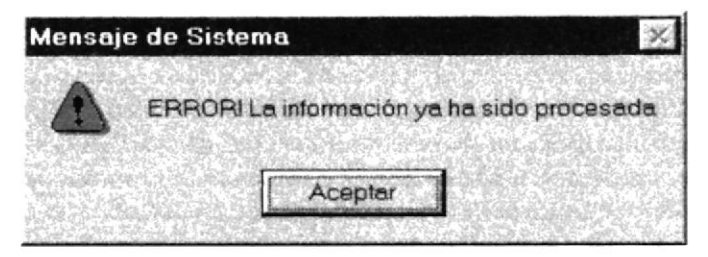

Figura 4.11 Mensaje de Advertencia.

La figura idica que se trata de un mensaje informativo. Por ejemplo este mensaje notifica que se grabó correctamente:

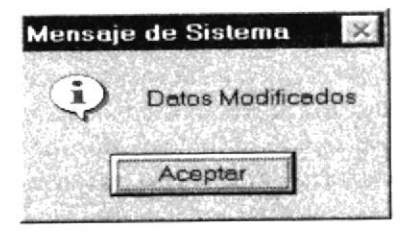

Figura 4.12 Mensaje de Información.

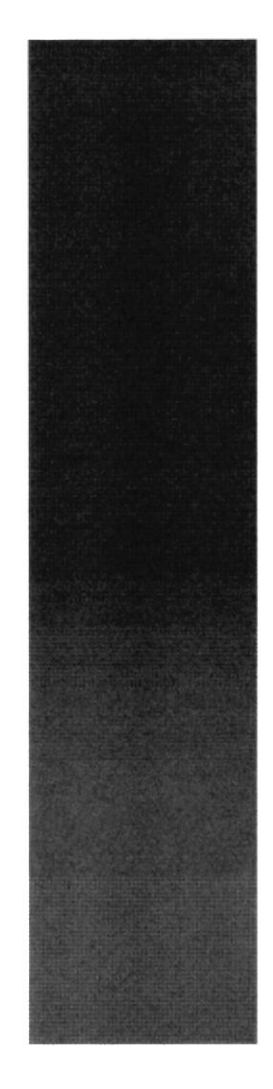

 $\pi$ <sub>1958</sub>

 $\frac{E_{\text{S}_C}}{E_{\text{ELA SUPER}}}\text{G}_\text{R}$  POLITECTICA DEL LITORAL **Guayaquil - Ecuador** 

T.

# CAPÍTULO 5.

 $\leq$  St:

ter Bas Britan

# **INICIANDO EL SISTEMA**

#### 5 INICIANDO LA OPERACIÓN DEL **SISTEMA INVENTARIO**

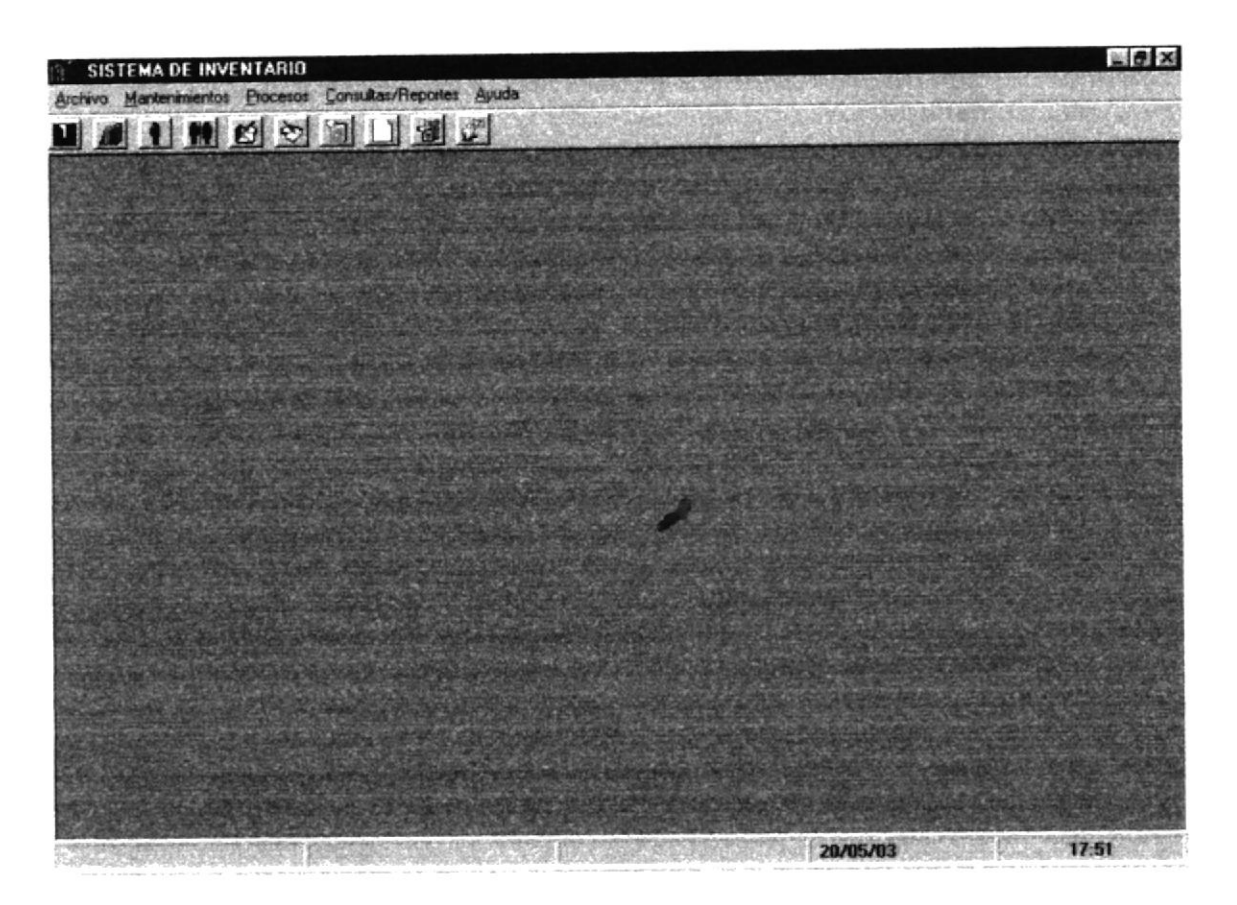

Figura 5.1 Pantalla Menú Principal

Después de ingresar la identificación del usuario y la clave correctamente aparece el menú principal. El cual consta de seis opciones, que son las siguientes:

- Archivo
- Mantenimientos
- Procesos
- Consultas y Reportes
- Ayuda

A continuación se describen cada una de las opciones del menú, las cuales le ayudarán a conocer el funcionamiento del Módulo de Seguridad

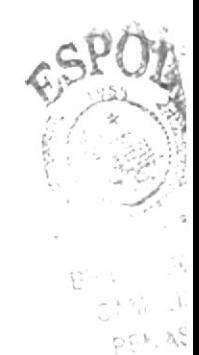

# 5.1 MENÚ ARCHIVO

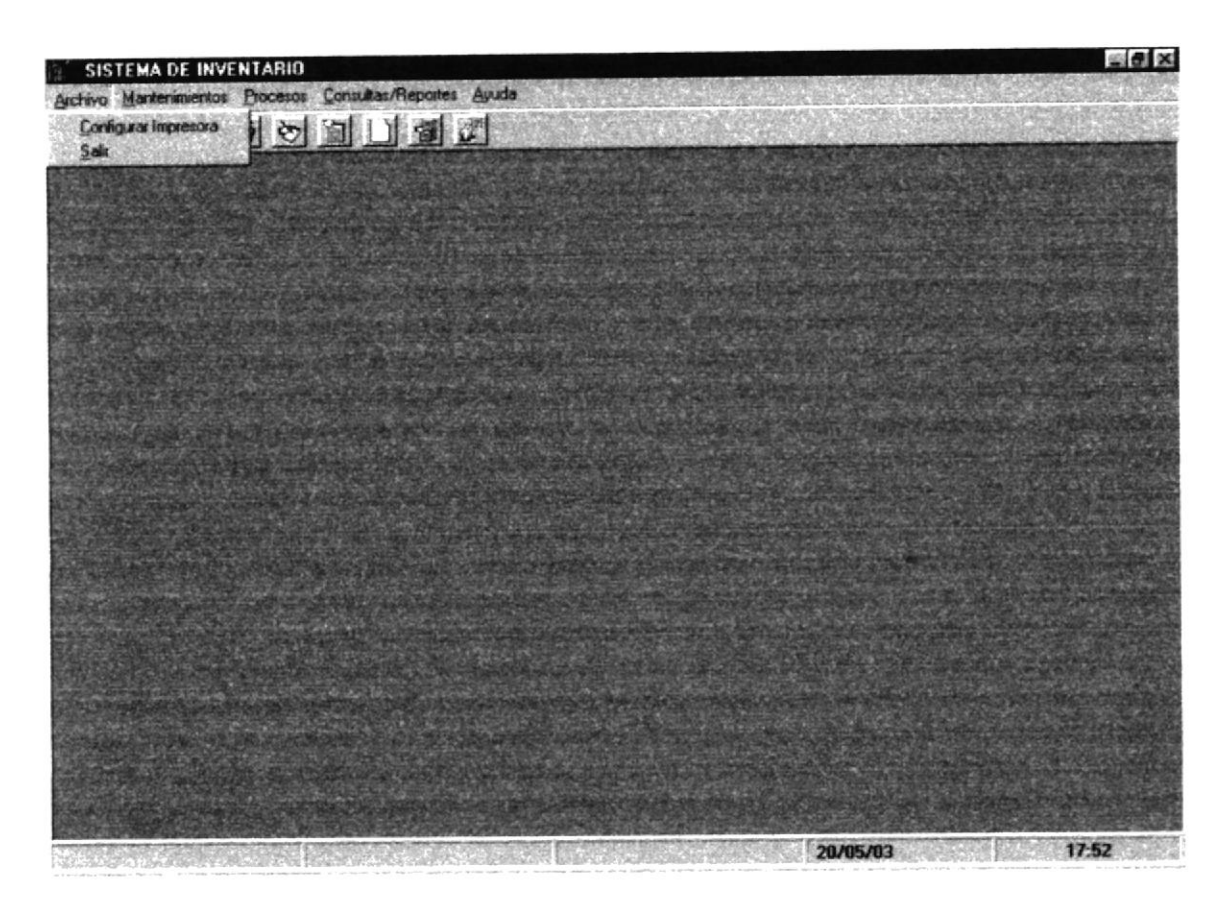

Figura 5.2 Pantalla Menú Archivo

Para acceder a las opciones del Menú Archivo, el usuario debe primeramente desplegar el menú respectivo, como aprecia en la gráfica.

Luego usando la tecla de desplazamiento, usted podrá colocarse en la opción requerida y seleccionar la opción.

El Menú Archivo contiene las siguiente opciones:

- Configurar Impresora
- Salir

# 5.2 MENÚ MANTENIMIENTOS

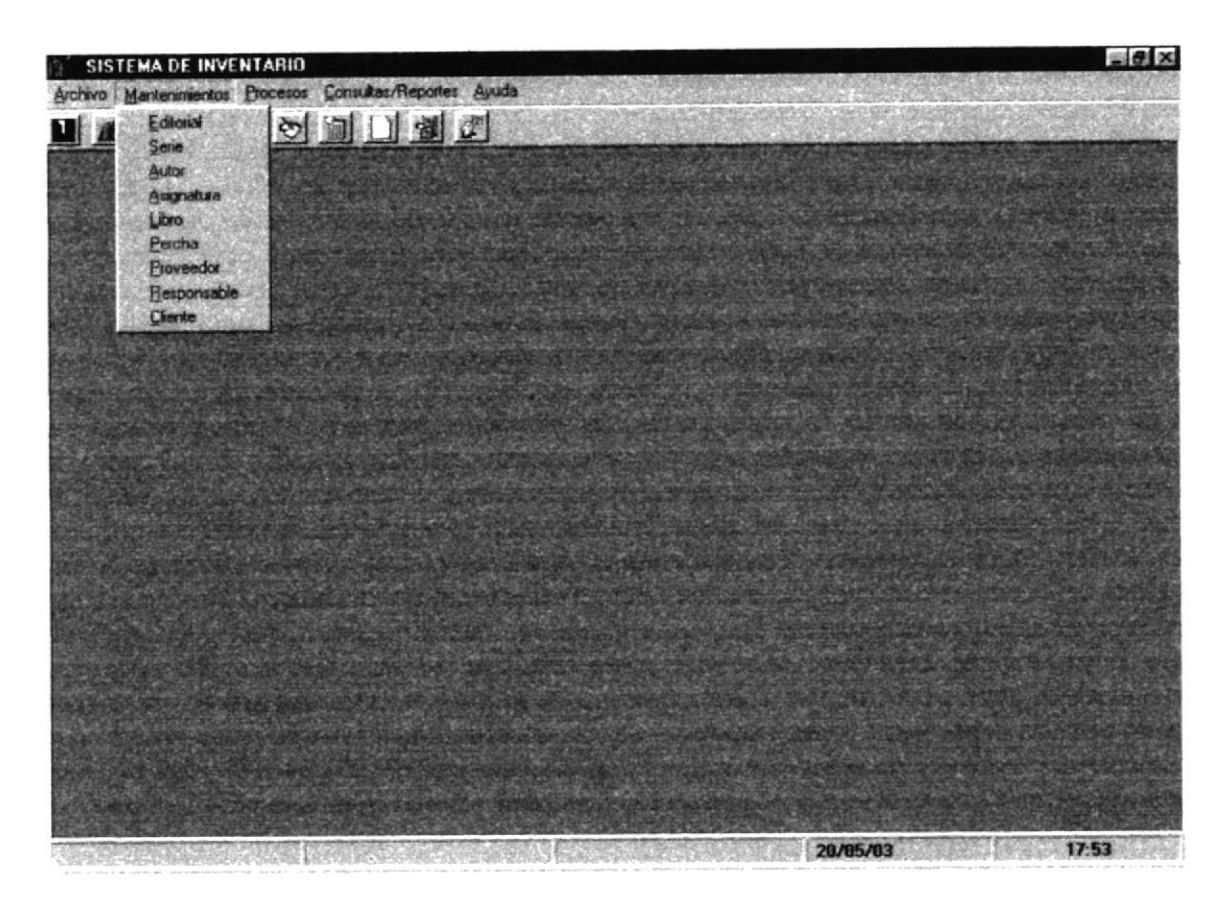

Figura 5.3 Pantalla Menú Mantenimientos

El Menú Mantenimiento permite dar mantenimiento a los datos manejados por el módulo, este mantenimiento comprende ingresar, modificar y eliminar datos que usa el módulo.

El Menú Mantenimiento contiene las siguientes opciones:

- Editorial  $\bullet$
- Serie
- Autor
- Asignatura
- Libro
- Percha
- Proveedor
- Responsable
- Cliente  $\bullet$

# 5.3 MENÚ PROCESOS

Este menú tiene el objetivo de llevar el control de todos los permisos con respectos a los usuarios.

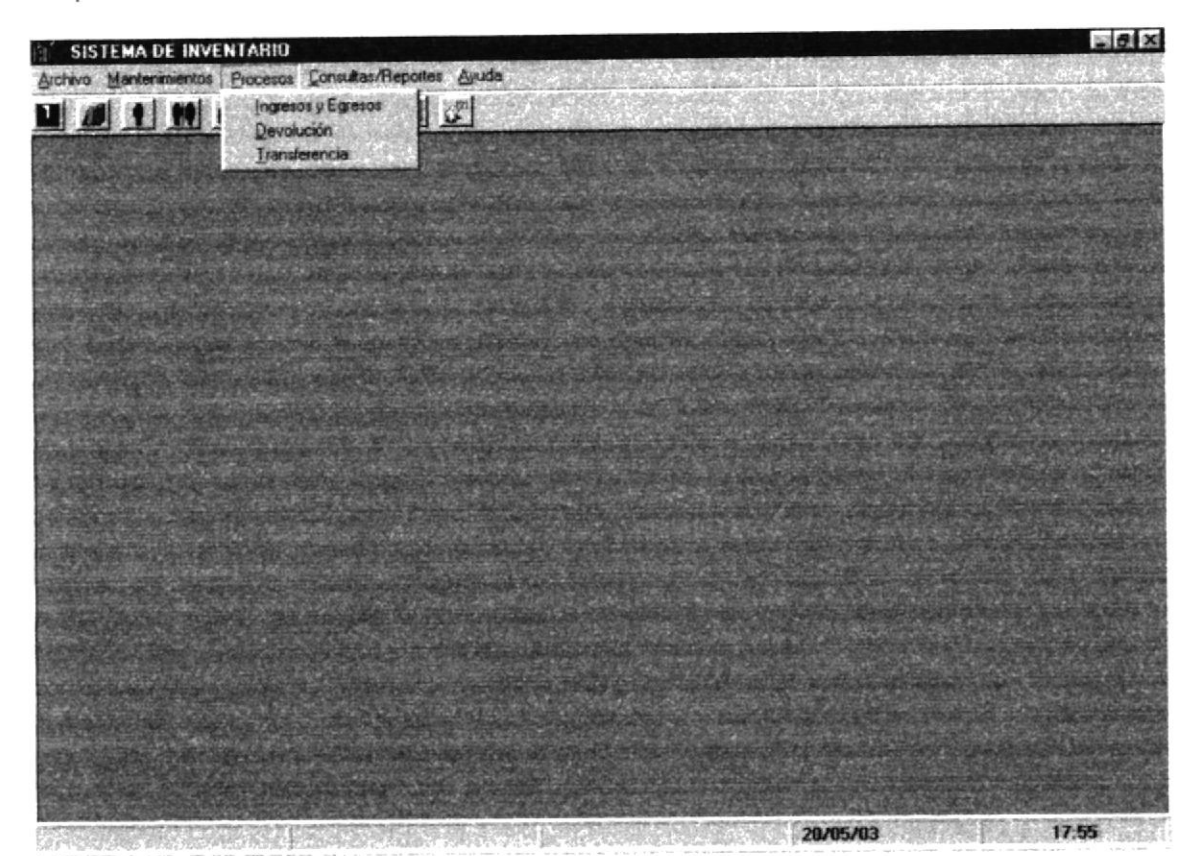

Figura 5.4 Pantalla Menú Procesos

El Menú Procesos contiene las siguientes opciones:

- Ingresos y Egresos  $\bullet$
- Devolución  $\bullet$
- Transferencia

# 5.4 MENÚ CONSULTAS / REPORTES

Este menú permite obtener una consulta o reporte de los principales procesos realizados en el sistema.

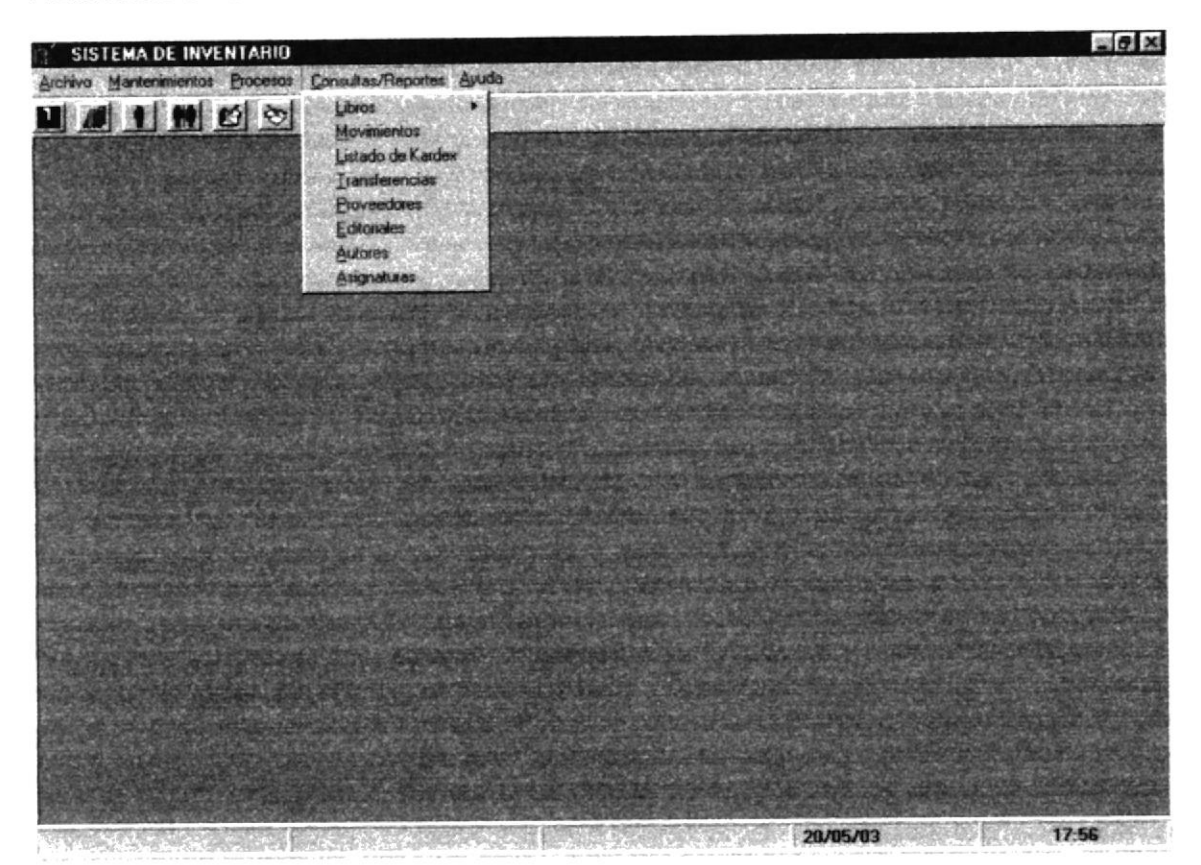

Figura 5.5 Pantalla Menú Consultas / reportes

El Menú Consulta / reportes contiene las siguientes opciones:

- Libros  $\bullet$
- Movimientos  $\bullet$
- Listado de Kárdex  $\bullet$
- Transferencias  $\bullet$
- Proveedores  $\bullet$
- Editoriales
- Autores
- Asignaturas

# 5.5 MENÚ AYUDA

Este menú permite obtener datos generales del sistema

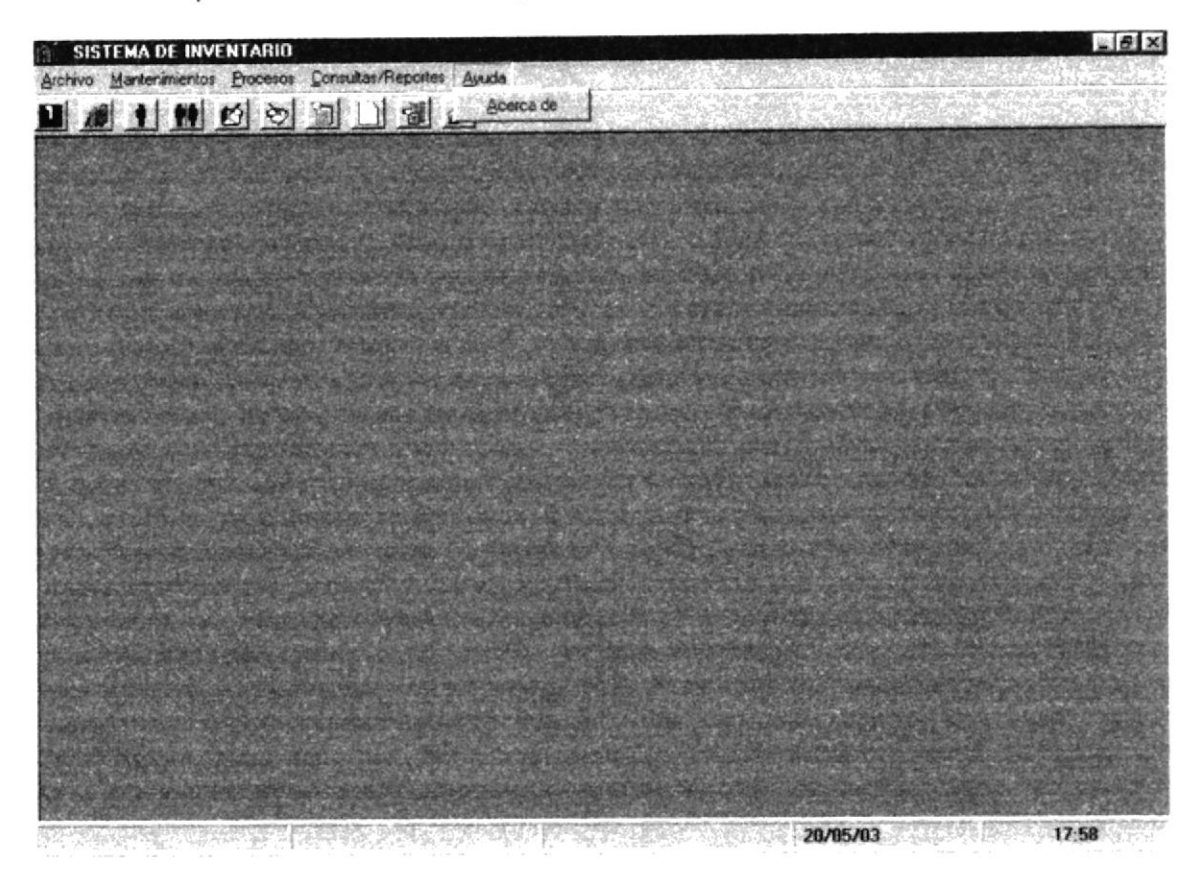

Figura 5.6 Pantalla Menú Ayuda

El Menú Sistemas consta de la siguiente opción:

• Acerca de...

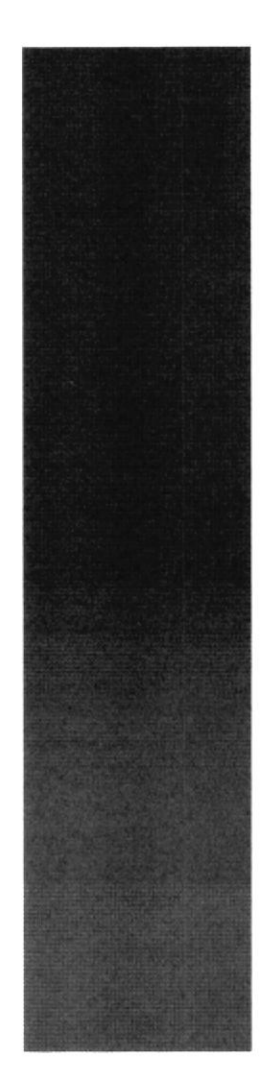

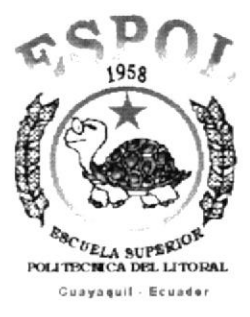

# CAPÍTULO 6.

# **MENÚ ARCHIVO**

#### **MENÚ ARCHIVO** 6

Este menú tiene las siguientes opciones: configurar la impresora y salir del Sistema.

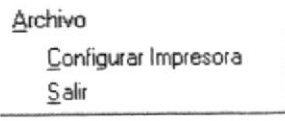

Figura 6.1 Menú Archivo

# **6.1 CONFIGURAR IMPRESORA**

En esta pantalla se puede escoger:

- La impresora donde desea imprimir.
- Modificar las propiedades de la impresora seleccionada, dando clic en el  $\bullet$ botón Propiedades de la Figura 6.2.
- El tamaño o tipo de hoja en donde desea que se imprima el informe.
- La orientación del informe en la página, es decir horizontal o vertical.  $\bullet$

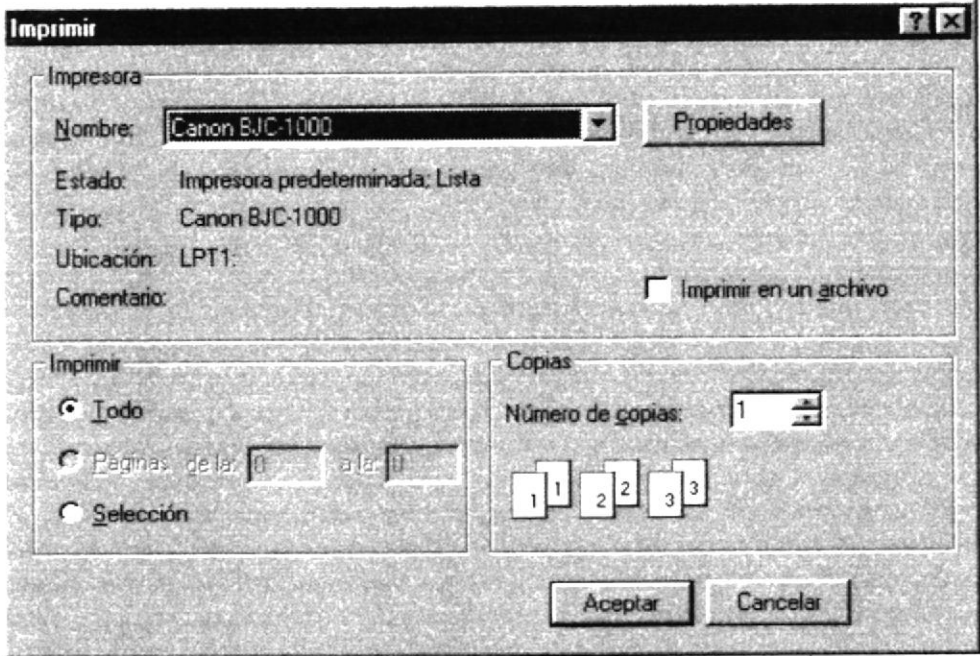

Figura 6.2 Configuración de impresión

# 6.2 SALIR

Esta opción permite salir del Sistema de Inventario, al hacer esto se cerrarán todas las pantallas que tenga abiertas sin grabar la información. Para salir del Sistema de Inventario hay varias formas entre las cuales están:

- · En el Menú Archivo eligiendo la opción Salir.
- Dando un clic en el botón  $\cong$  ubicado en la parte superior izquierda de la ventana.

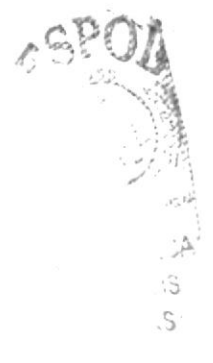

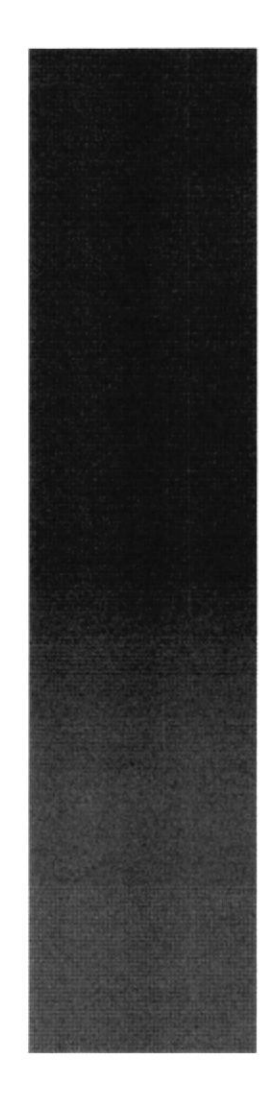

 $R_S$  $P$ 

 $\frac{\varepsilon_{B_{C}}}{\varepsilon_{B_{C}}}}$ politecnica del litoral **Guayaquil - Ecuador** 

# CAPÍTULO 7.

# **MENÚ MANTENIMIENTOS**

# 7 MENÚ MANTENIMIENTOS

Este menú tiene como objetivo dar mantenimiento a las tablas principales así como a los datos generales del sistema de lnventario, el cual esta compuesto de diez opciones

| Mantenimientos |  |
|----------------|--|
| Editorial      |  |
| Serie          |  |
| Autor          |  |
| Asignatura     |  |
| Libro          |  |
| Percha         |  |
| Cliente        |  |
| Proveedor      |  |
| Responsable    |  |
|                |  |

Figura 7.1 Menú Mantenimientos

Para acceder a las opciones de mantenimiento, el usuario debe primeramente desplegar el menú como se aprecia en la figura 7.1

Si luego usa las teclas de desplazamiento, usted podrá colocarse en la opción requerida y seleccionarla, otra forma, es dando clic sobre la misma

# 7.I EDITORIAL

Registra los datos de los diferentes Editoriales que tiene cada libro.

#### 7.1.1 Abrir Editoria!

- 1. Seleccione <Mantenimiento> en el Menú de opciones dando clic.
- 2. Habiendo ejecutado el paso 1 se presentaran las opciones de la cual elegirá <Editorial> dando clic y presentará la pantalla deseada.

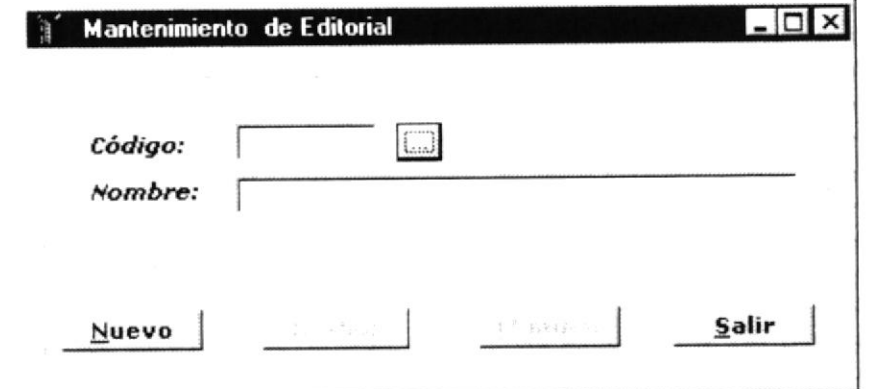

Figura 7.2 Pantalla de Editorial

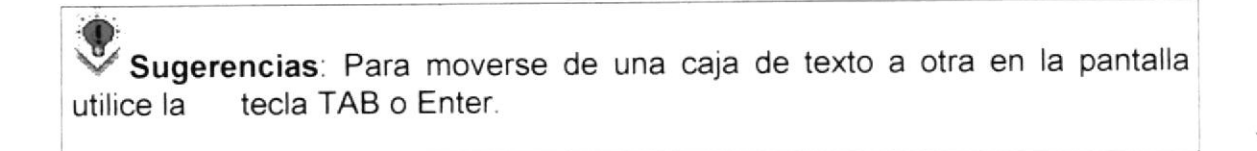

de œ Notas: Para consultar la editorial puede dar un clic en el botón ayuda.

## 7.1.2 Ingresar Editorial

1. De clic en el botón

**Nuevo** 

para que genere el código del editorial.

- 2. Ingrese la descripción.
- · Si no ingresó algún campo saldrá

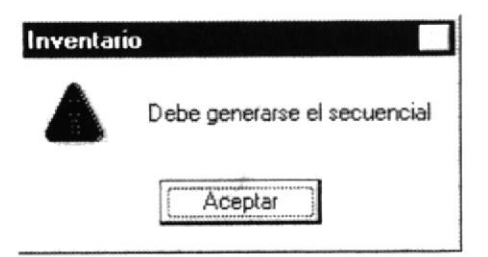

Figura 7.3 Mensaje de advertencia

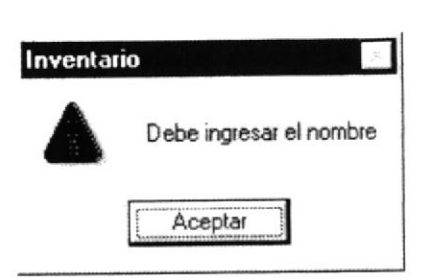

Figura 7.4 Mensaje de advertencia

3. Haga clic en el botón Grabar **Grabar** o presione las teclas ALT + G.

Si no ocurre ningún error al realizar la operación el módulo, presentará el siguiente mensaje.

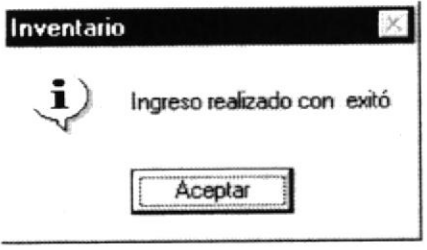

Figura 7.5 Mensaje de información

- Para continuar después de leer el mensaje puede presionar ENTER o darle un clic en el botón Aceptar.
- 4. Si desea ingresar un editorial nuevo vuelva al paso 1, si desea, modificar o eliminar vea los siguientes puntos

# 7.1.3 Consultar Editorial

1. Ingrese el código del Editorial, o haga clic en el botón **de la lamar a la** ayuda, a continuación la pantalla de ayuda

| CODIGO | NOMBRE                                 |
|--------|----------------------------------------|
|        | Steak Vaughn                           |
|        | Holt                                   |
|        |                                        |
|        |                                        |
|        |                                        |
|        | <b>All the and all all the collect</b> |
|        | arti generala menggunak                |
|        |                                        |

Figura 7.6 Ventana de Ayuda

- 2. A continuación aparece la información correspondiente.
- 3. Si el código no existe aparecerá el siguiente mensaje:

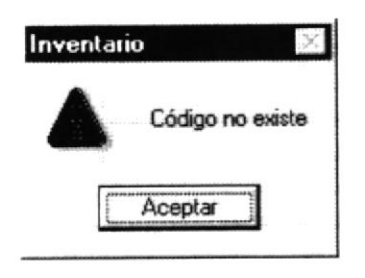

Figura 7.7 Mensaje de advertencia

#### 7.1.4 Modificar datos de la Editorial

- 1. Realice los pasos 1 y 2 de consultar datos de la Editorial.
- 2. Verifique que sea el código de la Editorial que desea modificar.
- 3. Se presentarán los datos en modo de consulta, luego presione clic para modificar uno de ellos.
- 4. Se le activara la casilla de descripción de Editorial.

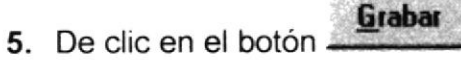

o presione las teclas ALT + G.

6. A continuación aparecerá el mensaje de la figura 7.5

Si es que no ingresó algún campo presentará los mensajes de las figuras  $\bullet$  $7.307.4$ 

#### 7.1.5 Eliminar datos de la Editorial

- 1. Realice los pasos 1 y 2 de consultar datos de la Editorial.
- 2. Verifique que sea el código de la Editorial que desea eliminar
- **Eliminar** o presione ALT + E. 3. De clic en el botón
- 4. Le aparecerá el siguiente mensaje

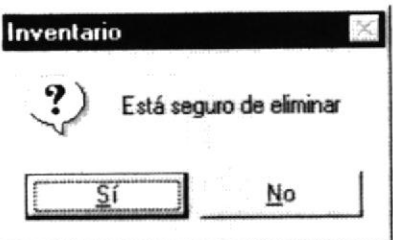

Figura 7.8 Mensaje de información

se eliminarán los datos de la Editorial y le 5. Si selecciona saldrá el siguiente mensaje.

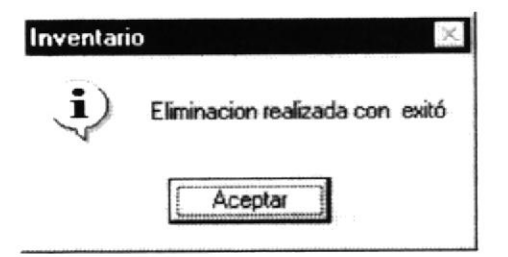

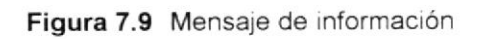

No

6. Si selecciona el botón

le retorna al paso 3.

Salir o presione las teclas 7. Si ya no desea eliminar de clic en el botón ALT + S, para que limpie los datos de la pantalla.

# 7.2 SERIE

Registra los datos de las series que tiene cada editorial.

#### 7.2.1 Abrir Serie

- 1. Seleccione <Mantenimiento> en el Menú de opciones dando clic.
- 2. Habiendo ejecutado el paso 1 se presentaran las opciones de la cual elegirá <Serie> dando clic y presentará la pantalla deseada.

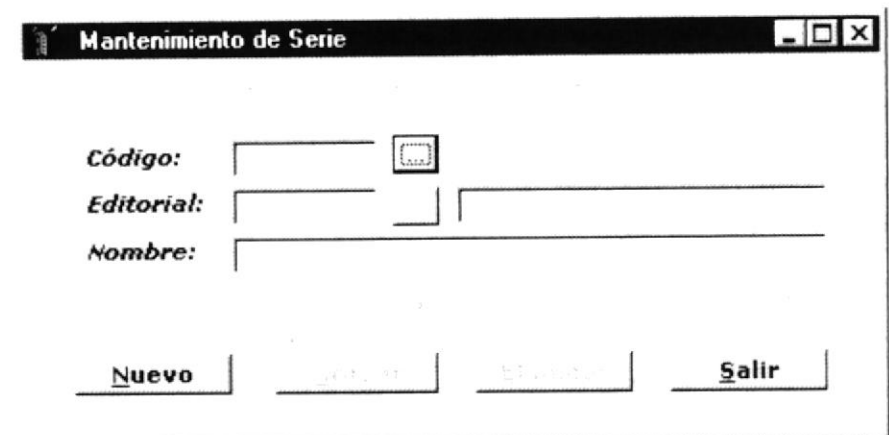

Figura 7.10 Pantalla de Serie

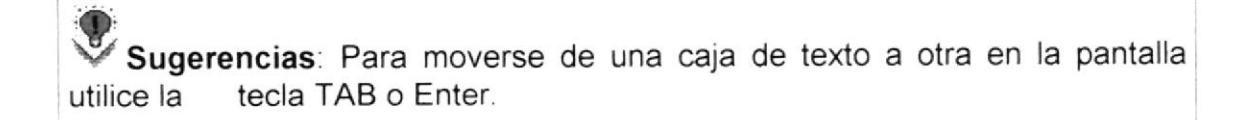

Notas: Para consultar la serie puede dar un clic en el botón ayuda.

## 7.2.2 Ingresar Serie

- **Nuevo** para que se habiliten los campos de texto. 1. De clic en el botón
- 2. Ingrese todos los campos que están habilitados.
- · Si no ingresó algún campo saldrá:

de

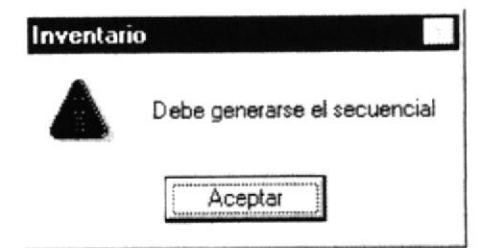

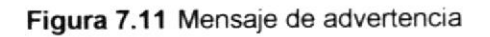

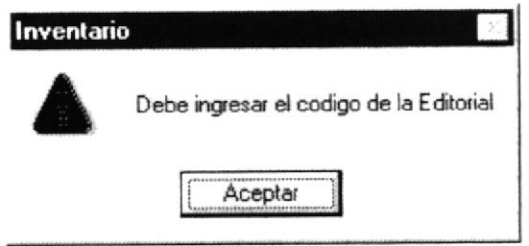

Figura 7.12 Mensaje de advertencia

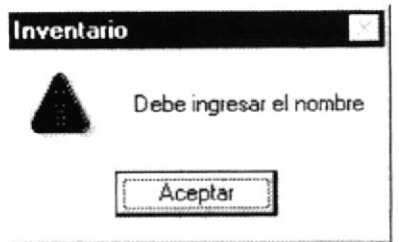

Figura 7.13 Mensaje de advertencia

3. Haga clic en el botón Grabar.

Grabar o presione las teclas ALT + G.

- 4. Si no ocurre ningún error al realizar la operación el sistema, aparecerá el mensaje de la figura 7.5
- · Para continuar después de leer el mensaje puede presionar ENTER o darle un clic en el botón Aceptar.
- 5. Si desea ingresar una serie nueva vuelva al paso 1, si desea, modificar o eliminar vea los siguientes puntos

## 7.2.3 Consultar Serie

1. Ingrese el código de la Serie, o haga clic en el botón para llamar a la ayuda, a continuación la pantalla de ayuda

| <b>CODIGO</b> | EDITORIA | NOMBRE                 |
|---------------|----------|------------------------|
|               |          | Phonics                |
|               |          | Signatures             |
|               |          |                        |
|               |          |                        |
|               |          | <b>MARTING SERVICE</b> |
|               |          |                        |
|               |          |                        |

Figura 7.14 Ventana de Ayuda

2. A continuación aparece la información correspondiente.

#### 7.2.4 Modificar datos de la Serie

- 1. Realice los pasos 1 y 2 de consultar datos de la Serie.
- 2. Verifique que sea el código de la serie que desea modificar.
- 3. Se presentarán los datos en modo de consulta, luego presione clic para modificar uno de ellos.
- 4. Se le activarán las casillas nombre y editorial.
- 5. De clic en el botón

Grabar o presione las teclas ALT + G.

- 6. A continuación aparecerá el mensaje de la figura 7.5
	- · Si es que no ingresó algún campo presentará los mensajes de las figuras 7.12 o 7.13

# 7.2.5 Eliminar datos de la Serie

- 1. Realice los pasos 1 y 2 de consultar datos de la Serie.
- 2. Verifique que sea el código de la Serie que desea eliminar

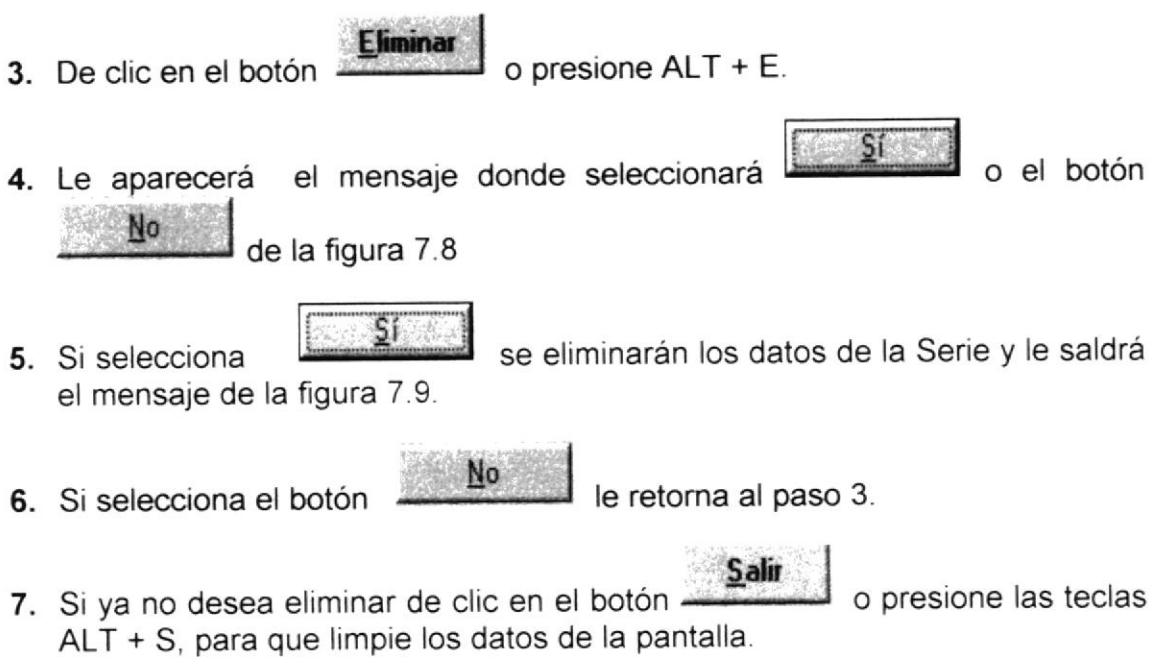

# 7.3 AUTOR

Registra los datos de los autores que escribieron los libros.

#### 7.3.1 Abrir Autor

- 1. Seleccione <Mantenimiento> en el Menú de opciones dando clic.
- 2. Habiendo ejecutado el paso 1 se presentaran las opciones de la cual elegirá <Autor> dando clic y presentará la pantalla deseada.

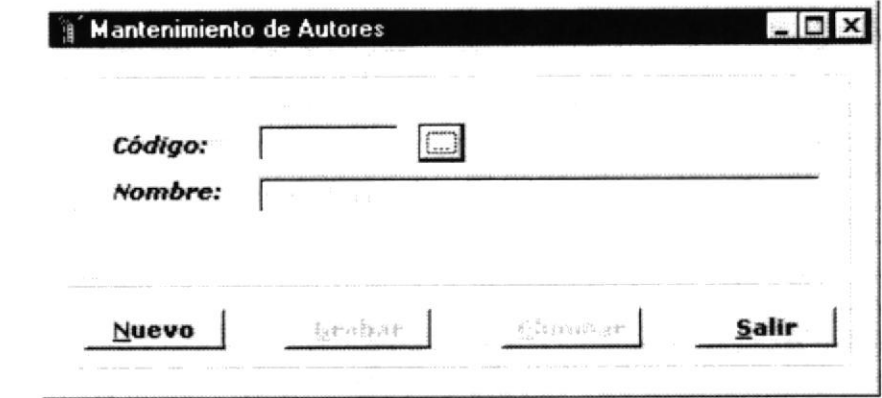

#### Figura 7.15 Pantalla de Autor

de

Sugerencias: Para moverse de una caja de texto a otra en la pantalla tecla TAB o Enter. utilice la

Notas: Para consultar el autor puede dar un clic en el botón ayuda.

#### 7.3.2 Ingresar Autor

- **Nuevo** para que genere el código del autor. 1. De clic en el botón
- 2. Ingrese la descripción.
- · Si no ingresó algún campo saldrán los mensajes de la figura 7.3 y 7.4
- Grabar o presione las teclas ALT + G. 3. Haga clic en el botón
- · Si no ocurre ningún error al realizar la operación el sistema, presentará el mensaje de la figura 7.5.
- · Para continuar después de leer el mensaje puede presionar ENTER o darle un clic en el botón Aceptar.
- 4. Si desea ingresar un autor nuevo vuelva al paso 1, si desea, modificar o eliminar vea los siguientes puntos

## 7.3.3 Consultar Autor

Biot. . 1. Ingrese el código del autor, o haga clic en el botón para llamar a la CAMPUS ayuda, a continuación la pantalla de ayuda PFNAS

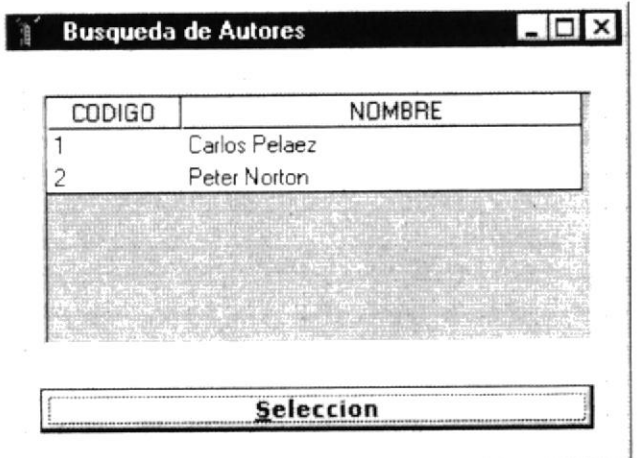

Figura 7.16 Ventana de AYuda

- 2. A continuación aparece la información correspondiente.
- 3. Si el código no existe aparecerá el mensaje de la figura 7.7

#### 7.3.4 Modificar datos del Autor

- 1. Realice los pasos 1 y 2 de consultar datos del Autor.
- 2. Verifique que sea el código del Autor que desea modificar.
- 3. Se presentarán los datos en modo de consulta, luego presione clic para modificar uno de ellos.
- 4. Se le activarán las casillas de nombre y de editorial.
- 5. De clic en el botón  $\frac{1}{2}$  o presione las teclas ALT + G. Erabar
- 6. A continuación aparecerá el mensaje de la figura 7.5
	- Si es que no ingresó algún campo presentará los mensajes de las figuras 7.3 o7.4

## 7.3.5 Eliminar datos del Autor

1. Realice los pasos 1 y 2 de consultar datos del Autor

- 2. Verifique que sea el código del Autor que desea eliminar
- 3. De clic en el botón  $\frac{E_{\text{limit}}}{E_{\text{on}}}\$  o presione ALT + E. 4. Le aparecerá el mensaje donde seleccionará **contra de la eleccionará de la eleccionará** o el botón  $No$  de la figura 7.8</u> 5. Si selecciona ,l se eliminarán los datos del Autor y le saldrá el mensaje de la figura 7.9 6. Si selecciona el botón Nol le retoma al paso 3 **Salir** 7. Si ya no desea eliminar de clic en el botón o presione las teclas ALT + S, para que limpie los datos de la pantalla

# 7.4 ASIGNATURA

Registra los datos de las asignaturas que tiene cada libro

#### 7.4.1 Abrir Asignatura

- 1. Seleccione <Mantenimiento> en el Menú de opciones dando clic.
- 2. Habiendo ejecutado el paso 1 se presentaran las opciones de la cual elegirá <Asignatura> dando clic y presentará la pantalla deseada

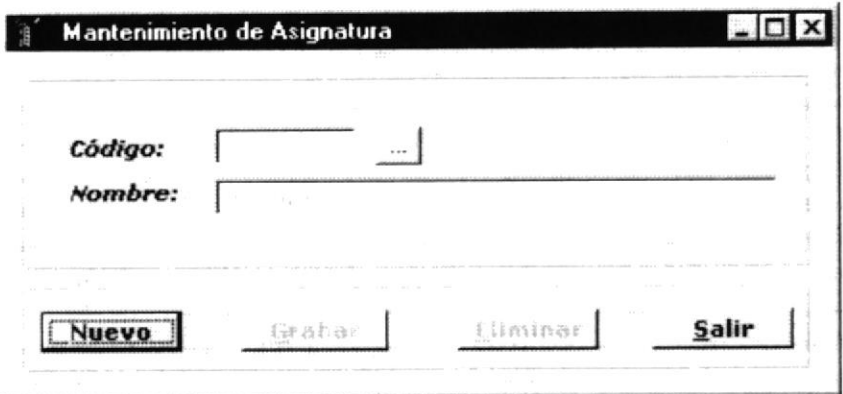

Figura 7.17 Pantalla de Asignatura

I

Sugerencias: Para moverse de una caja de texto a otra en la pantalla utilice la tecla TAB o Enter. tecla TAB o Enter.

Notas: Para consultar la asignatura puede dar un clic en el botón de ayuda.

#### 7.4.2 lngresar Asignatura

- 1. De clic en el botón **nuevo** para que se habiliten las cajas de textos y se genere el código de asignatura. **Nuevo**
- 2. lngrese la descripción.
- · Si no ingresó algún campo saldrán los mensajes de la figura 7.3 y 7.4
- 3. Haga clic en el botón  $\frac{Grabar}{a}$  o presione las teclas ALT + G.
- Si no ocurre ningún error al realizar la operación el módulo, presentará el  $\bullet$ mensaje de la figura 7.5.
- Para continuar después de leer el mensaje puede presionar ENTER o darle un clic en el botón Aceptar
- 4. Si desea ingresar una asignatura nueva vuelva al paso 1, si desea, modificar o eliminar vea los siguientes puntos

#### 7.4.3 Consultar Asignatura

1. Ingrese el código de la asignatura, o haga clic en el botón **institución de la asignatura**, o haga clic en el botón **institución** a la ayuda, a continuación la pantalla de ayuda

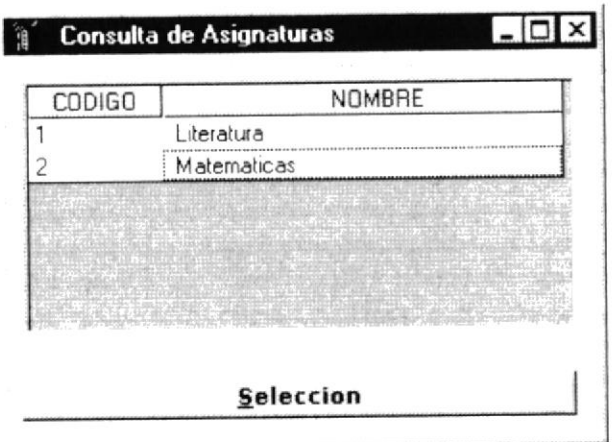

Figura 7.18 Ventana de Ayuda

2. A continuación aparece la información correspondiente.

#### 7.4.4 Modificar datos de Asignatura

- 1. Realice los pasos 1 y 2 de consultar datos de la Asignatura.
- 2. Verifique que sea el código de la asignatura que desea modificar.
- 3. Se presentarán los datos en modo de consulta, luego presione clic para modificar uno de ellos.
- 4. Se le activara la casilla de descripción de Nombre.
- Grabar o presione las teclas ALT + G. 5. De clic en el botón
- 6. A continuación aparecerá el mensaje de la figura 7.5
	- Si es que no ingresó algún campo presentará los mensajes de las figuras  $7.4$

#### 7.4.5 Eliminar datos de la Asignatura

- 1. Realice los pasos 1 y 2 de consultar datos de la Asignatura.
- 2. Verifique que sea el código de la Asignatura que desea eliminar

**Eliminar** 

o presione ALT + E.

3. De clic en el botón

4. Le aparecerá el mensaje donde seleccionará Fissa del botón Nol de la figura 7.8

5. Si selecciona **filme della Septembra Se eliminarán los datos de la Asignatura y le** saldrá el mensaje de la figura 7.9.

- 6. Si selecciona el botón le retorna al paso 3. Xo
- 7. Si ya no desea eliminar de clic en el botón **Salir de la presione las teclas**  $ALT + S$ , para que limpie los datos de la pantalla.

# 7.5 LIBRO

Registra los datos generales del libro.

# 7.5.1 Abrir Libro (Datos Generalee)

- 1. Seleccione <Mantenimiento> en el Menú de opciones dando clic.
- 2. Habiendo ejecutado el paso 1 se presentaran las opciones de la cual elegirá <Libro> dando clic y presentará la pantalla deseada.

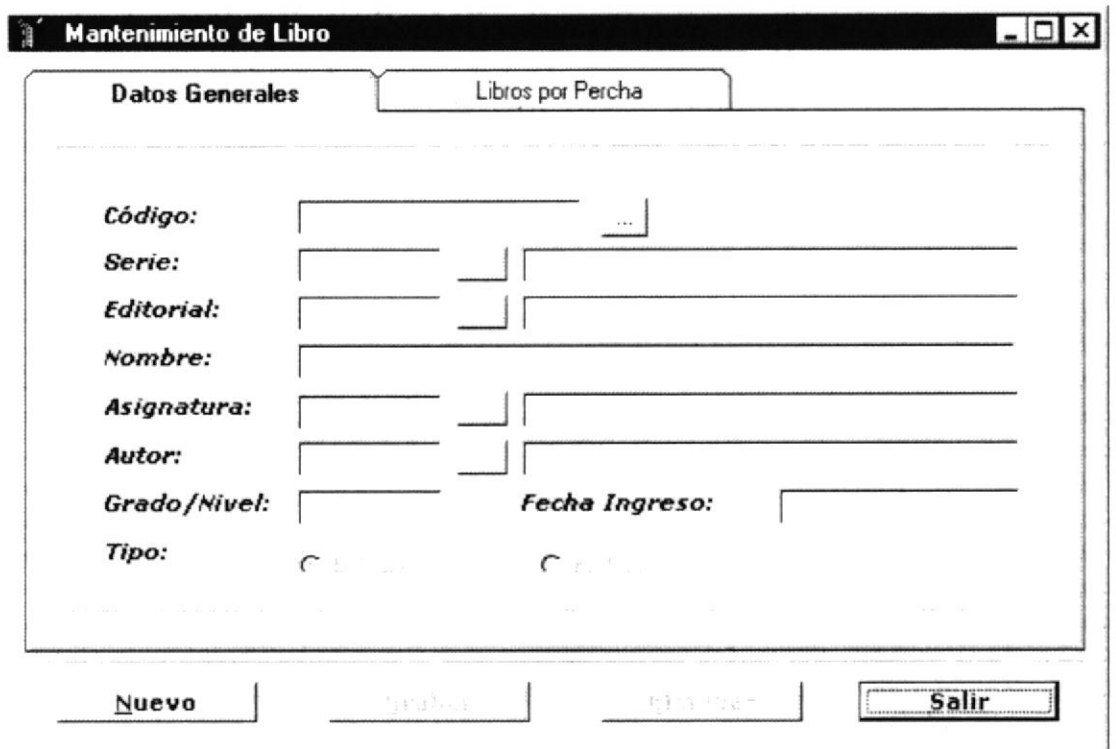

Figura 7.19 Pantalla de Libro

Sugerencias: Para moverse de una caja de texto a otra en la pantalla tecla TAB o Enter. utilice la

 $\mathbf{r}$ Notas: Para consultar los datos del libro puede dar un clic en el botón de ayuda.

#### 7.5.2 Ingresar Libro (Datos Generales)

- 1. De clic en la pestaña <Datos Generales>
- 2. De clic en el botón correspondientes.

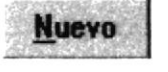

para que se habiliten las casillas

**PROTCOM** 

- 3. Ingrese los datos en las casillas, si no recuerda algún código que deba ingresar en alguna casilla debe dar clic en el botón **de la para llamar a la** ayuda.
- Si no ingresó algún campo saldrán los siguientes mensajes:

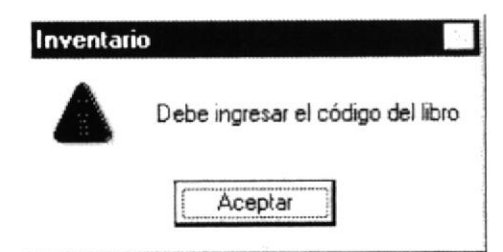

Figura 7.20 Mensaje de Información

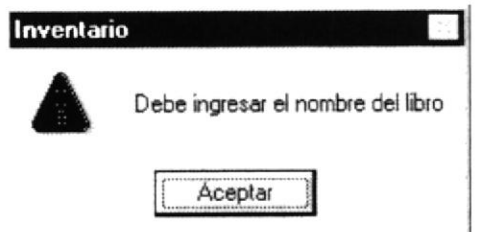

Figura 7.21 Mensaje de Información

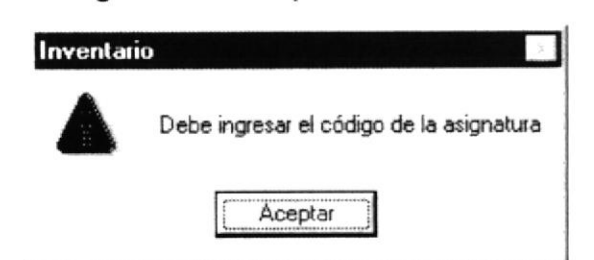

Figura 7.22 Mensaje de Información

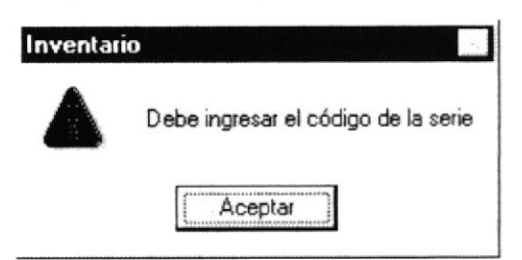

Figura 7.23 Mensaje de Información

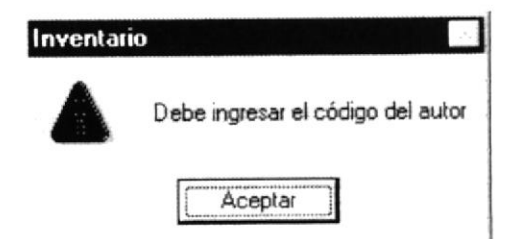

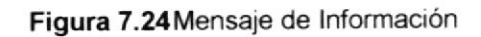

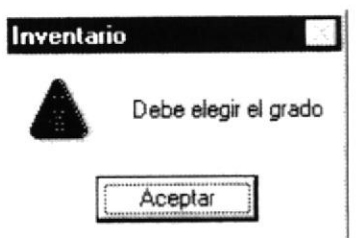

Figura 7.25 Mensaje de Información

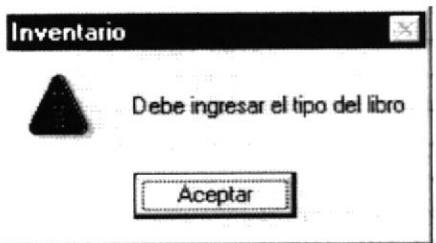

Figura 7.26 Mensaje de Información

- Grabar o presione las teclas ALT + G. 4. Haga clic en el botón
- Si no ocurre ningún error al realizar la operación, el sistema presentará el mensaje de la figura 7.5.
- · Para continuar después de leer el mensaje puede presionar ENTER o darle un clic en el botón Aceptar.
- 5. Si desea ingresar un libro nuevo vuelva al paso 1, si desea, modificar eliminar vea los siguientes puntos

#### 7.5.3 Consultar Libro (Datos Generales)

1. Ingrese el código del libro, o haga clic en el botón para llamar a la ayuda, a continuación la pantalla de ayuda

| <b>CODIGO</b> | SERIE | NOMBRE SERIE                                                                                                    | NOMBRE             |
|---------------|-------|----------------------------------------------------------------------------------------------------|--------------------|
| 1200B02       |       | Phonics                                                                                                    | Mis primeros pasos |
| 1200B03       |       | Signatures                                                                                                    | Logica Infantil    |
|               |       | the community of the self-community of the                                                                                                    |                    |
|               |       | me and in the communication in the control of the count<br>The control of the control of the control of the control of the control of the control of the control of the control of the control of the control of the control of the control of the control of the control of the control |                    |

Figura 7.27 Ventana de Ayuda

- 2. A continuación aparece la información correspondiente.
- 3. Si el código no existe aparecerá el mensaje de la figura 7.7

#### 7.5.4 Modificar datos del libro (Datos Generales)

- 1. Realice los pasos 1 y 2 de consultar los datos del Libro.
- 2. Verifique que sea el código del libro que desea modificar.
- 3. Se presentarán los datos en modo de consulta, luego presione clic para modificar uno de ellos.
- 4. Se le activarán las casillas Nombre, serie, editorial, asignatura, autor, tipo de libro, grado/nivel y fecha de ingreso.
- Grabar o presione las teclas ALT + G. 5. De clic en el botón
- 6. En caso de que no exista relación con otra tabla, le retorna al paso 7.
- 7. A continuación aparecerá el mensaje de la figura 7.5
	- Si es que no ingresó algún campo presentará los mensajes de las figuras 7.20 o 7.26

## 7.5.5 Eliminar datos del libro (Datos Generales)

- 1. Realice los pasos 1 y 2 de consultar datos del Libro.
- 2. Verifique que sea el código del Libro que desea eliminar
- 3. De clic en el botón **Eliminar** o presione ALT + E.
	-
- 4. En caso de que no exista relación con otra tabla, le retorna al paso 5.

Caso contrario le aparecerá el siguiente mensaje:

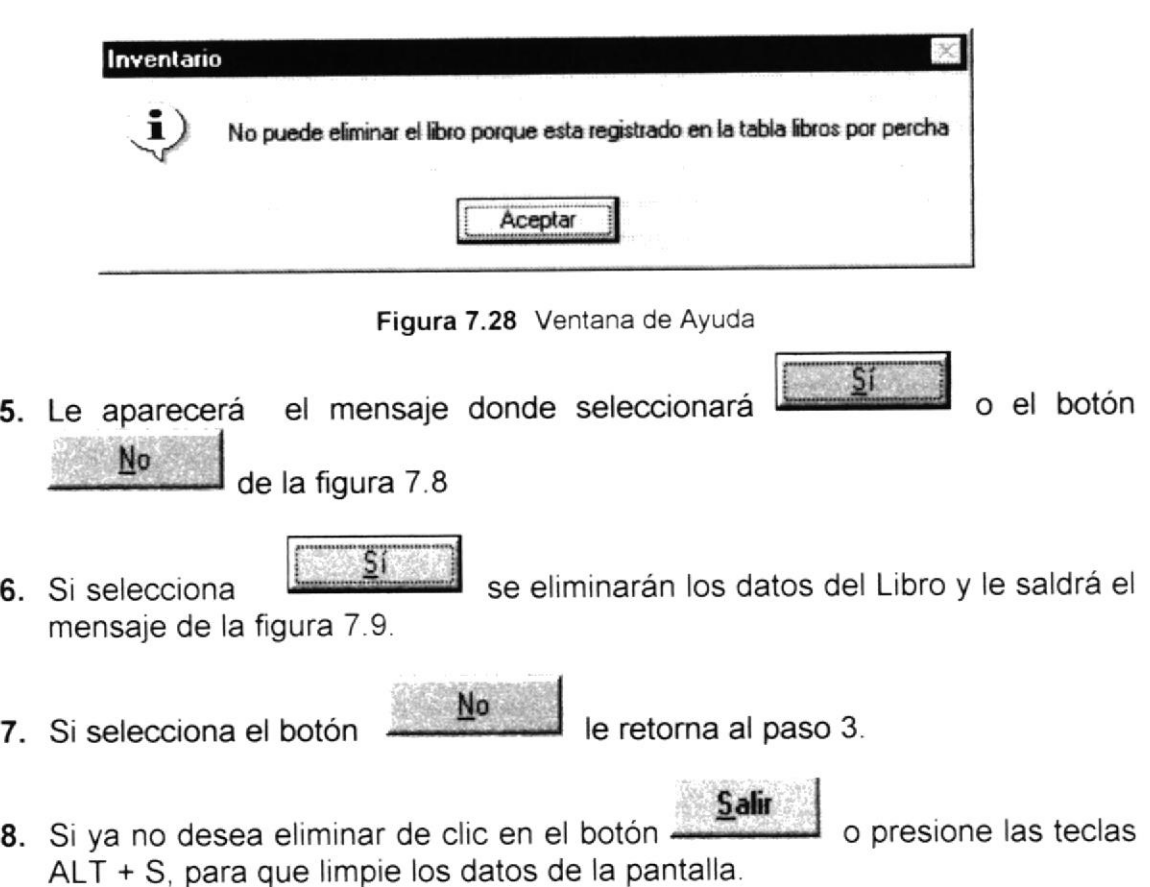

# 7.6 LIBROS POR PERCHA

Registra los datos de los libros que se ingresaran en cada percha

#### 7.6.1 Abrir Libros por Percha

- 1. Seleccione <Mantenimiento> en el Menú de opciones dando clic.
- 2. Habiendo ejecutado el paso 1 se presentaran las opciones de la cual elegirá <Libro> dando clic y presentará la pantalla deseada

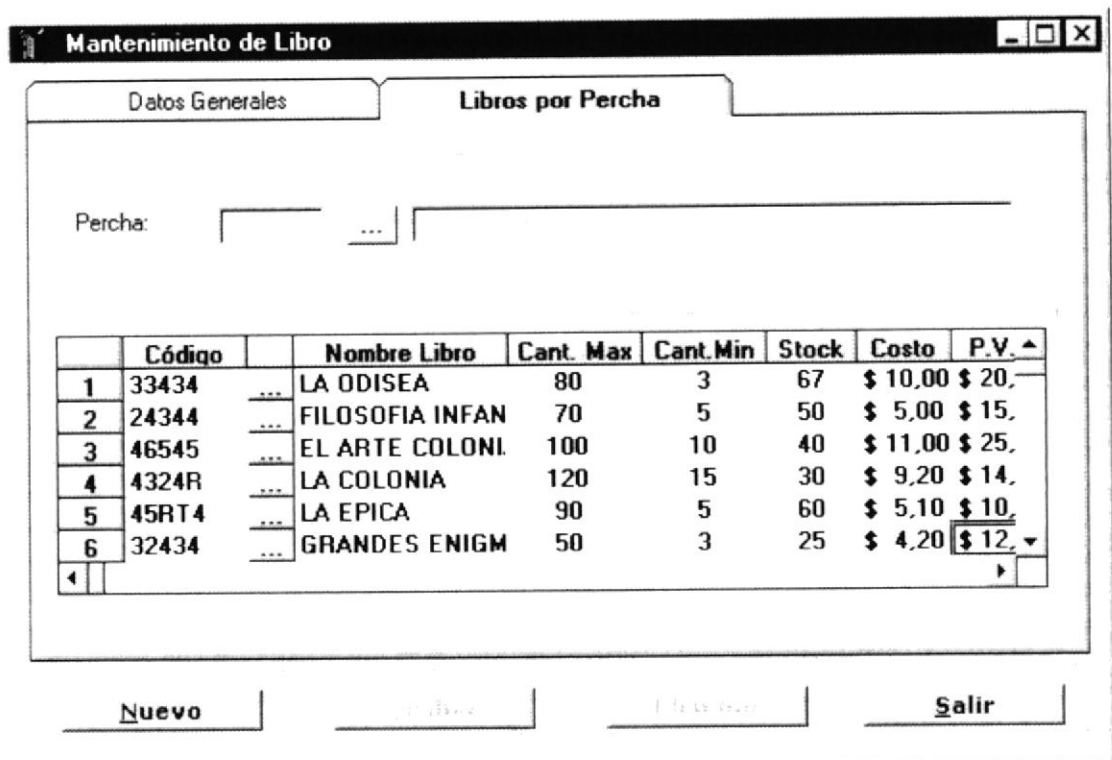

Figura 7.29 Pantalla de Libro

Sugerencias: Para moverse de una caja de texto a otra en la pantalla tecla TAB o Enter. utilice la

Notas: Para consultar los libros por percha puede dar un clic en el botón  $\mathbb{R}^N$ de avuda.

## 7.6.2 Ingresar Libros por Percha

- 1. De clic en el botón ingresar los libros.
- para que consulte la percha en la que va a
- 2. De clic en el botón que se encuentra en la parte del detalle para que consulte el código del libro al cual va a ingresar a la percha o ingrese el código del libro en la casilla que dice código de libro.
- 3. lngrese los datos de cantidad minima de libros que pueden tener en ña distribuidora, cantidad máxima de libros que pueden tener, cantidad de libros existente, precio de compra del libro y precio de venta del libro, si quiere ingresar otro libro a esa percha debe dar enter en la ultima columna del detalle y vuelve hacer el mismo proceso.
- 4. Haga clic en el botón Grabar o presione las teclas ALT + G.
- . Si no ocurre ningún error al realizar la operación el módulo, presentará el mensaje de la figura 7.5.
- . Para continuar después de leer el mensaje puede presionar ENTER o darle un clic en el botón Aceptar.
- 5. Si desea ingresar un libro en otra percha vuelva al paso 1, si desea, modificar o eliminar vea los siguientes puntos

#### 7.6.3 Consultar Libros por Percha

- 1. Ingrese el código de la percha, o haga clic en el botón **inglese** para llamar a la ayuda, de la figura 7.33
- 2. A continuación aparecerán todos los libros que están situados en la percha consultada.
- 3. Si el código no existe aparecerá el mensaje de la figura 7.7

#### 7.6.4 Modificar datos de Libros por Percha

- 1. Realice los pasos I y 2 de consultar datos de Libros por percha.
- 2. Verifique que sea el código de la percha que desea modificar
- 3. Se presentarán los datos en modo de consulta, luego presione clic para modificar uno de ellos.
- 4. Se le activarán las casillas del detalle.
- 5. De clic en el botón **Erabar** o presione las teclas ALT + G
- 6. A continuación aparecerá el mensaje de la figura 7.5
# 7.6.5 Eliminar datos de Libros por Percha

- 1. Realice los pasos 1 y 2 de consultar datos de Libros por Percha.
- 2. Verifique que sea el código del libro que desea eliminar de la percha.

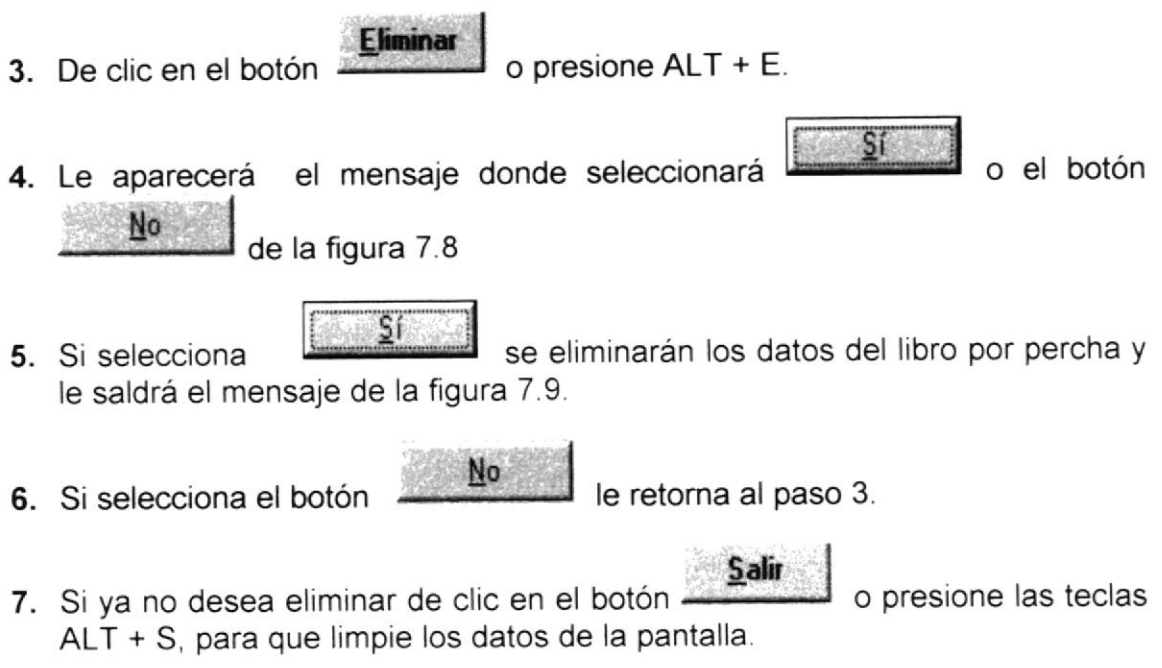

# 7.7 PERCHA

Registra los datos de las perchas que tiene la librería.

# 7.7.1 Abrir Percha

- 1. Seleccione <Mantenimiento> en el Menú de opciones dando clic.
- 2. Habiendo ejecutado el paso 1 se presentaran las opciones de la cual elegirá <Percha> dando clic y presentará la pantalla deseada.

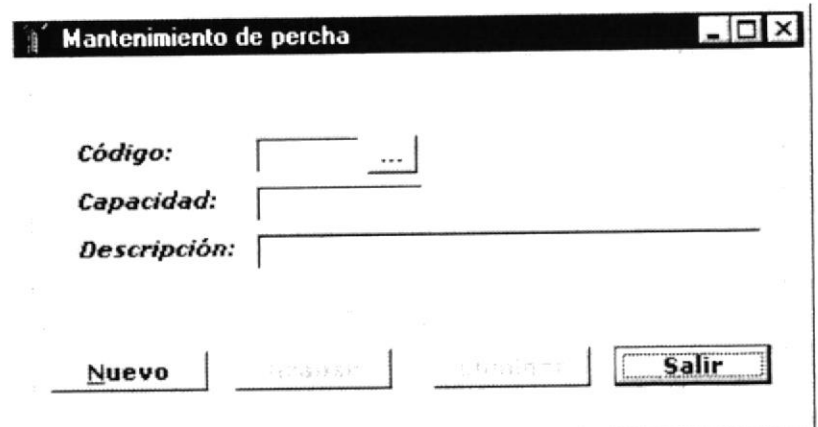

Figura 7.30 Pantalla de Percha

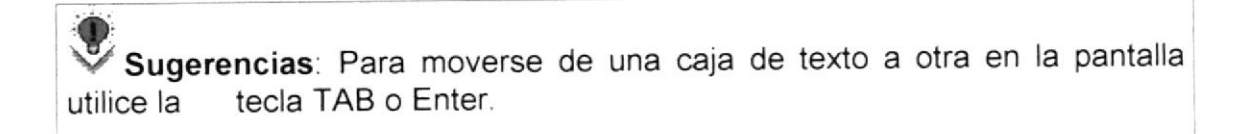

Notas: Para consultar los datos de la percha puede dar un clic en el botón 30 de ayuda.

# 7.7.2 Ingresar Percha

1. De clic en el botón

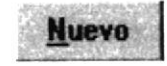

para que genere el código de la percha.

- 2. Ingrese la capacidad y nombre de la percha.
- Si no ingresó algún campo se presentarán los mensajes de las siguientes figuras:

DENAS

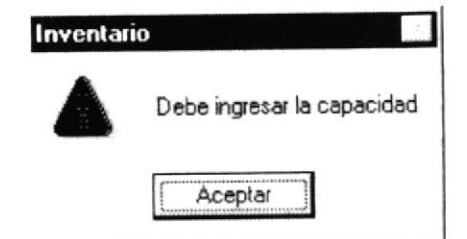

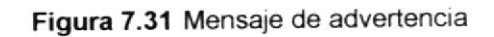

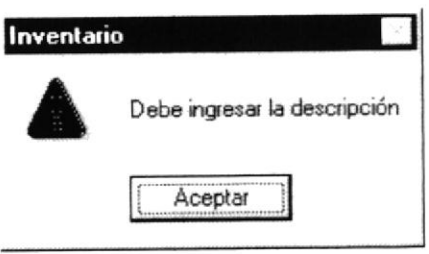

Figura 7.32 Mensaje de advertencia

- Grabar o presione las teclas ALT + G. 3. Haga clic en el botón
- Si no ocurre ningún error al realizar la operación el sistema, presentará el  $\bullet$ mensaje de la figura 7.5.
- · Para continuar después de leer el mensaje puede presionar ENTER o darle un clic en el botón Aceptar.
- 4. Si desea ingresar una percha nueva vuelva al paso 1, si desea, modificar o eliminar vea los siguientes puntos

# 7.7.3 Consultar Percha

1. Ingrese el código de la percha, o haga clic en el botón para llamar a la ayuda, a continuación la pantalla de ayuda A.

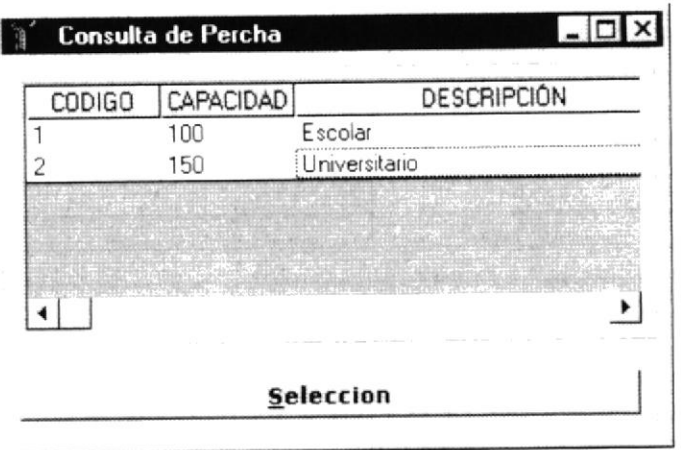

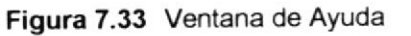

2. A continuación aparece la información correspondiente.

#### 774 Modificar datos de la Percha

- 1. Realice los pasos 1 y 2 de consultar datos de la Percha.
- 2. Verifique que sea el código de la percha que desea modificar.
- 3. Se presentarán los datos en modo de consulta, luego presione clic para modificar uno de ellos.
- 4. Se le activarán las casillas capacidad y nombre de percha.
- Grabar o presione las teclas ALT + G. 5. De clic en el botón
- 6. A continuación aparecerá el mensaje de la figura 7.5
	- Si es que no ingresó algún campo presentarán los mensajes de las figuras 7.32 y 7.33

# 7.7.5 Eliminar datos de la Percha

- 1. Realice los pasos 1 y 2 de consultar datos de la Percha.
- 2. Verifique que sea el código de la Percha que desea eliminar
- 3. De clic en el botón

**Eliminar** 

o presione ALT + F

4. En caso de que no exista relación con otra tabla, le retorna al paso 5.

Caso contrario le presentará el siguiente mensaje de la figura 7 28

5. Le aparecerá el mensaje donde seleccionará **de la partida de la partida de la partida de la partida de la partida de la partida de la partida de la partida de la partida de la partida de la partida de la partida de la p** 

 $Na$  de la figura 7.8</u>

6. Si selecciona  $\frac{S}{S}$  se eliminarán los datos de la percha y le saldrá el mensaje de la figura 7.9

Nol

7. Si selecciona el botón le retorna al paso 3.

**Salir** 8. Si ya no desea eliminar de clic en el botón ALT + S, para que limpie los datos de la pantalla

# 7.8 CLIENTE

Registra los datos de los clientes que tiene la distribuidora.

# 7.8.1 Abrir Gliente

- 1. Seleccione <Mantenimiento> en el Menú de opciones dando clic.
- 2. Habiendo ejecutado el paso 1 se presentaran las opciones de la cual elegirá <Cliente> dando clic y presentará la pantalla deseada.

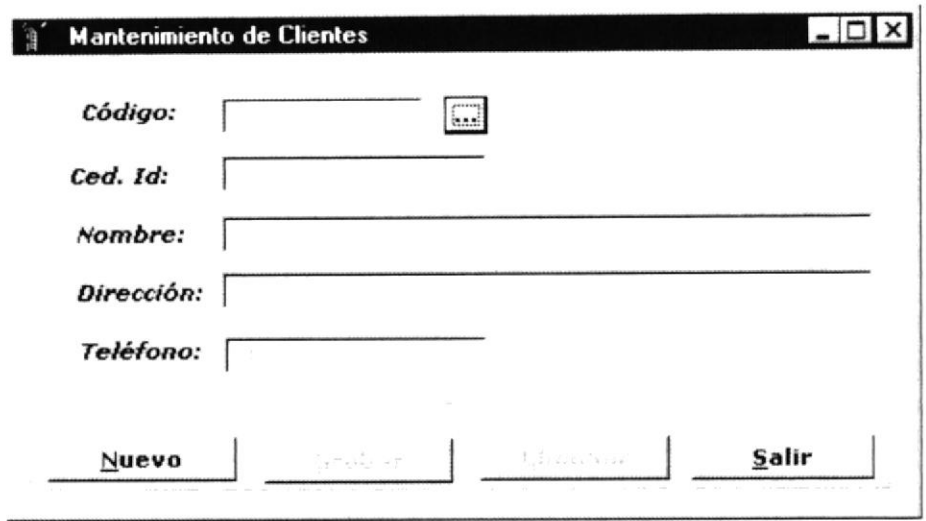

Figura 7.34 Pantalla de Cliente

Sugerencias: Para moverse de una caja de texto a otra en la pantalla utilice la tecla TAB o Enter.

Notas: Para consultar el código de un cliente puede dar un clic en el I botón **Marc** de ayuda.

# 7.8.2 lngresar Cliente

- 1. De clic en el botón **Nuevo** para que genere el código del cliente y active las casillas donde debe ingresar los datos.
- 2. Ingrese el nombre del cliente, la dirección, teléfono y número de cédula
- . Si no ingresó algún campo se presentarán los mensajes de las figuras 7.38, y739
- 3. Haga clic en el botón  $\frac{\sinh n}{\cosh n}$  o presione las teclas ALT + G.
- · Si no ocurre ningún error al realizar la operación el módulo, presentará el mensaje de la figura 7.5.
- · Para continuar después de leer el mensaje puede presionar ENTER o darle un clic en el botón Aceptar.
- 4. Si desea ingresar un cliente nuevo vuelva al paso 1, si desea, modificar <sup>o</sup> eliminar vea los siguientes puntos

# 7.8.3 Consultar Glientes

1. Ingrese el código del cliente, o haga clic en el botón  $\Box$  para llamar a la ayuda, a continuación la pantalla de ayuda

| <b>CODIGO</b> | NOMBRE                 | DIRECCION                  |  |
|---------------|------------------------|----------------------------|--|
|               | Tania Cumbicus Arévalo | Floresta 3 Mz A 7, Villa 3 |  |
|               | Mayra Ramirez          | Acacias                    |  |
|               |                        |                            |  |
|               |                        |                            |  |
|               |                        |                            |  |
|               |                        |                            |  |
|               |                        |                            |  |
|               |                        |                            |  |
|               |                        |                            |  |
|               |                        |                            |  |

Figura 7.35 Ventana de Ayuda

2. A continuación aparece la información correspondiente.

# 7.8.4 Modificar datos del Cliente

- 1. Realice los pasos 1 y 2 de consultar datos del cliente.
- 2. Verifique que sea el código del cliente que desea modificar.
- 3. Se presentarán los datos en modo de consulta, luego presione clic para modificar uno de ellos.
- 4. Se le activarán las casillas de nombre, número de cédula, dirección y teléfono.
- Grabar o presione las teclas ALT + G. 5. De clic en el botón
- 6. A continuación aparecerá el mensaje de la figura 7.5

# 7.8.5 Eliminar datos del cliente

- 1. Realice los pasos 1 y 2 de consultar datos del cliente.
- 2. Verifique que sea el código del cliente que desea eliminar

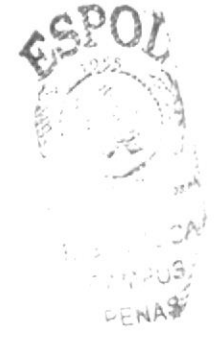

Eliminar 3. De clic en el botón

o presione ALT + E.

o el botón

Sí

4. Le aparecerá el mensaje donde seleccionará No

de la figura 7.8

- se eliminarán los datos del Cliente y le saldrá 5. Si selecciona el mensaje de la figura 7.5.
- 6. Si selecciona el botón

le retorna al paso 3.

Salir o presione las teclas 7. Si ya no desea eliminar de clic en el botón ALT + S, para que limpie los datos de la pantalla.

# **7.9 PROVEEDORES**

Registra los datos de los proveedores que tiene la distribuidora.

No

#### 7.9.1 Abrir Proveedores

- 1. Seleccione <Mantenimiento> en el Menú de opciones dando clic.
- 2. Habiendo ejecutado el paso 1 se presentaran las opciones de la cual elegirá <Proveedores> dando clic y presentará la pantalla deseada.

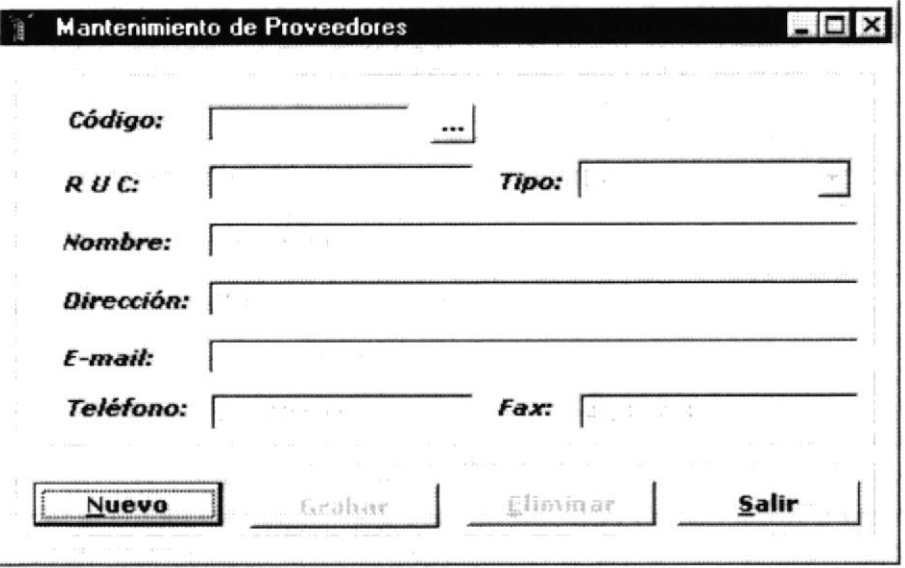

Figura 7.36 Pantalla de Proveedores

Sugerencias: Para moverse de una caja de texto a otra en la pantalla tecla TAB o Enter. utilice la

Notas: Para consultar a un proveedor puede dar un clic en el botón de ayuda.

# 7.9.2 Ingresar Proveedor

1. De clic en el botón

**Nuevo** 

para que genere el código del Proveedor.

- 2. Ingrese los datos de los casilleros.
- · Si no ingresó algún campo saldrán los mensajes siguientes:

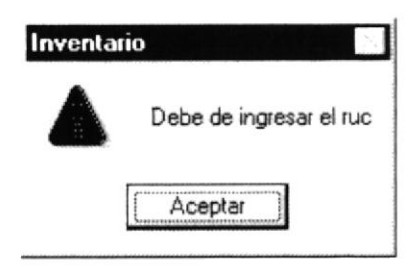

Figura 7.37 Mensaje de advertencia

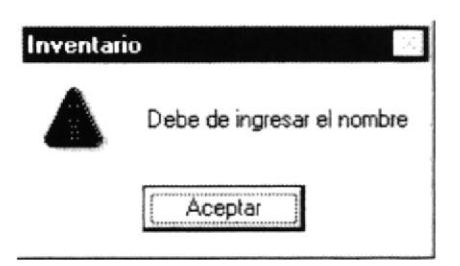

#### Figura 7.38 Mensaje de advertencia

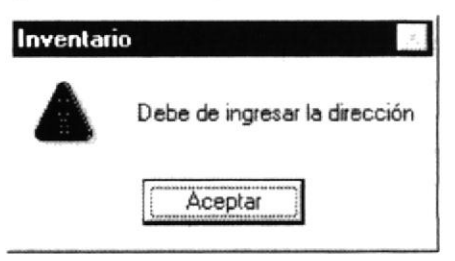

Figura 7.39 Mensaje de advertencia

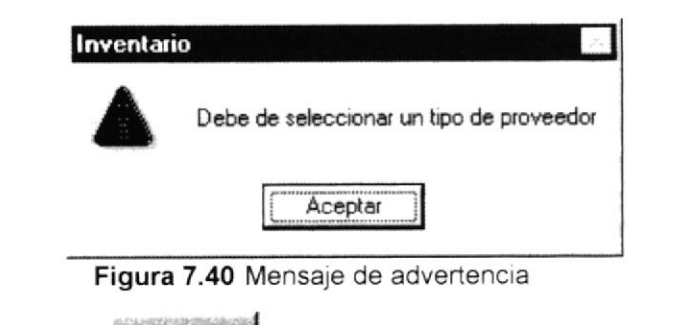

- 3. Haga clic en el botón **Grabar** o presione las teclas ALT + G.
- Si no ocurre ningún error al realizar la operación el sistema, presentará el mensaje de la figura 7.5.
- Para continuar después de leer el mensaje puede presionar ENTER o darle un clic en el botón Aceptar.
- 4. Si desea ingresar un proveedor nuevo vuelva al paso 1, si desea, modificar o eliminar vea los siguientes puntos

# 7.9.3 Consultar Proveedor

**1.** Ingrese el código del Proveedor, o haga clic en el botón **de la franca** llamar a la ayuda, a continuación la pantalla de ayuda

| <b>CODIGO</b> | NOMBRE            | DIRECCION                |   |
|---------------|-------------------|--------------------------|---|
|               | Tanya Peters      | Miami 1200 y walt Street |   |
|               | Oscar de la Renta | Florida Norte y la 14    | n |
|               |                   |                          |   |
|               |                   |                          |   |
|               |                   |                          |   |

Figura 7.41 Ventana de Ayuda

- 2. A continuación aparece la información correspondiente.
- 3. Si el código no existe aparecerá el mensaje de la figura 7.7

# 7.9.4 Modificar datos del Proveedor

- 1. Realice los pasos 1 y 2 de consultar datos del Proveedor.
- 2. Verifique que sea el código del proveedor que desea modificar.
- 3. Se presentarán los datos en modo de consulta, luego presione clic para modificar uno de ellos.
- 4. Se le activarán las casillas que podrán ser modificadas.

5. De clic en el botón o presione las teclas ALT + <sup>G</sup> **Grabar** 

- 6. A continuación aparecerá el mensaje de la ñgura 7.5
	- . Si es que no ingresó algún campo presentará los mensajes de las figuras 7.38 o 7.41

# 7.9.5 Eliminar datos del Proveedor

- 1. Realice los pasos 1 y 2 de consultar datos del Proveedor.
- 2. Verifique que sea el código del Proveedor que desea eliminar

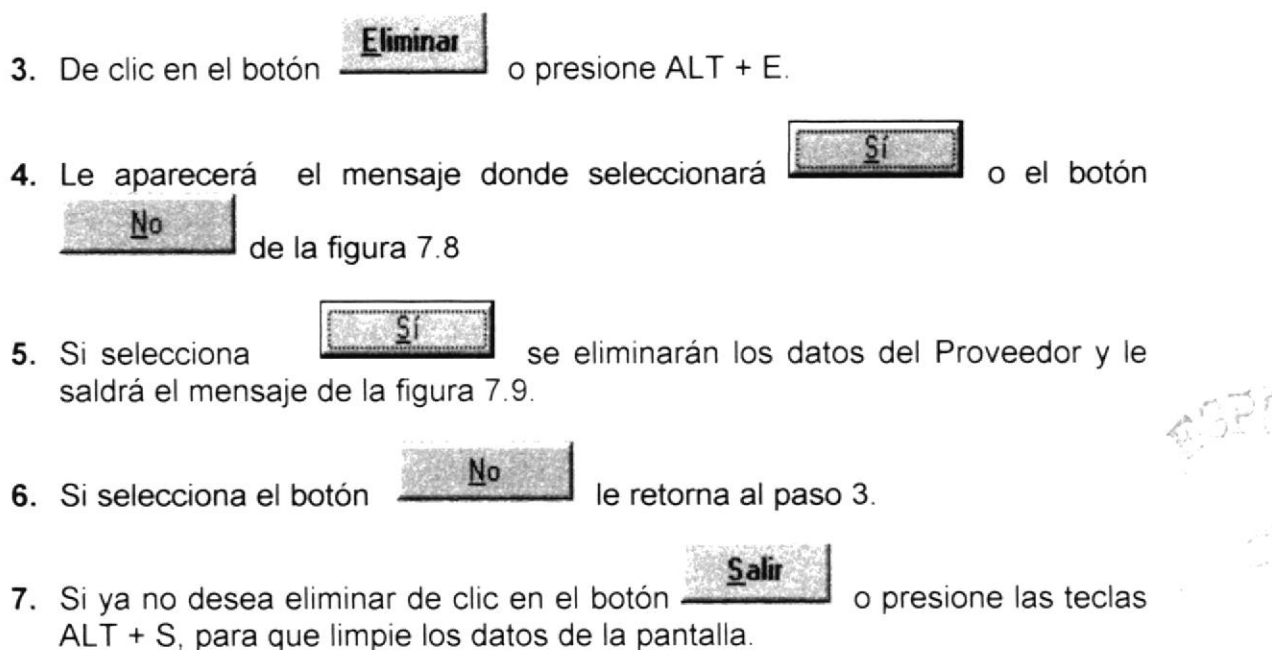

# 7.10 RESPONSABLE

Registra los datos de los empleados de la distribuidora

### 7.10.1 Abrir Responsable

- 1. Seleccione <Mantenimiento> en el Menú de opciones dando clic.
- 2. Habiendo ejecutado el paso 1 se presentaran las opciones de la cual elegirá <Responsable> dando clic y presentará la pantalla deseada.

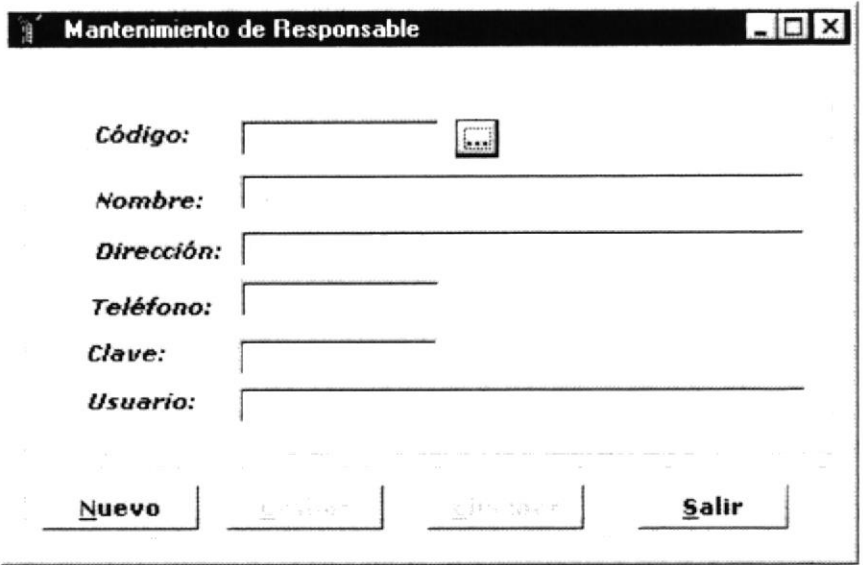

Figura 7.42 Pantalla de Responsable

Sugerencias: Para moverse de una caja de texto a otra en la pantalla tecla TAB o Enter. utilice la

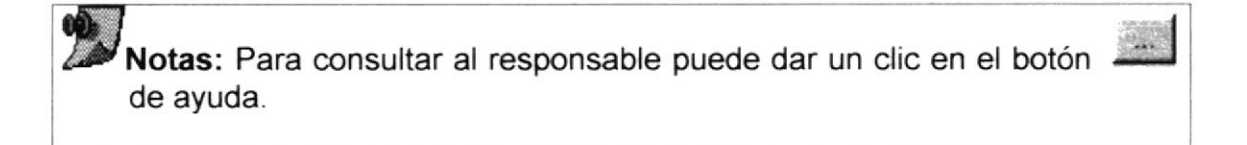

# 7.10.2 Ingresar Responsable

- 1. De clic en el botón **Nuevo** para que se habiliten los campos de texto y se genere el campo de código de responsable
- Si no ingresó algún campo se presentarán los mensajes de las figuras 7.39 y 7.40
- 2. Haga clic en el botón o presione las teclas ALT + G. Grabar
- Si no ocurre ningún error al realizar la operación el sistema, presentará el mensaje de la figura 7 5.
- · Para continuar después de leer el mensaje puede presionar ENTER o darle un clic en el botón Aceptar.
- 3. Si desea ingresar un nuevo responsable vuelva al paso 1, si desea, modificar o eliminar vea los siguientes puntos

# 7.10.3 Consultar Responsable

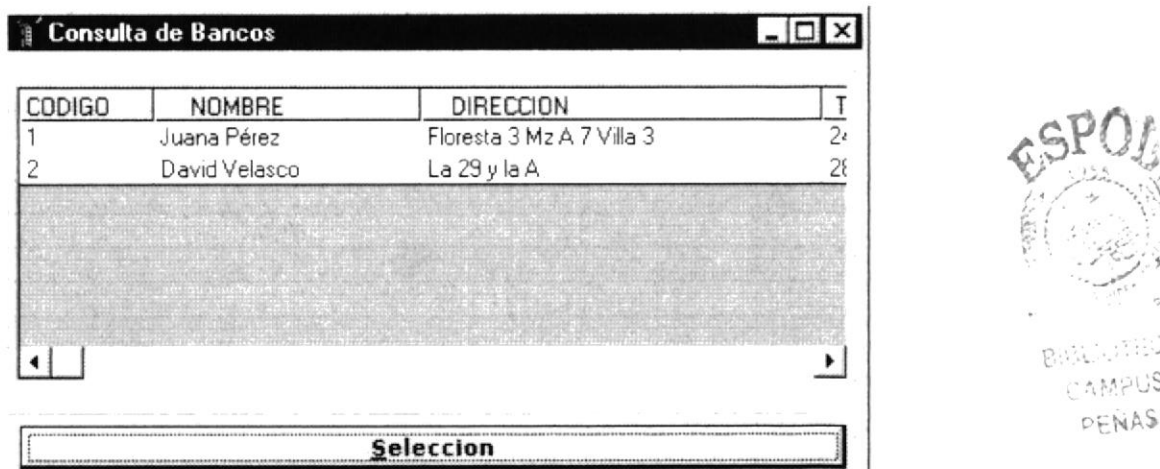

1. Ingrese el código del Responsable, o haga clic en el botón **de la** para llamar a la ayuda, a continuación la pantalla de ayuda

./

AMPUS DENAS

Figura 7.43 Ventana de Ayuda

- 2. A continuación aparece la información correspondiente.
- 3. Si el código no existe aparecerá el mensaje de la figura 7.7

# 7.10.4 Modificar datos del Responsable

- 1. Realice los pasos 1 y 2 de consultar datos del Responsable.
- 2. Verifique que sea el código del Responsable que desea modificar.
- 3. Se presentarán los datos en modo de consulta, luego presione clic para modificar uno de ellos.
- 4. Se le activarán las casillas que podrá modificar.

5. De clic en el botón **Grabar** 

o presione las teclas ALT + G.

- 6. A continuación aparecerá el mensaje de la figura 7.5
	- . Si es que no ingresó algún campo presentarán los mensajes de las fguras 7.39 y 7.40

# 7.10.5 Eliminar datos del Responsable

- 1. Realice los pasos 1 y 2 de consultar datos del Responsable.
- 2. Verifique que sea el código del Responsable que desea eliminar
- Eliminar 3. De clic en el botón o presione ALT + E.
- 4. Le aparecerá el mensaje donde seleccionará parecerá el mensaje donde seleccionará **[1964]** o el botón de la figura 7.8
- 5. Si selecciona saldrá el mensaje de la figura 7.9. se eliminarán los datos del Responsable y le
- 6. Si selecciona el botón  $\underline{\mathbb{N}}$ <sup>0</sup> le retorna al paso 3.

7. Si ya no desea eliminar de clic en el botón ALT + S, para que limpie los datos de la pantalla. o presione las teclas **Salir** 

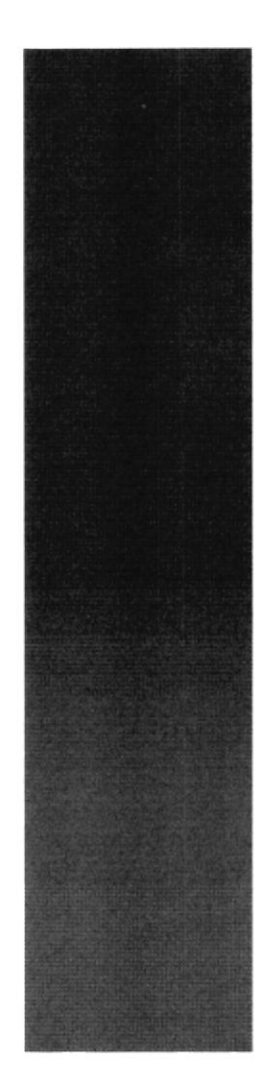

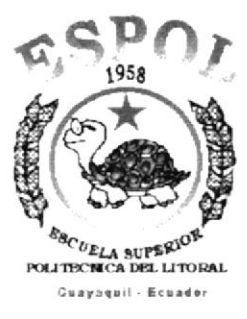

# CAPÍTULO 8

# **MENÚ PROCESOS**

# 8 MENÚ PROCESOS

Este menú tiene el objetivo de llevar el control de los diferentes movimientos que tienen los libros.

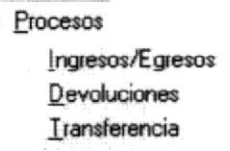

Figura 8.1 Menú Proceso

Para acceder a las opciones de Procesos, el usuario debe primeramente desplegar el menú como se aprecia en la figura 8.1

Usando las teclas de desplazamiento, usted podrá colocarse en la opción requerida y seleccionarla, otra de las formas de seleccionar es dando clic en la opción de procesos.

# 8.1 INGRESOS/EGRESOS DE LIBROS

Este proceso permite registrar los ingresos y egresos que tienen los libros.

#### 8.1.1 Abrir Ingresos/Egresos de libros

- 1. Seleccione <Procesos> en el Menú de opciones dando clic.
- 2. Se presentan algunas opciones de las cuales usted elegirá <lngresos/Egresos> dando clic y presentará la pantalla deseada.

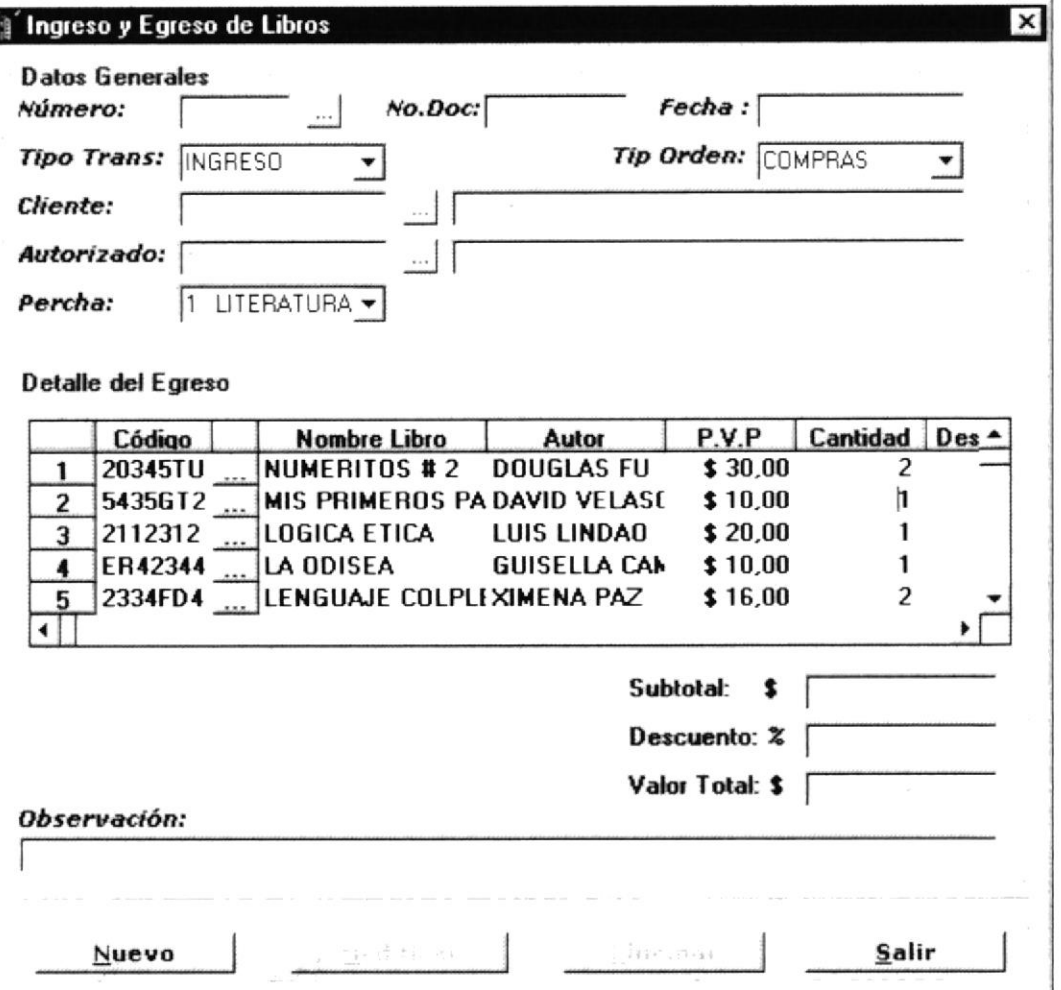

Figura 8.2 Pantalla de Ingresos/Egresos

Sugerencias: Para moverse de una caja de texto a otra en la pantalla utilice la tecla TAB o Enter.

œ Notas: Para consultar una factura puede dar un clic en el botón de ayuda.

#### 8.1.2 Ingresar ingresos/Egresos de libros

- 1. De clic en el botón **Nuevo** para que active las cajas de textos de la cabecera y las del detalle, así mismo se generara el código secuencial de la factura.
- 2. Debe escoger en el combo de tipo de orden si es una compra o una venta, si escogió una compra automáticamente le aparecerá en la casilla de tipo de transacción INGRESO y se activará la casilla de Proveedor, caso contrario le aparecerá EGRESO y se activará la casilla de Cliente, la fecha será tomada del sistema, debe ingresar el número del documento y colocar el código del responsable de la transacción, en la casilla de percha solo Ia utilizará en el detalle cuando desee escoger los libros que van a ingresar o egresar, en la parte del detalle escogerá los libros dependiendo de la percha seleccionada anteriormente e ingresará la cantidad de libros a ingresar o egresar y el descuento del libro si es que este lo tuviese caso conlrario de enter y le aparecerá el subtotal y total automáticamente, en el caso de querer ingresar otro libro debe ubicarse en la ultima columna y presionar enter para gue le aparezca otra fila y pueda elegir otro libro.
- 3. Haga clic en el botón  $\frac{1}{2}$  o presione las teclas ALT + G. **Grabar**
- Si no ocurre ningún error enseguida el sistema presentará el mensaje de la figura 8.8, caso contrario presentará los siguientes mensajes.

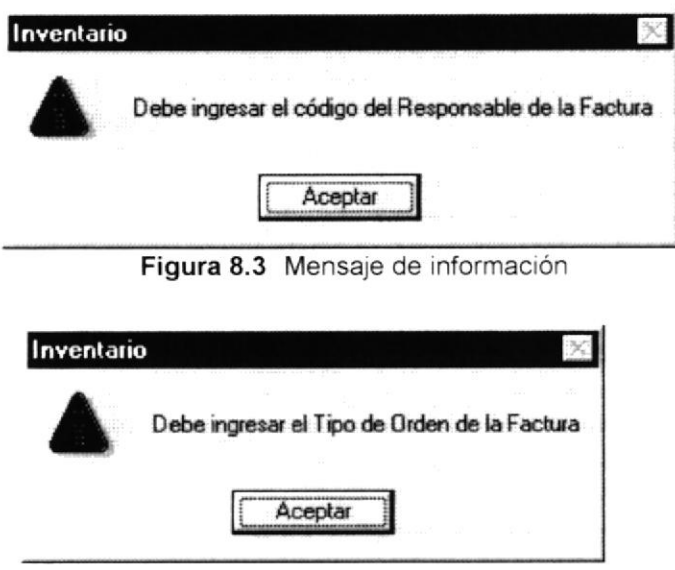

Figura 8.4 Mensaje de información

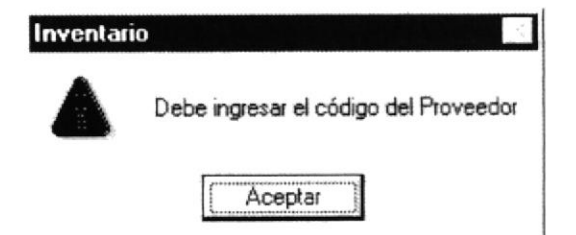

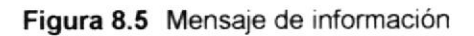

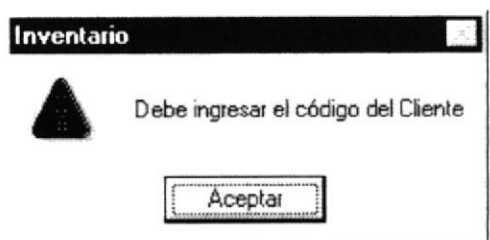

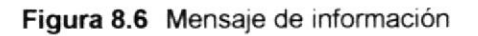

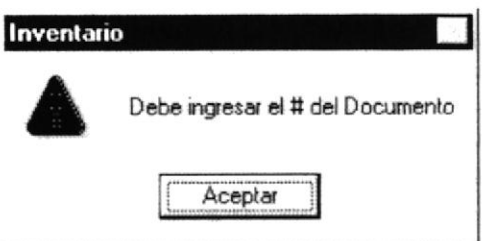

Figura 8.7 Mensaje de información

I

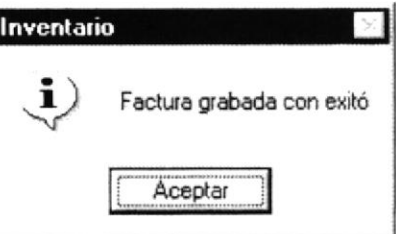

Figura 8.8 Mensaje de información

- · Para continuar después de leer el mensaje puede presionar ENTER o darle un clic en el botón Aceptar.
- 4. Si desea registrar otra factura vuelva al paso 1, si desea, modificar o eliminar vea los siguientes puntos.

#### 8.1.3 Consultar Ingresos/Egresos de libros

1. Ingrese el código de la factura, o haga clic en el botón para llamar a la ayuda, a continuación la pantalla de ayuda

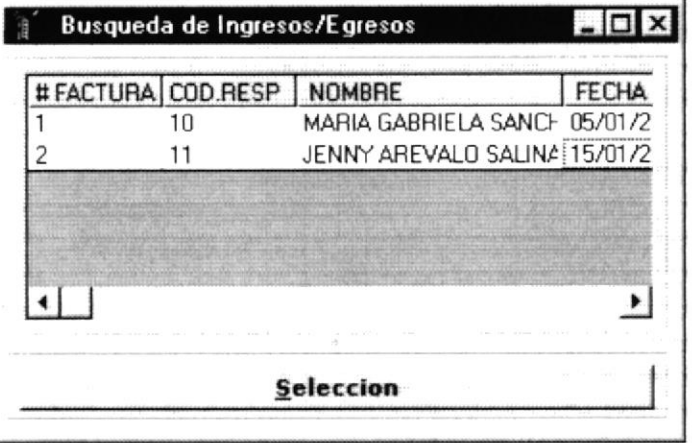

Figura 8.9 Ventana de Ayuda

2. A continuación aparece la información correspondiente.

#### 8.1.4 Modificar datos de Ingresos/Egresos de libros

- 1. Realice los pasos 1 y 2 de consultar Ingresos/Egresos.
- 2. Verifique que sea el código de la factura que desea modificar.
- 3. Se presentarán los datos en modo de consulta, puede modificar el nombre del responsable, el número de documento, el proveedor o cliente dependiendo el caso.
- 4. De clic en el botón

Grabar

o presione las teclas ALT + G.

5. A continuación aparecerá el mensaje de la figura 8.8

#### 8.1.5 Eliminar datos de Ingresos/Egresos de libros

- 1. Realice los pasos 1 y 2 de consultar Ingresos/Egresos.
- 2. Verifique que sea el código de la factura que desea eliminar

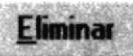

o presione ALT + E.

3. De clic en el botón

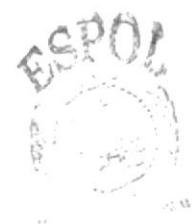

PENAS

4. Le aparecerá el siguiente mensaje

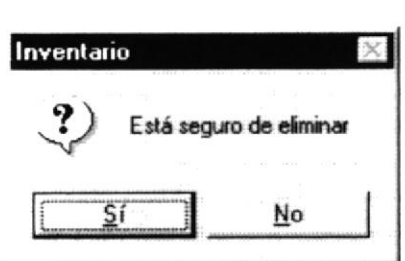

Figura 8.10 Mensaje de información

- 5. Si selecciona se eliminarán todos los datos de la factura y se actualizará el stock de los libros.
- 6. Si selecciona el botón le retorna al paso 7. Nol
- 7. Si ya no desea eliminar de clic en el botón **Salir** o presione las teclas ALT + S. para que limpie los datos de la pantalla.

# 8.2 DEVOLUCIONES DE LIBROS

Este proceso registra las devoluciones de los libros que han ingresado o egresado de la distribuidora.

#### 8.2.1 Abrir Devoluciones de libros

- 1. Seleccione <Procesos> en el Menú de opciones dando clic.
- 2. Se presentan algunas opciones de las cuales usted elegirá <Devoluciones> dando clic y presentará la pantalla deseada.

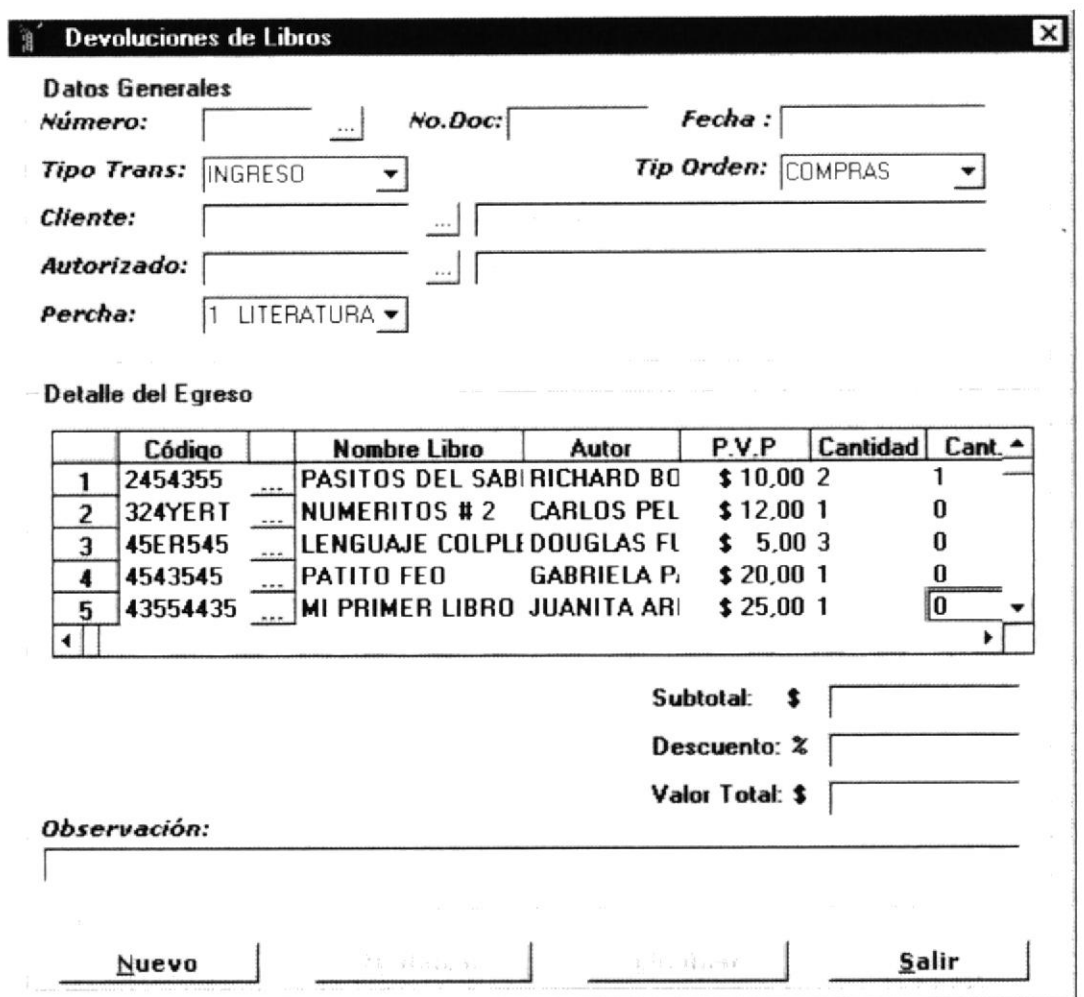

Figura 8.11 Pantalla de Devoluciones de libros

Sugerencias: Para moverse de una caja de texto a otra en la pantalla utilice la tecla TAB o Enter.

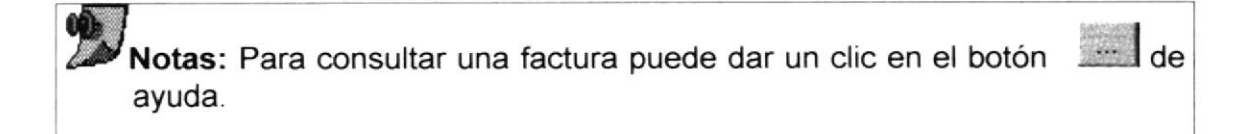

#### 8.2.2 Ingresar Devoluciones de libros

- 1 De clic en el botón realizar la devolución. para que consulte la factura a la cual le va a
- 2. Una vez consultada la factura le aparecerá todos los datos correspondientes a la misma, digite en el cuadro de texto de cantidad devuelta, que se encuentra en el detalle, la cantidad de libros que se van a devolver, presione la tecla enter y automáticamente realizara él calculo de la factura.
- **Grabar** 3. Haga clic en el botón Grabar  $\frac{2.006}{\sqrt{2}}$  o presione las teclas ALT + G.
- Si no ocurre ningún error enseguida el sistema presentará el mensaje de la figura 8.8.
- Para continuar después de leer el mensaje puede presionar ENTER o darle un clic en el botón Aceptar.
- 4. Si desea realizar otra devolución vuelva al paso 1, si desea, modificar o eliminar vea los siguientes puntos

# 8.3 TRANSFERENCIAS DE LIBROS

Este proceso realiza el cambio de ubicación de un libro que ya se encuentre asignado a una percha.

#### 8.3.1 Abrir Transferencia de libros

- 1. Seleccione <Procesos> en el Menú de opciones dando clic.
- 2. Se presentan algunas opciones de las cuales usted elegirá <Transferencia> dando clic y presentará la pantalla deseada.

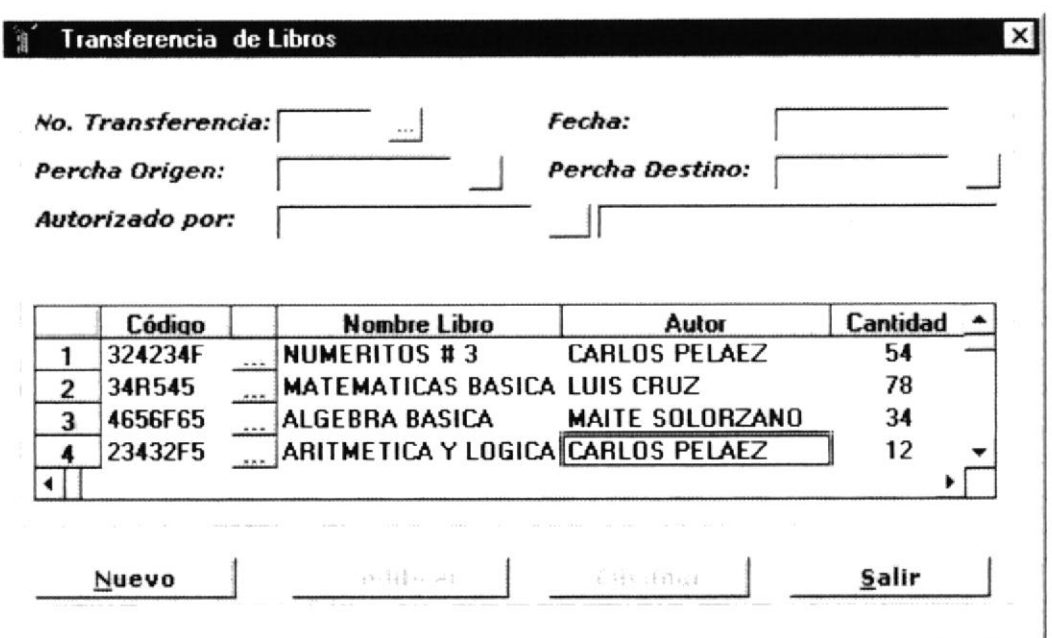

Figura 8.12 Pantalla de Transferencia de libros

Sugerencias: Para moverse de una caja de texto a otra en la pantalla tecla TAB o Enter. utilice la

Notas: Para consultar una transferencia puede dar un clic en el botón de ayuda.

#### 8.3.2 Ingresar Transferencia de libros

- **Nuevo** 1. De clic en el botón para que active las cajas de textos y genere el código de transferencia.
- 2. Digite el código de percha de origen, el código de percha destino, el código de responsable y la fecha aparecerá automáticamente, en la parte del detalle debe buscar el libro o libros que desea transferir a la percha destino, al momento de buscar el libro los datos de este aparecerán automáticamente.
- Grabar 3. Haga clic en el botón Grabar o presione las teclas ALT + G.
- Si no ocurre ningún error enseguida el sistema presentará el mensaje de la  $\bullet$ figura 8.8.
- · Para continuar después de leer el mensaje puede presionar ENTER o darle un clic en el botón Aceptar.
- 4. Si desea realizar otra transferencia, vuelva al paso 1, si desea, modificar o eliminar vea los siguientes puntos

#### 8.3.3 Consultar Transferencia de libros

1. Ingrese el código de la transferencia o haga clic en el botón llamar a la ayuda, a continuación la pantalla de ayuda

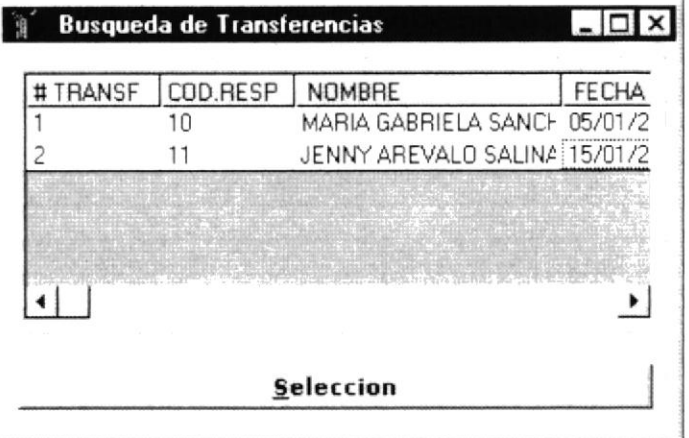

Figura 8.13 Ventana de Ayuda

2. A continuación aparece la información correspondiente.

# 8.3.4 Modificar datos de Transferencia de libros

- 1. Realice los pasos 1 y 2 de consultar Transferencia de libros.
- 2. Verifique que sea el código de la Transferencia que desea modificar.
- 3. Se presentarán los datos en modo de consulta, luego presione clic para modificar uno de ellos.
- 4. Puede modificar la percha destino, el código del responsable o el libro.

Grabar

o presione las teclas ALT + G.

5. De clic en el botón

6. A continuación aparecerá el mensaje de la figura 8.8

#### 8.3.5 Eliminar datos de Transferencia de libros

- 1. Realice los pasos 1 y 2 de consultar datos de la Transferencia.
- 2. Verifique que sea el código de la Transferencia que desea eliminar
- 3. De clic en el botón **Elimina** o presione ALT + E. Eliminar I
- 4. Le aparecerá el mensaje de la figura 8.10
- 5. Si selecciona si internacional se eliminarán todos los datos registrados en la transferencia y el libro volverá a la percha de origen.

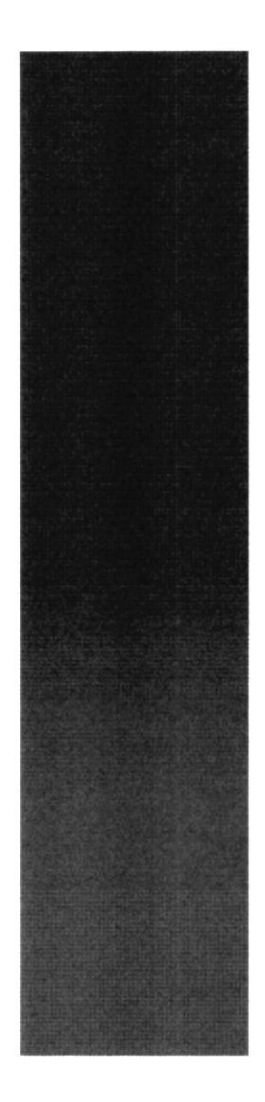

 $\frac{\mathcal{E}_{\mathcal{B}_{C}}}{\mathcal{E}_{L}}$  superfloral polymerica del litoral Cusyaquil - Ecuader

# CAPÍTULO 9

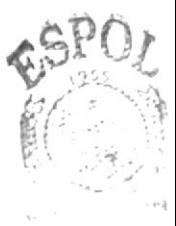

# **MENÚ CONSULTAS/REPORTES**

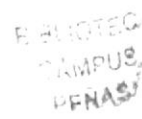

#### **MENÚ CONSULTAS Y REPORTES** 9

Este menú tiene el objetivo de consultar y obtener reportes de todos los datos ingresados en este sistema.

El Menú Consultas y Reportes consta de lo siguiente:

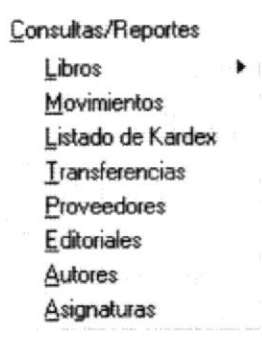

Figura 9.1 Menú Consultas/Reportes

# 9.1 LIBROS

La opción libros consta de lo siguiente:

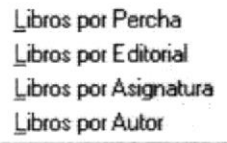

Figura 9.2 Menú Consultas/Reportes

# 9.1.1 Libros por Percha

Esta consulta nos permite sacar un reporte impreso o por pantalla, del listado de libros, agrupados por percha.

#### 9.1.1.1 Abrir Libros por Percha

Para ejecutar la opción Libros por Percha lo hará de la siguiente manera: 1. Seleccione <Consultas/Reportes> en el Menú de opciones dando clic.

- 2. Habiendo ejecutado el paso 1 se le presentarán algunas opciones de la cuales usted elegirá <Libros>.
- 3. Luego de ejecutar el paso 2 se le presentarán algunas opciones de las cuales usted elegirá <Libros por Percha>.

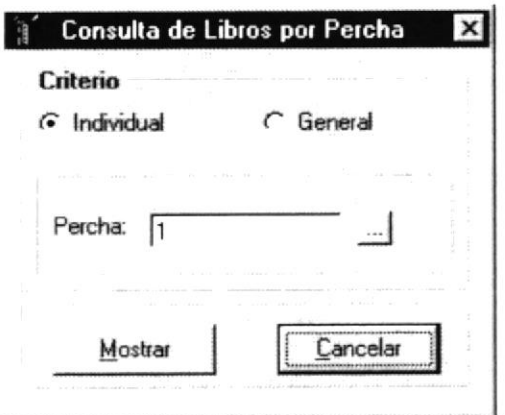

Figura 9.3 Menú Consulta de Libros por Percha

#### 9.1.1.2 Consulta Libros por Percha

Para realizar la consulta de Libros por percha debe de seguir los siguientes pasos de acuerdo a sus necesidades:

1. Escoja uno de los criterios de consulta del reporte ya sea este General o **Individual** 

2. Si escogió el criterio de Consulta General a continuación le da clic en el

botón. Mostrar para visualizarlo y si lo desea imprimir haga clic en el

botón que tiene la figura de la impresora. Si desea cancelar el reporte haga

Cancelar clic en el botón

3. Si escogió el criterio de consulta Individual a continuación deberá ingresar o seleccionar una percha.

4. Una vez que escogió la percha que desea mostrar, debe volver hacer el mismo procedimiento que hizo en el paso número 2 y se presentará el reporte.

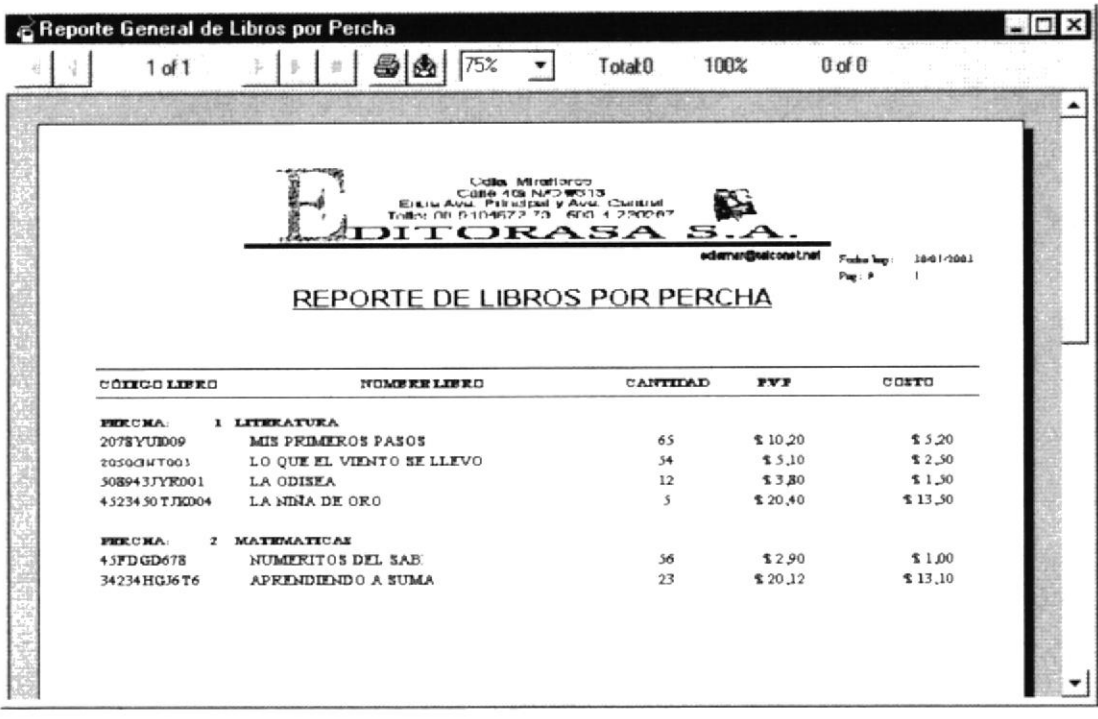

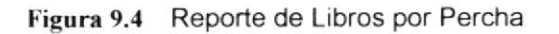

#### 9.1.2 Libros por Editorial

Esta consulta nos permite sacar un reporte impreso o por pantalla de un listado de libros, agrupado por editorial.

#### 9.1.2.1 Abrir Libros por Editorial

Para ejecutar la opción de Libros por Editorial tendrá que seguir los pasos que describen a continuación:

- 1. Seleccione <Consultas/Reportes> en el Menú de opciones dando clic.
- 2. Habiendo ejecutado el paso 1 se le presentarán algunas opciones de la cuales usted elegirá <Libros>.
- 3. Luego de ejecutar el paso 2 se le presentarán algunas opciones de las cuales usted elegirá <Libros por Editorial>.

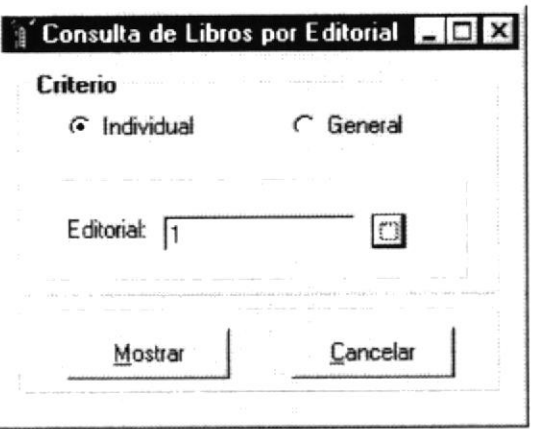

Figura 9.5 Menú Consulta de Libros por Editorial

#### 9.1.2.2 Consulta Libros por Editorial

Para realizar una consulta de Libros por Editorial se deben seguir los siguientes pasos:

1. Escoja uno de los criterios de consulta del reporte ya sea este General o Individual.

2. Si escogió el criterio de Consulta General a continuación le da clic en el

Mostrar para visualizarlo y si lo desea imprimir haga clic en el botón.

botón que tiene la figura de la impresora. Si desea cancelar el reporte haga

clic en el botón Cancelar

3. Si escogió el criterio de consulta Individual a continuación deberá ingresar o seleccionar un código de editorial.

4. Una vez que escogió la editorial que desea mostrar, debe volver hacer el mismo procedimiento que hizo en el paso número 2 y se presentará el reporte.

トロ 松川県

| G<br>$1$ of $1$<br>Cidles Mirationaru<br>Calle 108 NA2 WO 13<br>Elisa Avia, Principal y Avia, Clarical<br>Tolle: 06.9104572.20 600.4.220267<br><b>JITORASA</b><br>REPORTE DE LIBROS POR EDITORIAL<br>COTTGO LIBRO<br>NUMBERLIBED<br><b>ELETURIA</b><br><b>I STRAK VAUGHIT</b><br>2078 YUD009<br>MIS PEIMEROS PASOS<br>LO QUE EL VIENTO SE LLEVO<br>2050/3WT003 | TotalO<br>s.,<br>CANTIDAD | ediamen@salconat.net<br><b>FVP</b> | 10-01-2003<br>Fusher larg:<br>Pag: 9<br>COSTO |
|----------------------------------------------------------------------------------------------------|---------------------------|------------------------------------|-----------------------------------------------|
|                                                                                                    |                           |                                    |                                               |
|                                                                                                    |                           |                                    |                                               |
|                                                                                                    |                           |                                    |                                               |
|                                                                                                    |                           |                                    |                                               |
|                                                                                                    | 65                        | \$10.20                            | \$3,20                                        |
|                                                                                                    | 54                        | \$5,10                             | \$2,50                                        |
| LA ODISEA<br>508943JYR001                                                                                                    | 12                        | \$3.80                             | \$1,50                                        |
| LA NDAA DE ORO<br>45234 50 T JKD04                                                                                                    | 5                         | \$20.40                            | \$13.50                                       |
|                                                                                                    |                           |                                    |                                               |
|                                                                                                    |                           |                                    |                                               |

Figura 9.6 Reporte de Libros por Editorial

# 9.1.3 Libros por Autor

Esta consulta nos permite sacar un reporte impreso o por pantalla de un listado de libros, agrupado por Autor.

#### 9.1.3.1 Abrir Libros por Autor

Para ejecutar la opción Libros por Autor lo hará de la siguiente manera:

- 1. Seleccione <Consultas/Reportes> en el Menú de opciones dando clic.
- 2. Habiendo ejecutado el paso 1 se le presentarán algunas opciones de la cuales usted elegirá <Libros>.
- 3. Luego de ejecutar el paso 2 se le presentarán algunas opciones de las cuales usted elegirá <Libros por Autor>.

Bish Charl CAMPUS. **LENAS** 

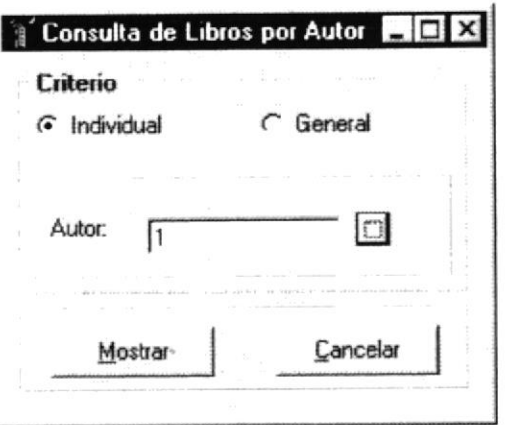

Figura 9.7 Menú Consulta de Libros por Autor

#### 9.1.3.2 Consulta Libros por Autor

Para realizar la consulta de Libros por Autor se deben seguir los siguientes pasos:

1. Escoja uno de los criterios de consulta del reporte ya sea este General o Individual.

2. Si escogió el criterio de Consulta General a continuación le da clic en el

Mostrar para visualizarlo y si lo desea imprimir haga clic en el botón.

botón que tiene la figura de la impresora. Si desea cancelar el reporte haga

Cancelar clic en el botón

3. Si escogió el criterio de consulta Individual a continuación deberá ingresar o seleccionar un autor.

4. Una vez que escogió el autor que desea mostrar, debe volver hacer el mismo procedimiento que hizo en el paso número 2 y se presentará el reporte.

| $1$ of $1$         |                                                                                                    | 100%<br>Total:0 |                    | $0$ of $0$                                    |
|--------------------|----------------------------------------------------------------------------------------------------|-----------------|--------------------|-----------------------------------------------|
|                    | <b>Cidia, Mirationas</b><br><b>CUBE 108 N/O R013</b><br>EILIN AVU. PIERDIN YAVU. CHIERE<br>Totto: DE 9104672.70 BEG 4.220267<br><b>JITORASA</b><br>REPORTE DE LIBROS POR AUTOR | $-1$            | edemen@tatconet.ne | 1001/2003<br>Festiva k<br>$P_{\text{true}}$ : |
| CODICO LIBRO       | NUMBER LIBED                                                                                                    | CANTIDAD        | <b>FYF</b>         | CONTO                                         |
|                    |                                                                                                    |                 |                    |                                               |
| <b>AUTOR:</b>      | 1 Drughas Ba Masses                                                                                                    |                 |                    |                                               |
| 2078YU1009         | MIS PRIMEROS PASOS                                                                                                    | 65              | \$10.20            | \$5.20                                        |
| 2010047003         | LO QUE EL VIENTO SE LLEVO                                                                                                    | 54              | \$5,10             | \$2.50                                        |
| 508943JYR001       | LA ODISEA                                                                                                    | 12              | \$3,80             | \$1,50                                        |
| 4523450 TJK004     | LA NDJA DE ORO                                                                                                    | $\mathcal{F}$   | \$20.40            | \$13,50                                       |
| <b>AUTOR:</b><br>z | <b>Richard Carolyll</b>                                                                                                    |                 |                    |                                               |
| 45FDGD678          | NUMERITOS DEL SAB                                                                                                    | 56              | \$2.90             | \$1.00                                        |
| 34234HGJ6T6        | APRIDIDIDO A SUMA                                                                                                    | 23              | \$20.12            | \$13,10                                       |

Figura 9.8 Reporte de Libros por Autor

#### 9.1.4 Libros por Asignatura

Esta consulta nos permite sacar un reporte impreso o por pantalla, del listado de libros, agrupados por asignatura.

#### 9.1.4.1 Abrir Libros por Asignatura

Para ejecutar la opción Libros por Asignatura deberá seguir los pasos que están a continuación:

- 1. Seleccione <Consultas/Reportes> en el Menú de opciones dando clic.
- 2. Habiendo ejecutado el paso 1 se le presentarán algunas opciones de la cuales usted elegirá <Libros>.
- 3. Luego de ejecutar el paso 2 se le presentarán algunas opciones de las cuales usted elegirá <Libros por Asignatura>.

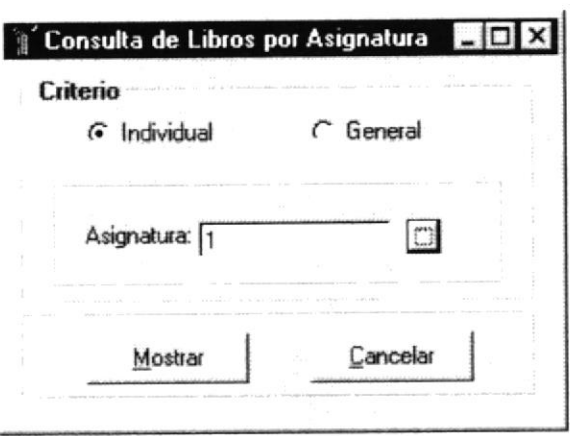

Figura 9.9 Menú Consulta de Libros por Asignatura

#### 9.1.4.2 Consulta Libros por Asignatura

Para realizar una consulta de Parámetros realice los siguientes pasos:

1. Escoja uno de los criterios de consulta del reporte ya sea este General o Individual.

2. Si escogió el criterio de Consulta General a continuación le da clic en el

Mostrar para visualizarlo y si lo desea imprimir haga clic en el botón.

botón que tiene la figura de la impresora. Si desea cancelar el reporte haga

Cancelar clic en el botón

3. Si escogió el criterio de consulta Individual a continuación deberá ingresar o seleccionar una asignatura.

4. Una vez que escogió la asignatura que desea mostrar, debe volver hacer el mismo procedimiento que hizo en el paso número 2 y se presentará el reporte.

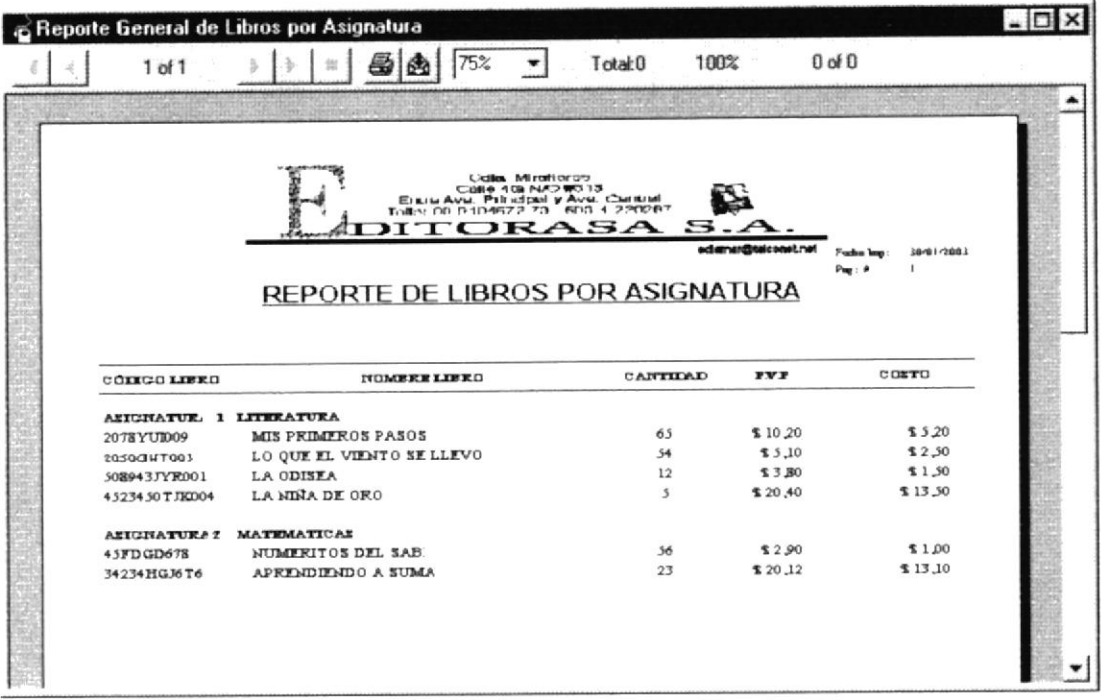

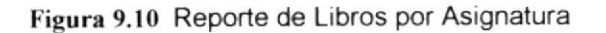

### 9.2 MOVIMIENTOS

La consulta de Movimientos nos permite saber cuales fueron las ventas y las compras de libros realizadas en una fecha especifica.

#### 9.2.1 Abrir Consulta De Movimientos

Para ejecutar la opción Movimientos deberá seguir los pasos que están a continuación:

- 1. Seleccione <Consultas/Reportes> en el Menú de opciones dando clic.
- 2. Habiendo ejecutado el paso 1 se le presentarán algunas opciones de la cuales usted elegirá <Movimientos>.
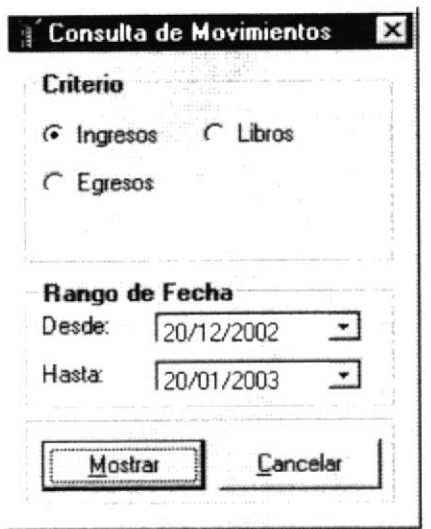

Figura 9.11 Menú Consulta de Movimientos

#### 9.2.2 Consulta de Movimientos

Para realizar una consulta de movimientos deberá seguir los pasos que tenemos a continuación:

- 1. Existen 3 criterios de criterios de consulta que son Ingresos, Egresos y Libros de los cuales elegirá uno.
- 2. Si escogió el criterio de Ingresos le mostrará un listado de todas las compras que se han realizado en el rango de fecha que ha seleccionado (ver figura 9.12).
- Mostrar si solo desea verlo por pantalla e 3. Haga clic en el botón

imprímalo dando clic en el botón que tiene la figura de una impresora si

desea el reporte impreso.

- 4. Si escogió el criterio de Egresos le mostrará un listado de todas las ventas que se han realizado en el rango de fecha que ha seleccionado (ver figura 9.13).
- 5. A continuación si desea visualizarlo e imprimirlo realice el paso 3.
- 6. Si escogió el criterio de Libros le mostrará un listado de todas las ventas y las compras de libros, que se han realizado en el rango de fecha que ha seleccionado (ver figura 9.14).
- Cancelar 7. Para cancelar la consulta o el reporte haga clic en el botón

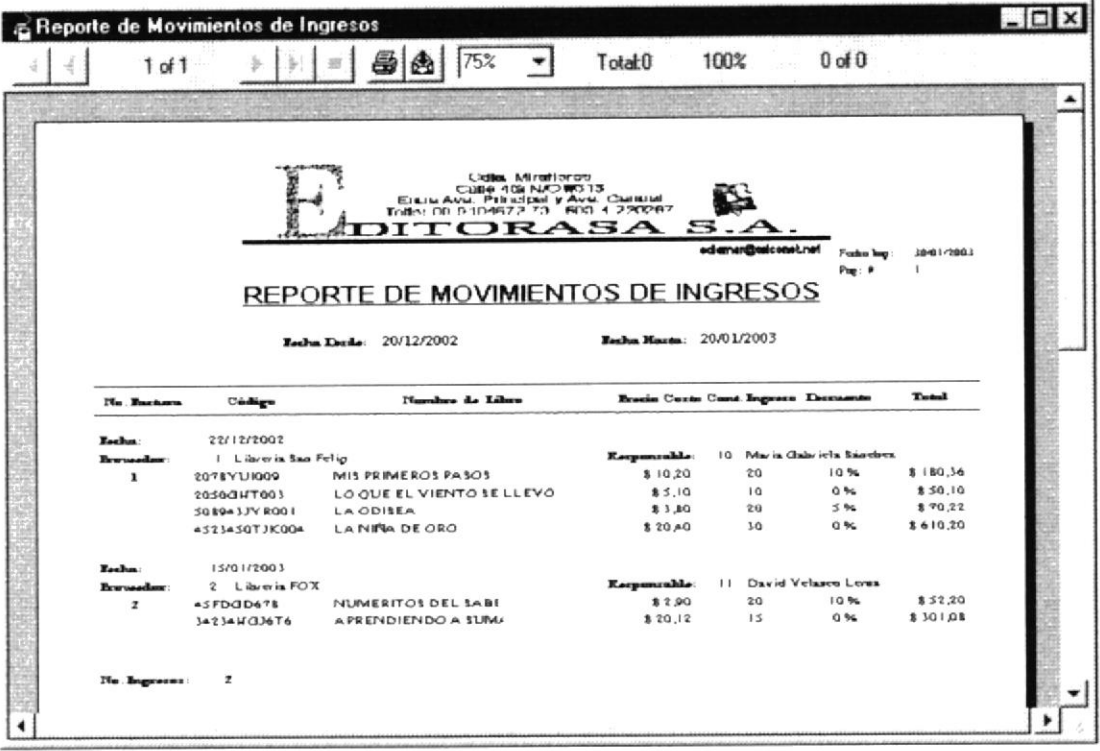

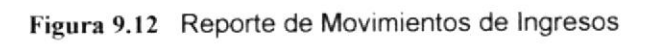

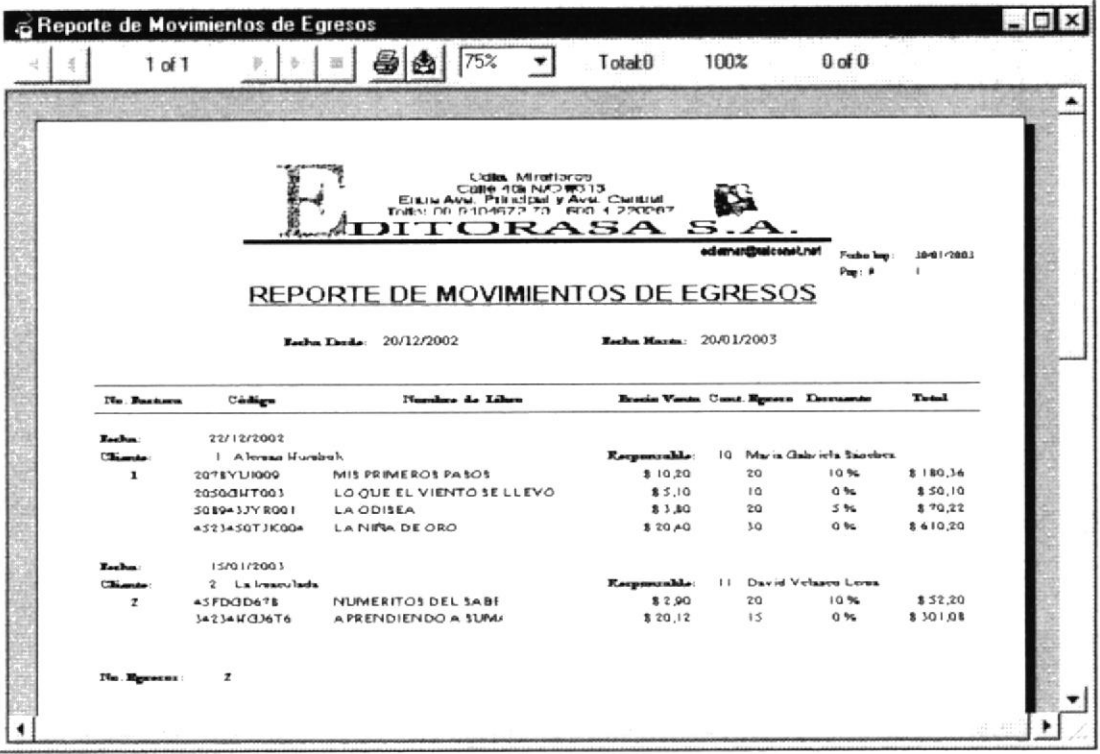

Figura 9.13 Reporte de Movimientos de Egresos

Manual de Usuario

| <b>Beporte de Movimientos de Libros</b> |                                                                                         |                                                        |                          |                      |                                   |                |
|-----------------------------------------|-----------------------------------------------------------------------------------------|--------------------------------------------------------|--------------------------|----------------------|-----------------------------------|----------------|
| $1$ of $1$                              | 75%                                                                                     | Total <sub>0</sub>                                     | 100%                     |                      | $0$ of $0$                        |                |
|                                         |                                                                                         |                                                        |                          |                      |                                   |                |
|                                         | EININ AVA, PERIODE VAVA, Curilius<br><b>NTORASA</b><br>REPORTE DE MOVIMIENTOS DE LIBROS | <b>Cides</b> , Mirmitorom<br><b>CUBB 408 NAD WO 13</b> | s.,                      | ediamen@talconst.net | Fashe log<br>$P_{\text{H}}$ : $P$ | 1001/2003<br>٠ |
|                                         |                                                                                         |                                                        |                          |                      |                                   |                |
|                                         | <b>Escha Decis</b> 20/12/2002                                                           |                                                        | Earlyn Mayer: 20/01/2003 |                      |                                   |                |
| Codigo                                  | Number de Libes                                                                         | <b>Tips Delan</b>                                      | <b>Constitute</b>        | <b>Brazie</b>        | Decements                         | Tuesl          |
|                                         | MIS PRIMEROS PASOS                                                                      | <b>COMPRA</b>                                          | 20                       | \$10.20              | 10%                               | 8180.36        |
| 2078YU1009<br>2050QHT003                | LO OUE EL VIENTO SE LLEVO                                                               | <b>COMPRA</b>                                          | 10                       | 85.10                | 0.96                              | \$ 50.10       |
| 508943JYR001                            | LA ODISEA                                                                               | <b>VENTA</b>                                           | 20                       | 04.18                | 5.96                              | \$70,22        |
| 4523450TJK004                           | LA NINA DE ORO                                                                          | <b>VENTA</b>                                           | 30 <sup>2</sup>          | 820A0                | $Q$ %                             | 1610.20        |
| <b>ASFDGD678</b>                        | NUMERITOS DEL SABI                                                                      | <b>COMPRA</b>                                          | 20                       | \$2.90               | 10 %                              | \$52.20        |
| $34234H$ $J$ $676$                      | APRENDIENDO A SUMA                                                                      | <b>VENTA</b>                                           | 15                       | \$20.12              | $Q$ %                             | 8301.08        |

Figura 9.14 Reporte de Movimientos de Libros

## 9.3 LISTADO DE KÁRDEX

El Kárdex nos permite ver de una manera más detallada cuales fueron los movimientos de los libros, dependiendo del rango de fechas que seleccione.

#### 9.3.1 Abrir Kárdex

Para ejecutar la opción Listado de Kárdex deberá seguir los pasos que están a continuación:

- 1. Seleccione <Consultas/Reportes> en el Menú de opciones dando clic.
- 2. Habiendo ejecutado el paso 1 se le presentarán algunas opciones de la cuales usted elegirá <Listado de Kárdex>.

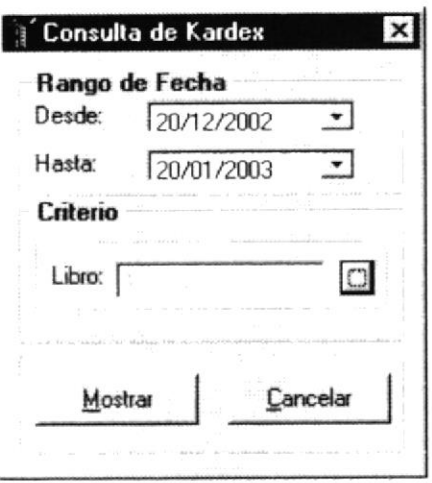

Figure 9.15 Menú Consulta de Kárdex

#### 9.3.2 Consulta de kárdex

Para realizar una consulta de Kárdex deberá seguir los pasos que tenemos a continuación:

1. Debe seleccionar el rango de fecha del cual desea ver el Kárdex, luego debe ingresar en el cuadro de texto el código de el libro que desea consultar y si no recuerda el código puede buscarlo mediante el botón de búsqueda que se encuentra en el lado derecho del cuadro de texto del libro, a continuación dando clic en el botón Mostrar

le mostrará el respectivo reporte, si lo desea imprimir haga clic en el botón que tiene la figura de una impresora.

2. Si desea cancelar la consulta o el reporte haga clic en el botón

Cancelar

| ◈ Reporte de Kardex |                              |                      |                        |                                                                                                    |      |                            |                     |             |                    |                           | 翠圆 |
|---------------------|------------------------------|----------------------|------------------------|----------------------------------------------------------------------------------------------------|------|----------------------------|---------------------|-------------|--------------------|---------------------------|----|
| $1$ of $1$          |                              | <b>BDBBBB</b> Total4 |                        |                                                                                                    |      |                            |                     | 100% 4 of 4 |                    |                           |    |
|                     |                              |                      |                        |                                                                                                    |      |                            |                     |             |                    |                           |    |
|                     |                              |                      |                        | <b>Colla Mitallenes</b><br>Calle 4ta NAO #913<br>Eatre Ave Principal y Ave. Central<br>Tells: 09-R104572-73 5R3-4-220207 |      | DITORASA S.A.              | edams differentment |             |                    |                           |    |
|                     |                              |                      |                        |                                                                                                    |      | KARDEX BISTORICO DE LIBROS |                     |             |                    | 28483483<br>ı<br>Page on: |    |
| EDITO RIAL!         | $\Delta$                     | <b>LHS</b>           | <b>DESDS: 09/07/07</b> |                                                                                                    |      | Bellin: 09-04-03           |                     | FERCHA:     | Ŧ.                 |                           |    |
| LIBBO:              | PPPP.                        |                      | <b>LIFORT</b>          |                                                                                                    |      |                            |                     | At PERIO :  | 18                 |                           |    |
| 11,011.<br>FECBA    | SEDUCING4<br><b>CONCEPTO</b> |                      | <b>INC RESO</b>        |                                                                                                    |      | <b>LC RESO</b>             |                     | MAXWO:      | 20<br><b>SALDO</b> |                           |    |
|                     |                              | CANT                 | FRACIO                 | <b>TGTAL</b>                                                                                                    | CAME | <b>FRACKS</b>              | <b>TOTAL</b>        | CANT        | $P$ <b>ELCKI</b>   | <b>TOTAL</b>              |    |
| 13463407            | SALDO VICINAL:               | 12                   | 233,00                 | 4 194,80                                                                                                    | û    | 0,00                       | 0,00                | 263<br>211  | 233,00<br>733,00   | 61 279.00<br>65 473,00    |    |
|                     |                              |                      |                        |                                                                                                    |      |                            |                     |             |                    |                           |    |
| 2340.140.           |                              | e                    | 0,00                   | 0,00                                                                                                    |      | 233,00                     | 233,00              | 262         | 233,00             | 61 846,88                 |    |
| 13493493            |                              | ٠                    | 0,00                   | 0.00                                                                                                    | ×    | 233,00                     | 233,00              | 262         | 233,00             | 51 840.80                 |    |
| 13483403            |                              | $\mathbf{L}$         | 233,00                 | 233,00                                                                                                    | ٠    | 8,88                       | 0,00                | 264         | 233,00             | 61512,00                  |    |
|                     |                              |                      |                        |                                                                                                    |      |                            |                     |             |                    |                           |    |
|                     |                              |                      |                        |                                                                                                    |      |                            |                     |             |                    |                           |    |
|                     |                              |                      |                        |                                                                                                    |      |                            |                     |             |                    |                           |    |

Figura 9.16 Reporte de Kárdex

### 9.4 TRANSFERENCIAS

Esta consulta nos permite mostrar un listado de todos los cambios de ubicación que tuvieron los libros.

#### 9.4.1 Abrir Consulta de Transferencias

Para ejecutar la opción de Transferencia deberá seguir los pasos que están a continuación:

- 1. Seleccione <Consultas/Reportes> en el Menú de opciones dando clic.
- 2. Habiendo ejecutado el paso 1 se le presentarán algunas opciones de la cuales usted elegirá <Transferencias>.

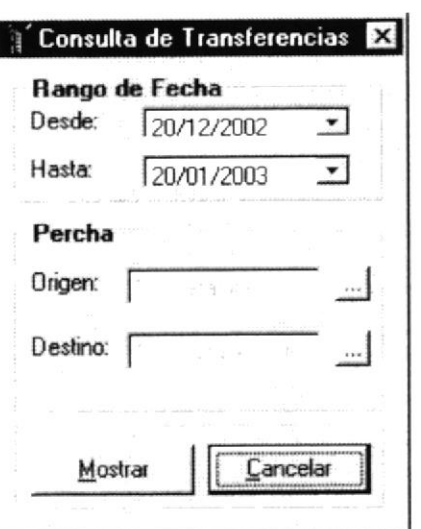

Figura 9.17 Menú Consulta de Transferencias

#### 9.4.2 Consulta de Transferencias

Para ejecutar la opción Transferencias deberá seguir los pasos que están a continuación:

1. Debe seleccionar el rango de fecha del cual desea ver las transferencias, luego debe ingresar en el cuadro de texto de percha origen, el código de la percha origen que desea consultar e ingresar la percha destino en el cuadro de texto respectivo, si no recuerda el código puede buscarlo mediante el botón de búsqueda que se encuentra en el lado derecho de cada cuadro, a continuación dando le mostrará el respectivo reporte, si lo clic en el botón Mostrar

desea imprimir haga clic en el botón que tiene la figura de una impresora.

2. Si desea cancelar la consulta o el reporte haga clic en el botón

Cancelar

| Reporte de Transferencias<br>$1$ of $1$ |                                                                          | 75%                                                                                                    | Total:0                          | 100%          |                                       | $0$ of $0$                              |                |
|-----------------------------------------|--------------------------------------------------------------------------|----------------------------------------------------------------------------------------------------|----------------------------------|---------------|---------------------------------------|-----------------------------------------|----------------|
|                                         |                                                                          | Cidles Mirahlango<br>CORE 108 NATHOLD 13<br>Tollet 00 5104672 70 600 1 220267<br><b>NTORA</b><br>REPORTE DE TRANSFERENCIAS | SA                               | $\mathbf s$ . | edamer@seconet.net                    | Festiva line:<br>$P_{\text{Hig}}$ : $P$ | 1841-7083<br>٠ |
|                                         |                                                                          | <b>Eaches Decile:</b> 20/12/2002                                                                                           | <b>Eacher Heater:</b> 20/01/2003 |               |                                       |                                         |                |
|                                         | Cadiago                                                                  | Number de Libro                                                                                                    |                                  |               | Constituted                           |                                         |                |
| <b>Familian Chrispan:</b>   Liversons   |                                                                          |                                                                                                    | <b>Paraha</b> davies             |               | 10 Outware FANE                       |                                         |                |
| <b>Eacher:</b>                          | 22/12/2002<br>2078YU1009<br>10030GHT003<br>5089-3JYR001<br>4523450TJK004 | MIS PRIMEROS PASOS<br>LO OUE EL VIENTO SE LLEVO<br>LA ODISEA<br>LA NINA DE ORO                                             |                                  |               | 20 <sub>1</sub><br>10<br>$20 -$<br>3Q |                                         |                |
| <b>Eacher:</b>                          | 15/01/2003<br><b>ASFDGD67E</b><br><b>Ja2JaHCJ6T6</b>                     | NUMERITOS DEL SABE<br>APRENDIENDO A SUMA                                                                                   |                                  |               | 20<br>15                              |                                         |                |

Figura 9.18 Reporte de Transferencias

#### 9.5 PROVEEDORES

Esta consulta nos permite mostrar un listado de todos los proveedores con sus respectivos datos, que tiene la distribuidora.

#### 9.5.1 Abrir Consulta Proveedores

Para ejecutar la opción Proveedores deberá seguir los pasos que están a continuación:

- 1. Seleccione <Consultas/Reportes> en el Menú de opciones dando clic.
- 2. Habiendo ejecutado el paso 1 se le presentarán algunas opciones de la cuales usted elegirá <Proveedores>.
- 3. A continuación le presentará el reporte de Proveedores, si desea imprimirlo de clic en la figura de impresora.

| <b>E</b> Reporte de Proveedores |                        |                                                   |                                       |                      |            |  |
|---------------------------------|------------------------|---------------------------------------------------|---------------------------------------|----------------------|------------|--|
| $1$ of $1$                      |                        | Total:0                                           | 100%                                  | $0$ of $0$           |            |  |
|                                 |                        |                                                   |                                       |                      |            |  |
|                                 |                        |                                                   |                                       |                      |            |  |
|                                 |                        | <b>Cadiles Mirestionaro</b><br>Calle 10k N/O W313 |                                       |                      |            |  |
|                                 |                        | EIGLIANE PRINCIPAL VAVE CEREMI                    |                                       |                      |            |  |
|                                 |                        | <b>ITORASA</b>                                    | S.A                                   |                      |            |  |
|                                 |                        |                                                   | edamen@talconet.ne                    | Fusher long :        | 1001/2003  |  |
|                                 |                        |                                                   |                                       | $P_{max}$ : $\theta$ |            |  |
|                                 |                        |                                                   |                                       |                      |            |  |
|                                 | REPORTE DE PROVEEDORES |                                                   |                                       |                      |            |  |
|                                 |                        |                                                   |                                       |                      |            |  |
|                                 |                        |                                                   |                                       |                      |            |  |
| Codige                          | Planches Revusedose    | <b>RUC</b>                                        | Theoretium                            | <b>Tabiform</b>      | <b>Hax</b> |  |
|                                 | L. ibrer in Nacional   |                                                   | 2078 Jan 5009 larges Readess y Machal | 24556567             | a35a365a6  |  |
| $\dot{z}$                       | 1. Savey in Feas.      |                                                   | 20504546003 vliami 102 v Wah Street   | <b>JaS34545</b>      | $\sim$     |  |
|                                 | La Cageardia           |                                                   | 50894334553(California agenc 1234     | 54654647             | 35345435   |  |
|                                 | Dias ibsiders Harves-  |                                                   | 45234503540( New York 23 y la 18      | 14654677             | 435434546  |  |
|                                 |                        |                                                   |                                       |                      |            |  |
|                                 |                        |                                                   |                                       |                      |            |  |
|                                 |                        |                                                   |                                       |                      |            |  |
|                                 |                        |                                                   |                                       |                      |            |  |
|                                 |                        |                                                   |                                       |                      |            |  |

Figura 9.19 Reporte de Proveedores

#### 9.6 EDITORIALES

Esta consulta nos permite mostrar un listado de todas las editoriales con sus respectivos datos, que tiene cada libro.

#### 9.6.1 Abrir Consulta Editoriales

Para ejecutar la opción Editoriales deberá seguir los pasos que están a continuación:

- 1. Seleccione <Consultas/Reportes> en el Menú de opciones dando clic.
- 2. Habiendo ejecutado el paso 1 se le presentarán algunas opciones de la cuales usted elegirá <Editoriales>.
- 3. A continuación le presentará el reporte de Editoriales, si desea imprimirlo de clic en la figura de impresora.

|                   | <b>B</b> Reporte de Editoriales |                    |                   |                                                                                                    |                               |                                                    |
|-------------------|---------------------------------|--------------------|-------------------|----------------------------------------------------------------------------------------------------|-------------------------------|----------------------------------------------------|
| $1$ of $1$        |                                 | $=$ $\blacksquare$ | $75%$ $\bullet$   |                                                                                                    | Total:0 100%                  | $0$ of $0$                                         |
|                   |                                 |                    |                   |                                                                                                    |                               |                                                    |
|                   |                                 |                    | Cidies Mirationae | COME 108 N/O WO 13<br>EILIN AVIA PIERDE Y AVIA CHIRIM<br>Toller DE P104672 70 - 600 1-220267<br><b>IITORASA</b> | $\mathbf{s} \cdot \mathbf{A}$ |                                                    |
|                   |                                 |                    |                   |                                                                                                    | editmen@taicenet.net          | 1001/2003<br>Forbia log:<br>$P_{\text{Hil}}$ : $P$ |
|                   |                                 |                    |                   | REPORTE DE EDITORIALES                                                                                          |                               |                                                    |
|                   |                                 |                    |                   |                                                                                                    |                               |                                                    |
|                   |                                 |                    |                   |                                                                                                    |                               |                                                    |
|                   |                                 | Códágo             |                   | Newsbay de Serie                                                                                                |                               |                                                    |
| Editorial: 1      | <b>HARCOURT</b>                 |                    |                   |                                                                                                    |                               |                                                    |
|                   |                                 | 1                  | <b>TROPHIES</b>   |                                                                                                    |                               |                                                    |
|                   |                                 | $\mathbf z$        | <b>SIGNATURES</b> |                                                                                                    |                               |                                                    |
|                   |                                 | 1                  | LENGUAGE          |                                                                                                    |                               |                                                    |
|                   |                                 |                    |                   |                                                                                                    |                               |                                                    |
| Editorial: 2 HOLT |                                 | ۰                  | <b>CSIENCE</b>    |                                                                                                    |                               |                                                    |
|                   |                                 | z                  |                   | <b>MATHEMATICS</b>                                                                                              |                               |                                                    |
|                   |                                 |                    | <b>SOCIALES</b>   |                                                                                                    |                               |                                                    |
|                   |                                 |                    |                   |                                                                                                    |                               |                                                    |
|                   |                                 |                    |                   |                                                                                                    |                               |                                                    |
|                   |                                 |                    |                   |                                                                                                    |                               |                                                    |
|                   |                                 |                    |                   |                                                                                                    |                               |                                                    |

Figura 9.20 Reporte de Editoriales

#### 9.7 AUTORES

Esta consulta nos permite mostrar un listado de todos los autores con sus respectivos datos, que tiene cada libro.

#### 9.7.1 Abrir Consulta Autores

Para ejecutar la opción Autores deberá seguir los pasos que están a continuación:

- 1. Seleccione <Consultas/Reportes> en el Menú de opciones dando clic.
- 2. Habiendo ejecutado el paso 1 se le presentarán algunas opciones de la cuales usted elegirá <Autores>.
- 3. A continuación le presentará el reporte de Autores, si desea imprimirlo de clic en la figura de impresora.

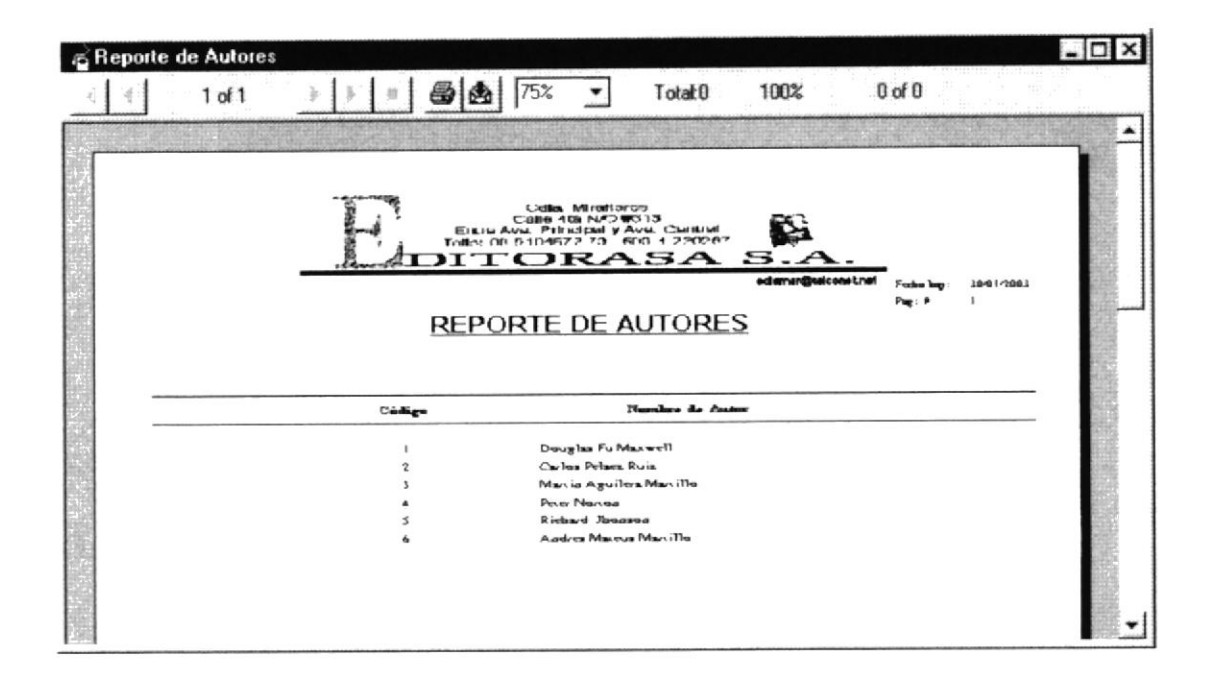

Figura 9.21 Reporte de Autores

#### 9.8 ASIGNATURAS

Esta consulta nos permite mostrar un listado de todas las asignaturas con sus respectivos datos, que tiene cada libro.

#### 9.8.1 Abrir Consulta Asignaturas

Para ejecutar la opción Asignaturas deberá seguir los pasos que están a continuación:

- 1. Seleccione <Consultas/Reportes> en el Menú de opciones dando clic.
- 2. Habiendo ejecutado el paso 1 se le presentarán algunas opciones de la cuales usted elegirá <Asignaturas>.
- 3. A continuación le presentará el reporte de Asignaturas, si desea imprimirlo de clic en la figura de impresora.

| <b>G</b> Reporte de Asignaturas    |                                                                                                    |                      |                            |                                                    |  |
|------------------------------------|----------------------------------------------------------------------------------------------------|----------------------|----------------------------|----------------------------------------------------|--|
| $\mathbf{B} \mathbf{A} $<br>1 of 1 | 75% -                                                                                                    | Total:0              | 100%                       | <b>STELL</b><br>$0$ of $0$                         |  |
|                                    | <b>Lidles Mirationars</b><br>Calle 108 N/2W313<br>Elsus Ava, Principal y Ava, Canual<br>Tolle: 00 5104572 70 600 1230267<br>ITORASA<br><b>REPORTE DE ASIGNATURAS</b> |                      | 5.A<br>edemen@telconst.net | 3841/2883<br>Fester log<br>$P_{\text{Hilp}}$ : $P$ |  |
| Codigo                             |                                                                                                    | Number de Asignatura |                            |                                                    |  |
|                                    | <b>MATEMATICAS</b>                                                                                                    |                      |                            |                                                    |  |
| ż                                  | LITERATURA                                                                                                    |                      |                            |                                                    |  |
| ٦                                  | <b>LENGUAJE</b>                                                                                                    |                      |                            |                                                    |  |
|                                    | DIDACTICA                                                                                                    |                      |                            |                                                    |  |
| z.                                 | <b>INGLES</b>                                                                                                    |                      |                            |                                                    |  |
|                                    | <b>CIENCIAS NATURALES</b>                                                                                                    |                      |                            |                                                    |  |

Figura 9.22 Reporte de Asignaturas

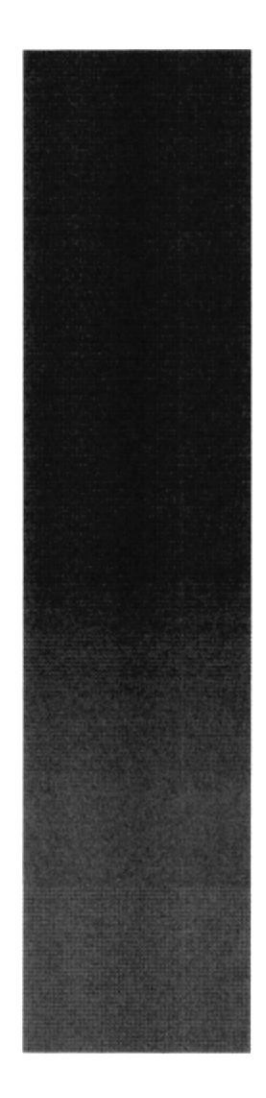

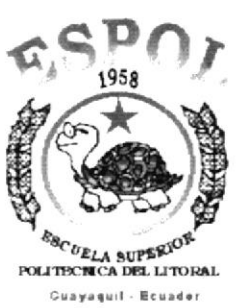

# CAPÍTULO 10

# **MENÚ AYUDA**

 $\sim 1.5\, \rm{GeV}$ 

#### **MENÚ AYUDA**  $10.$

En este menú existen opciones generales del sistema.

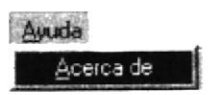

Figura 10.1 Menú Ayuda

#### **10.1. ACERCA DE INVENTARIO**

Esta opción nos muestra información general acerca de sistema, a quien se autoriza su uso y el copyright.

#### 10.1.1 Abrir Acerca de...

Para ejecutar la opción de Acerca de ... lo hará de la siguiente manera:

1. Seleccione <Ayuda> en el Menú Principal, aparecerá la siguiente pantalla:

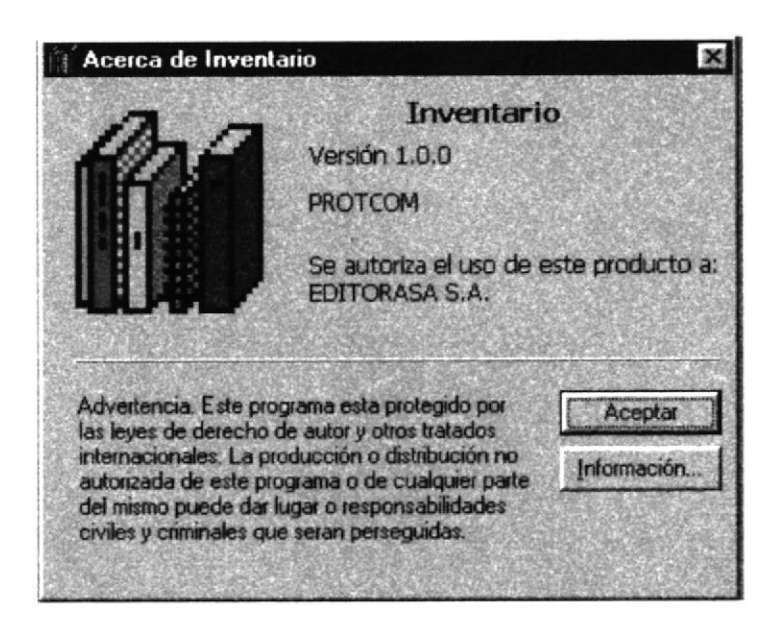

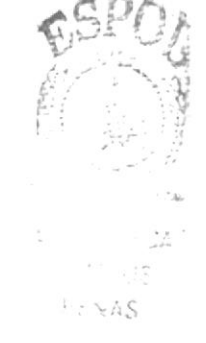

Figura 10.2 Opción Acerca de.

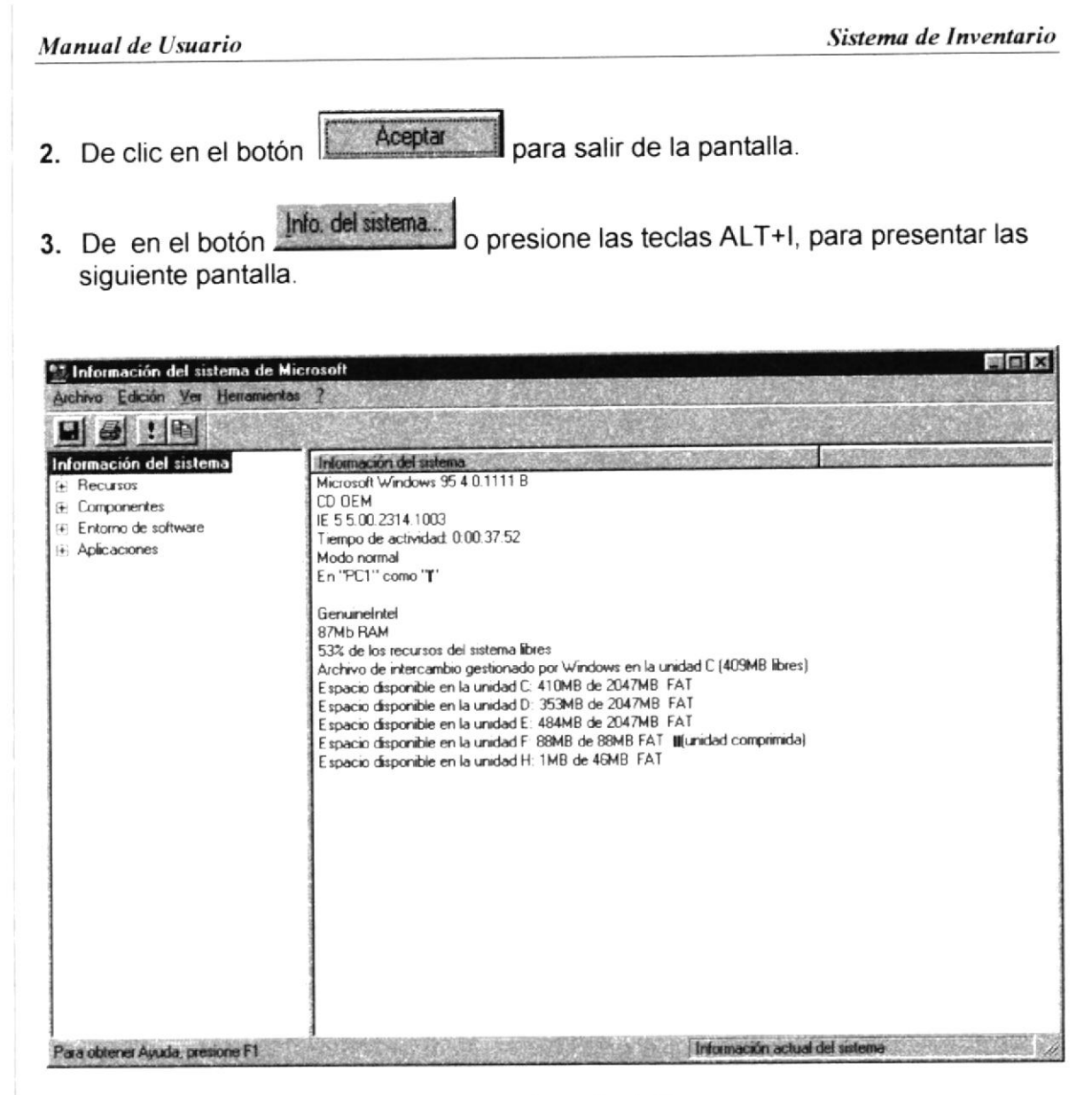

Figura 10.3 Información de Sistema

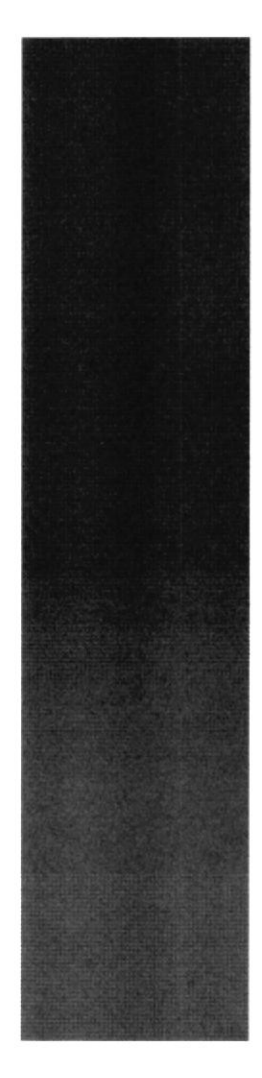

# **ANEXO A.**

تری

PENAS

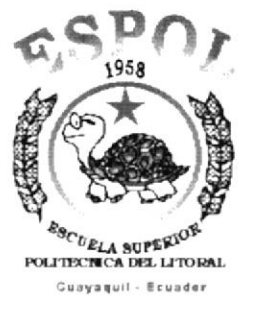

**RECONOCIMIENTO DE LAS PARTES DEL HARDWARE** 

#### RECONOCIMIENTO DE LAS PARTES **DEL** A. **HARDWARE**

#### **CONOCIENDO LA COMPUTADORA** A.1.

Una computadora es un dispositivo electrónico de uso general que realiza operaciones aritméticas - lógicas, de acuerdo con instrucciones internas, que se ejecutan sin intervención humana.

El Hardware o Equipo de Cómputo comprende todos los dispositivos físicos que conforman una computadora. El Hardware de la computadora debe realizar cuatro tareas vitales (Fig. 11.1).

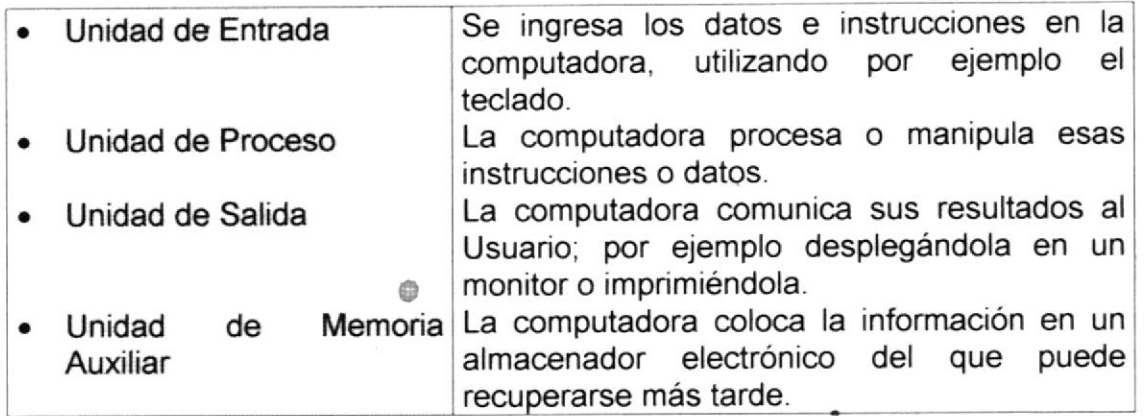

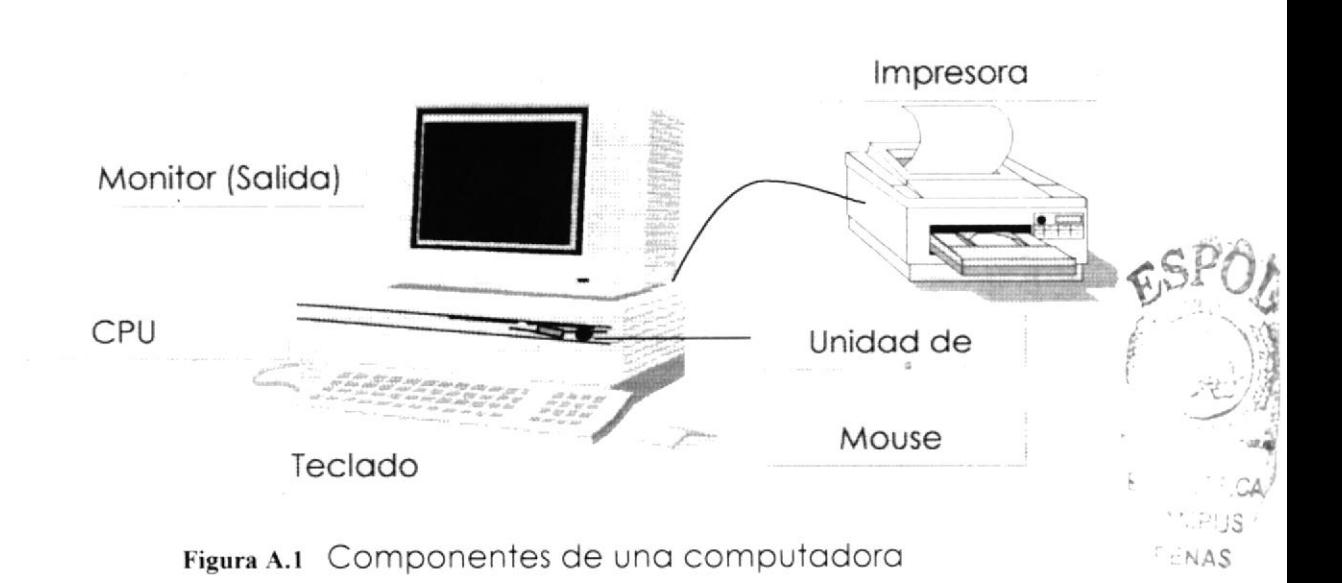

Tabla A.1 Componentes de una computadora

### A.2. UNIDADES DE ENTRADA

#### A.2.1. El Teclado

Existen diversas formas de introducir información en la computadora pero el más común es el teclado. Cuando se ingresa información en la computadora, ésta aparece en la pantalla.

Un teclado típico consta de tres partes: teclas de función (en su parte izquierda a lo largo de la parte superior), teclas alfanuméricas (en la parte media) y el subteclado numérico (en el área derecha).

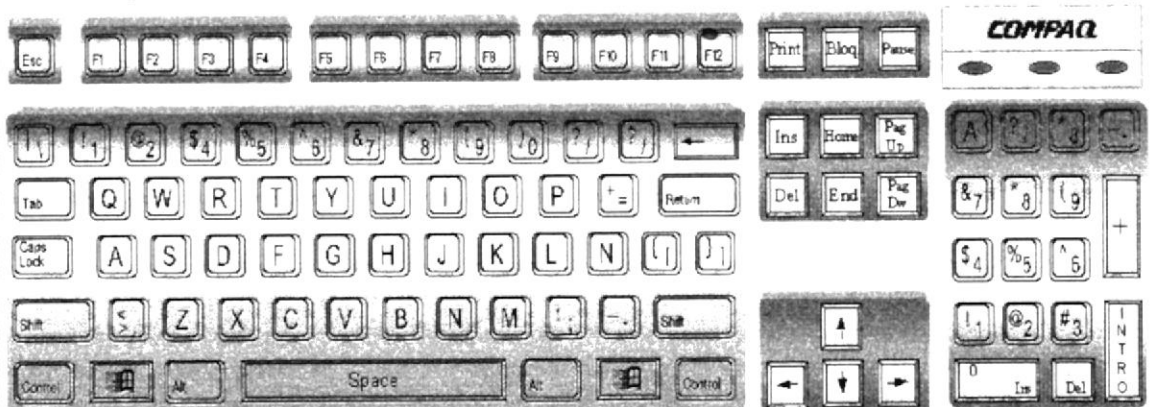

Figura A.2 Teclado

De este gráfico podemos mencionar que un teclado es similar a una máquina de escribir electrónica en el cual podemos identificar los siguientes componentes:

#### · Teclas de Función.

Usualmente rotuladas como F1, F2 hasta F12, son un conjunto de teclas que se reservan por un programa para funciones especiales, como guardar y abrir documentos. Dichas teclas tienen funciones distintas en cada programa.

#### · Teclas Alfanuméricas.

Sirven para teclear caracteres alfabéticos, numéricos, y de puntuación.

#### Las Teclas de Modo Calculadora

Estas están localizadas en el extremo derecho del teclado, las cuales son activadas por medio de la tecla NUM LOCK. Permiten ingresar rápidamente números y símbolos aritméticos para efectuar cálculos matemáticos, y mover el cursor.

#### Teclas de Movimiento del Cursor.

Permite a los Usuarios moverse a través de la pantalla, entre las cuales tenemos:

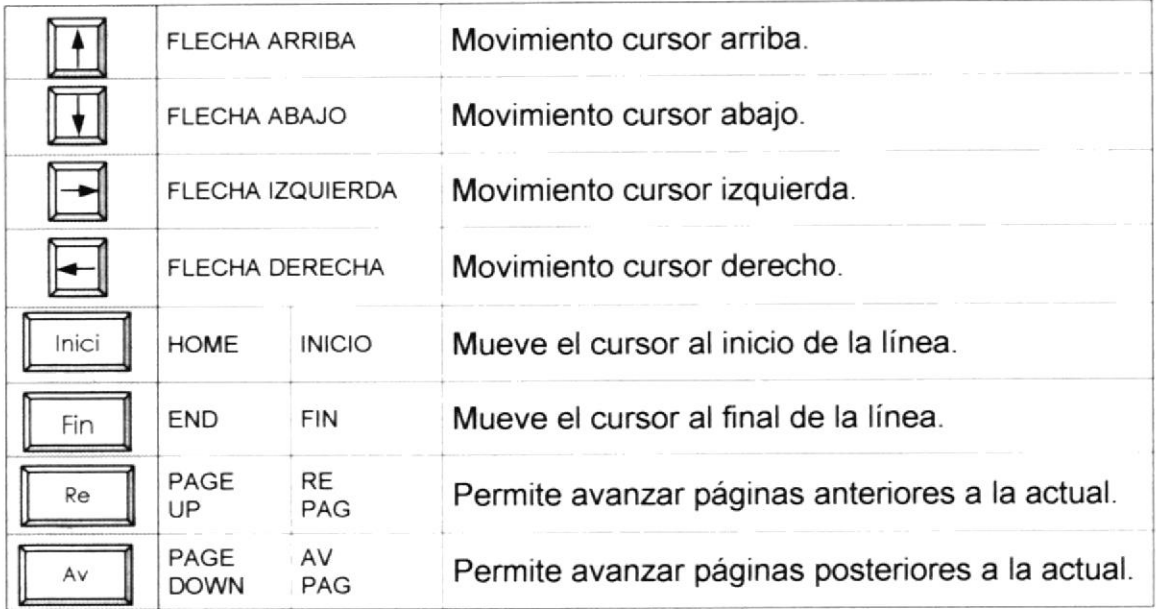

Tabla A.2 Teclas de movimiento

 $2AA$ <sup>c</sup>

#### • Teclas de Uso Especiales.

Estas teclas emiten ordenes especiales a la computadora, entre las cuales tenemos:

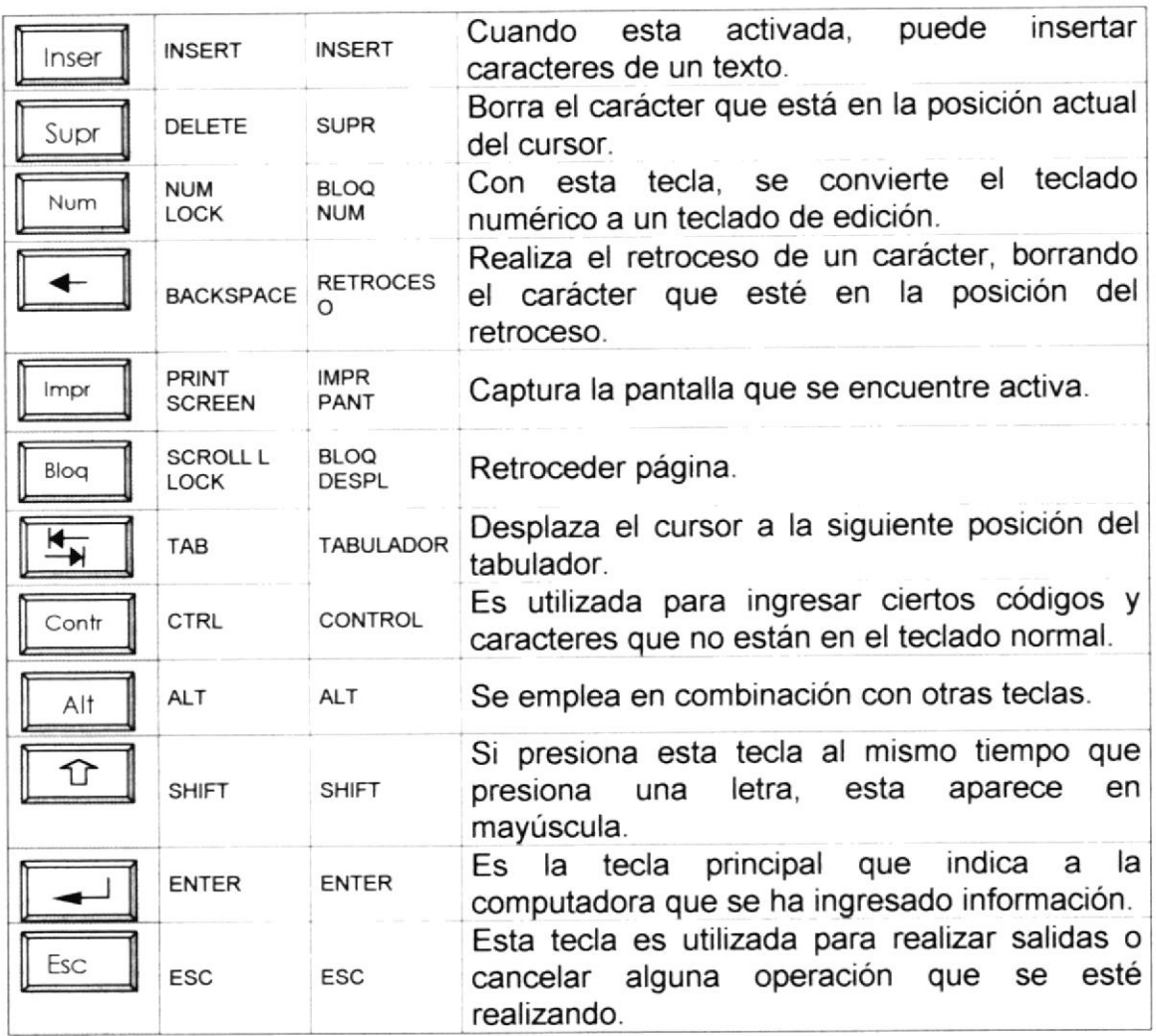

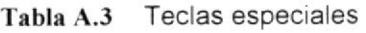

#### A.2.2. Uso del Mouse

Es una unidad física externa a la computadora que sirve para ingresar cierta información al mismo. Esta información que se ingresa es básicamente comandos y posiciones en pantalla. Los Programas de Windows permiten ejecutar muchas tareas, tanto simples como complejas, apuntando con el mouse y oprimiendo sobre los menús, cuadros de diálogo y otros objetos gráficos.

 $2|1$ 

 $\forall$ AS

Una vez que el mouse esté trabajando se podrá ver en la pantalla una flecha que se mueve cuando se mueve el mouse en ei escritorio. A esta flecha se le da el nombre del puntero del mouse. En la siguiente tabla se explican los términos básicos asociados con el uso del mouse.

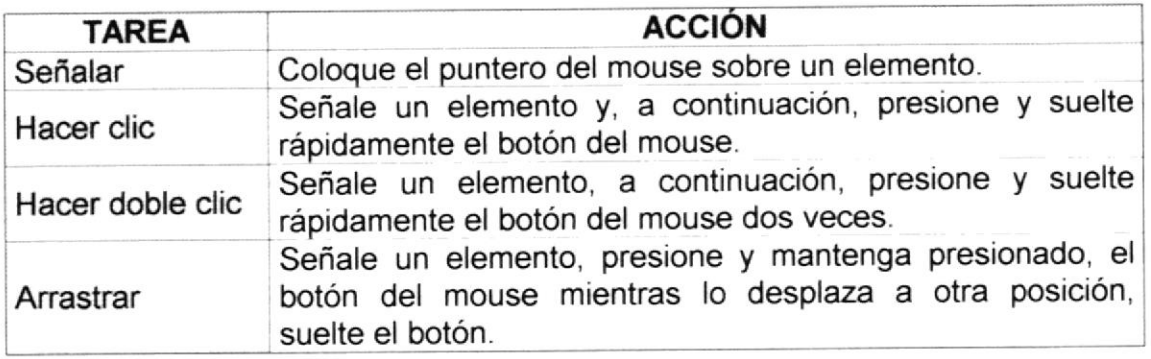

Tabla A.4 Acciones del mouse

El puntero del mouse cambia de forma según el elemento que esté señalando o la tarea en curso

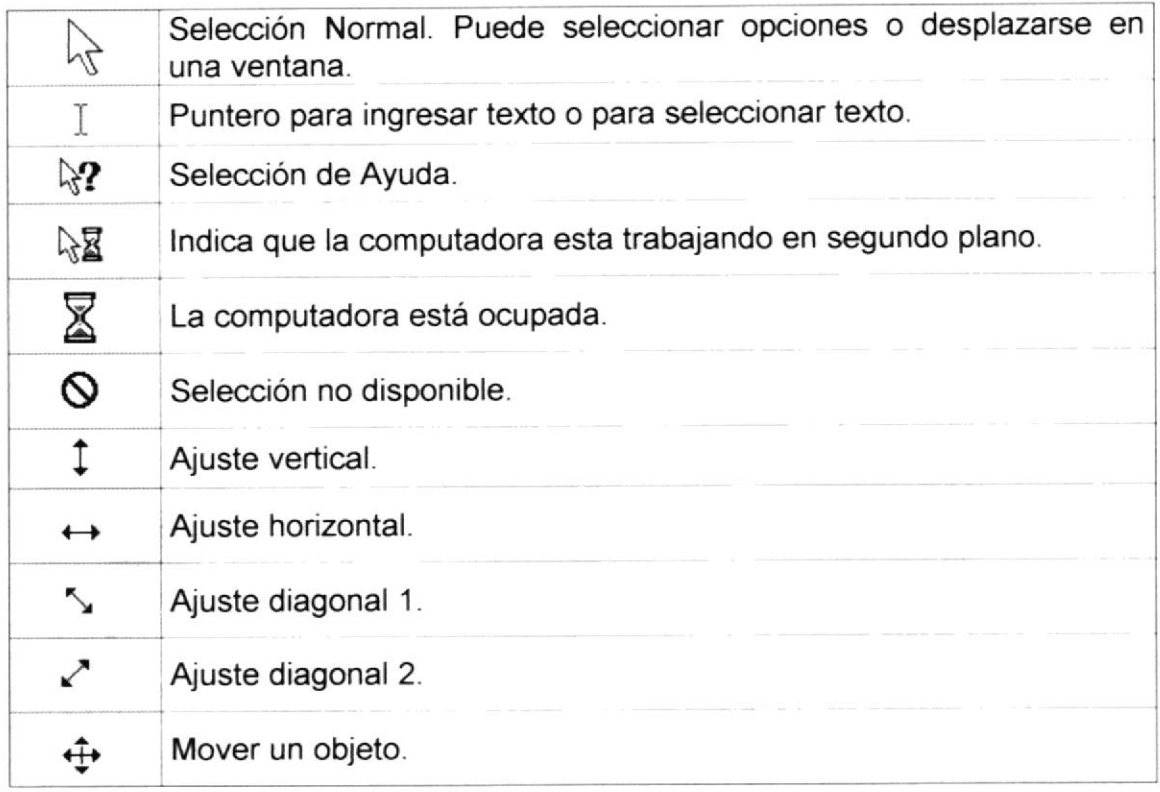

Tabla A.5 Punteros del mouse

#### **UNIDAD DE PROCESO**  $A.3.$

Es la que procesa la información en la computadora. Entre uno de los componentes más importantes podemos mencionar: el microprocesador que varía de acuerdo al modelo de la computadora, las memorias ROM (Read Only Memory), RAM (Random Access Memory) y la Unidad Aritmética/Lógica que realiza las operaciones lógicas y matemáticas.

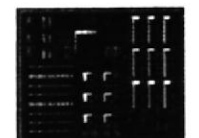

Figura A.3 Procesador

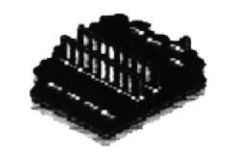

Figura A.4 Memoria RAM

#### A.3.1. Unidad de Memoria Auxiliar

Es un componente más de la Unidad de Proceso. Está conformada por las unidades de disco flexible, unidad de disco duro, cintas magnéticas, discos ópticos o CD ROM. Son utilizadas para almacenar grandes cantidades de información

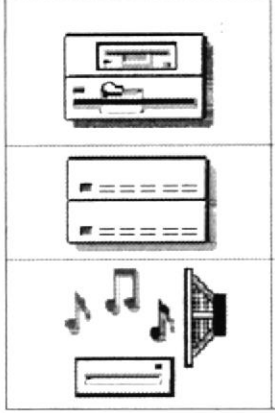

Es un medio de almacenamiento muy flexible por ser muy fácil de transportar. Los disquetes de 3.5 pulgadas proporcionan una protección contra escritura cuando el orificio en la esquina inferior izquierda queda descubierto. Los discos duros almacenan una gran cantidad de

información. La grabación y recuperación de la información es mucho más rápida que en los disquetes.

A diferencia de los anteriores esto almacenan datos ópticamente, con la misma tecnología de la grabaciones musicales en CD. Son utilizados en proyectos multimedia.

Tabla A.6 Unidades de Almacenamiento

#### A.3.2. Unidad de Salida

La unidad de salida del sistema tiene la función de mostrar los resultados de los cálculos y procesos de datos. Los tipos de unidades de salida más común son el monitor que permite observar los resultados y la impresora en cambio genera una copia en papel.

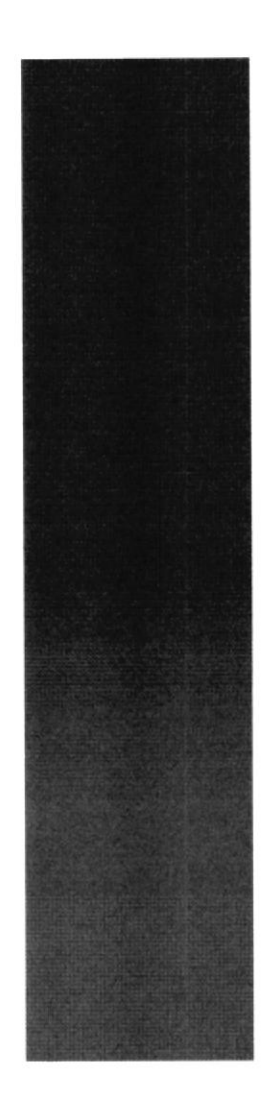

# **ANEXO B.**

# **REPORTES REALES**

 $\varepsilon_{\theta_{CLL}}$  superior political del litoral **Guayaquil - Ecuader** 

1958

 $C$ 

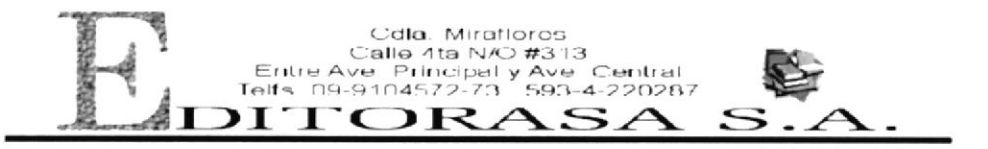

edamer@telconet.net Fecha Imp. 11/07/2

Pag:  $\#$  1

# **REPORTE DE LIBROS POR ASIGNATURA**

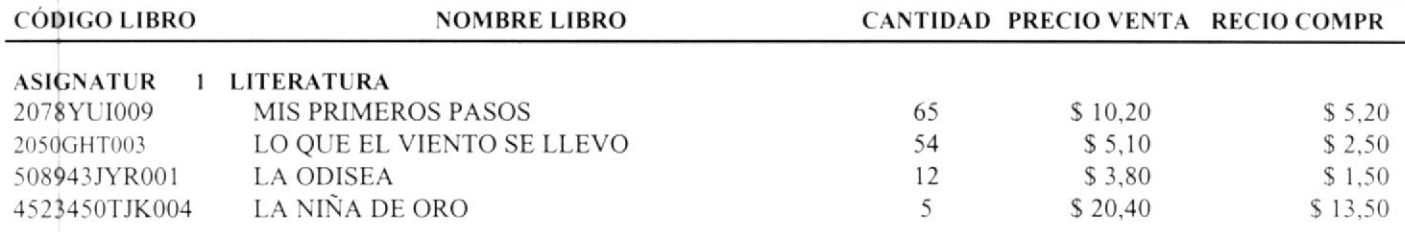

 $\sim$ 

i.

 $\omega=\omega_{\rm eff}$  $\begin{aligned} \mathbf{y} & = \mathbf{y} \mathbf{y} + \mathbf{y} \mathbf{y} \\ & \mathbf{y} \mathbf{y} = \mathbf{y} \mathbf{y} \\ & \mathbf{y} \mathbf{y} = \mathbf{y} \mathbf{y} \mathbf{y} \end{aligned}$  $\frac{1}{2}$  $\omega_{\rm e}$  ,  $\Delta T_{\rm e}$  ,  $\varphi \subseteq \gamma, \varphi \subseteq$ 

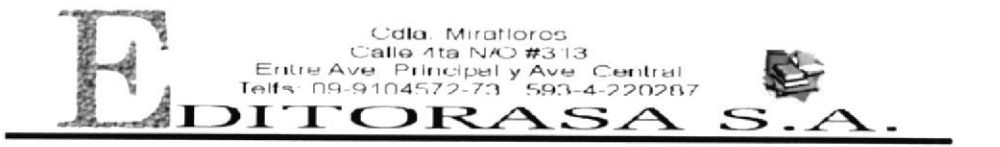

edamen@teiconet.net Fecha Imp 11/07/2

Pag: #  $\mathbf{1}$ 

# **REPORTE DE LIBROS POR ASIGNATURA**

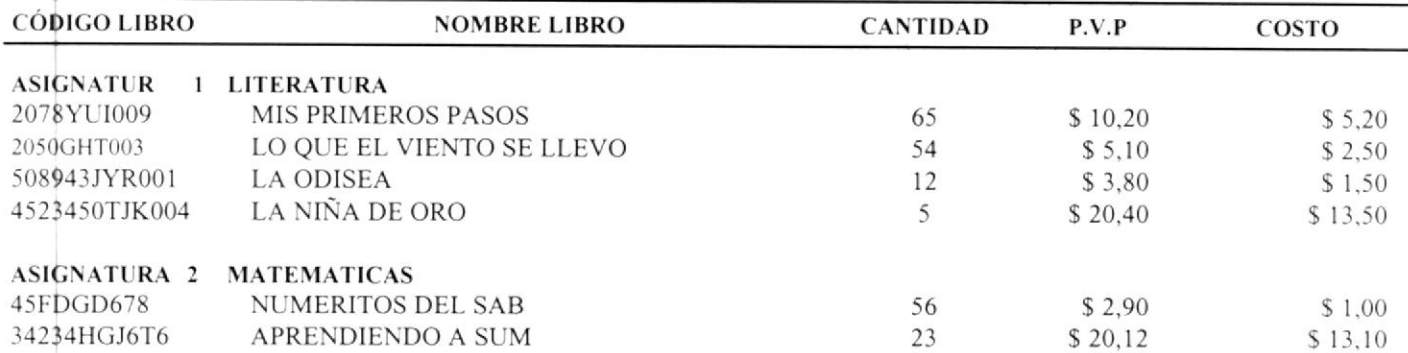

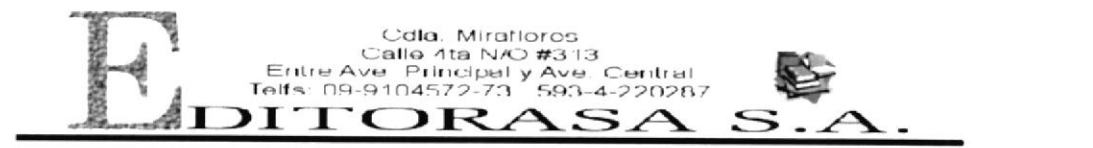

ediamer@telconet.net Fecha Imp: 11/07/2

Pag:  $\#$  $\mathbbm{1}$ 

# **REPORTE DE LIBROS POR EDITORIAL**

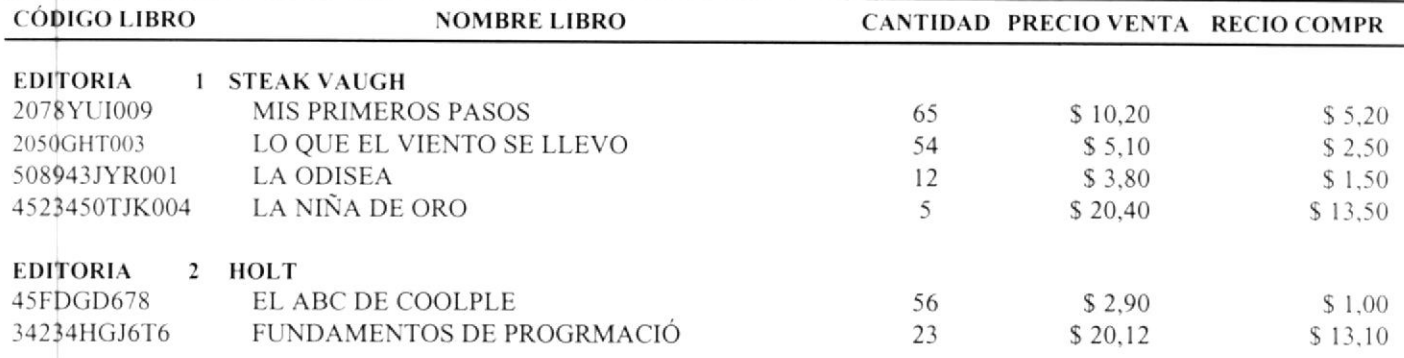

**SPULLER** FENAS

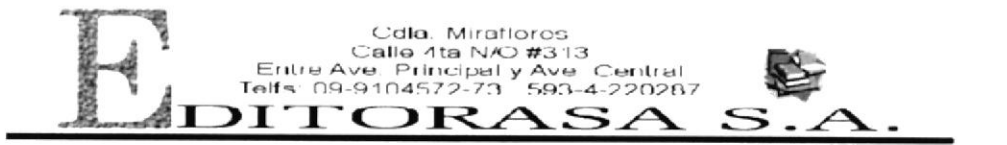

ediamer@telconet.net Fecha Imp 11/07/2 Pag:  $\#$  $\mathbf{I}$ 

 $\mathbf{r}_{\text{G}}$  ,  $\mathbf{r}_{\text{c}}$ 

## **REPORTE DE LIBROS POR EDITORIAL**

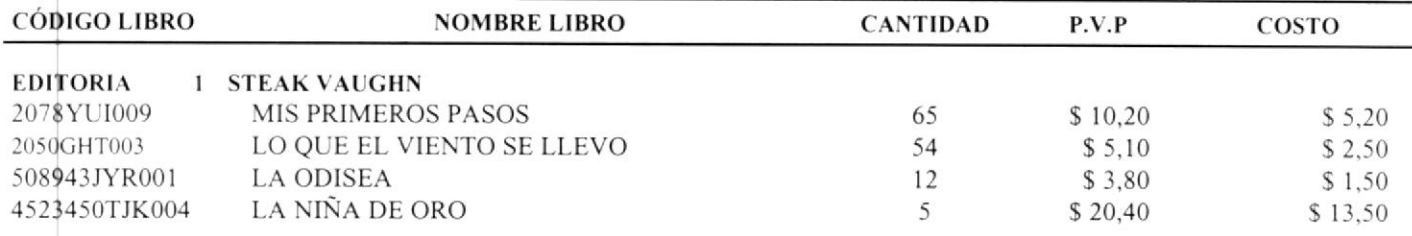

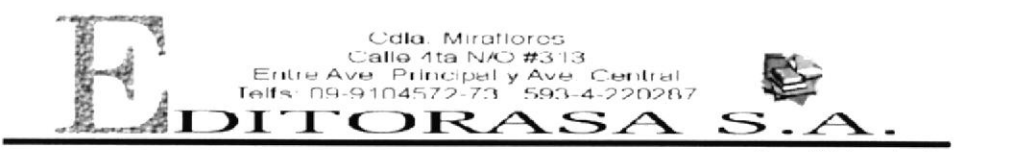

edamer@telconet.net Fecha Imp: 11/07/2

Pag:  $\#$  $\overline{1}$ 

# **REPORTE DE LIBROS POR AUTOR**

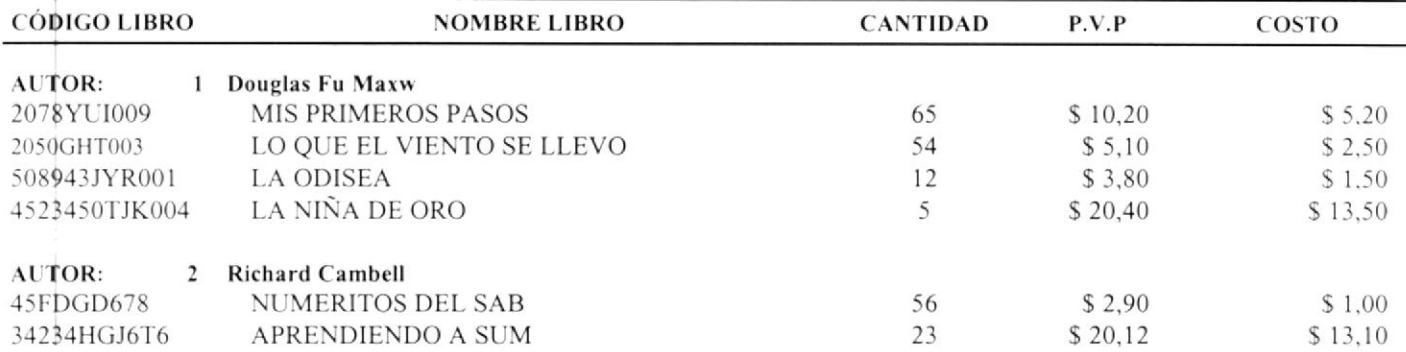

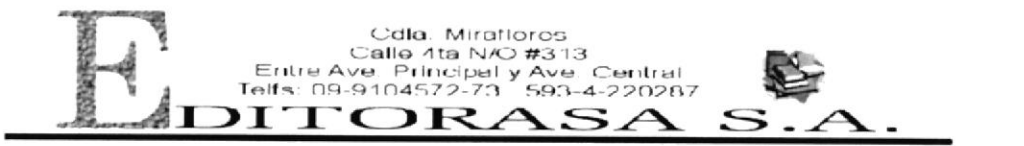

edamer@telconet.net Fecha Imp 11/07/2 Pag:  $#$  $\,$   $\,$ 

> $(2 + 1)$  31 PEAGE

# **REPORTE DE LIBROS POR AUTOR**

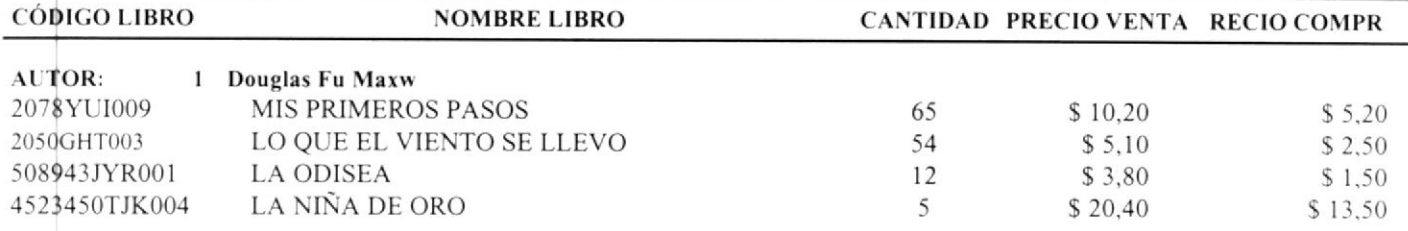

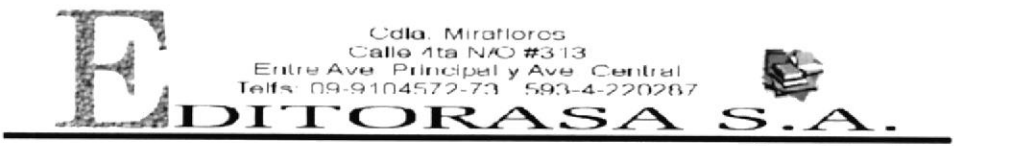

ediamer@telconet.net Fecha Imp: 11/07/2

Pag:  $\#$  $\mathbf{1}$ 

# **REPORTE DE LIBROS POR PERCHA**

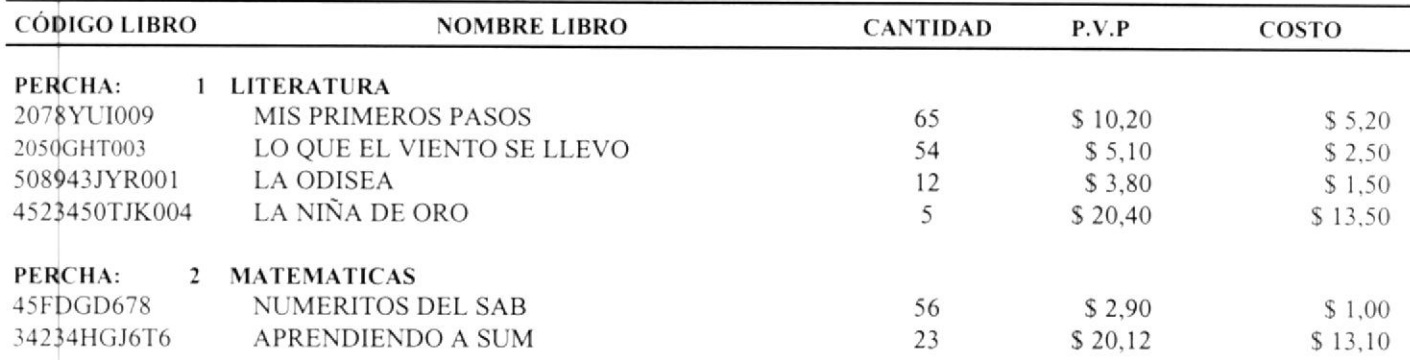

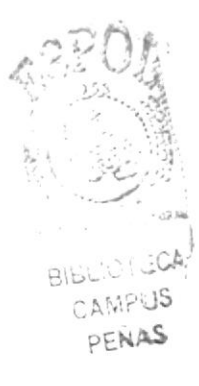

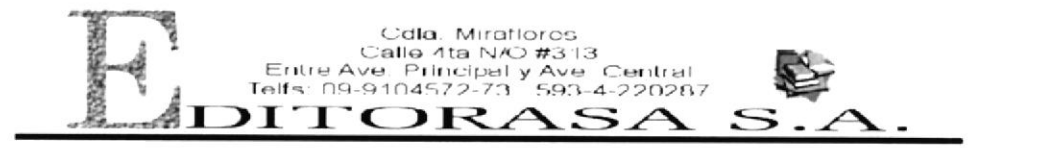

ediamer@telconet.net

Fecha Imp. 11/07/2 Pag:  $\#$  $\mathbf{I}$ 

# **REPORTE DE LIBROS POR PERCHA**

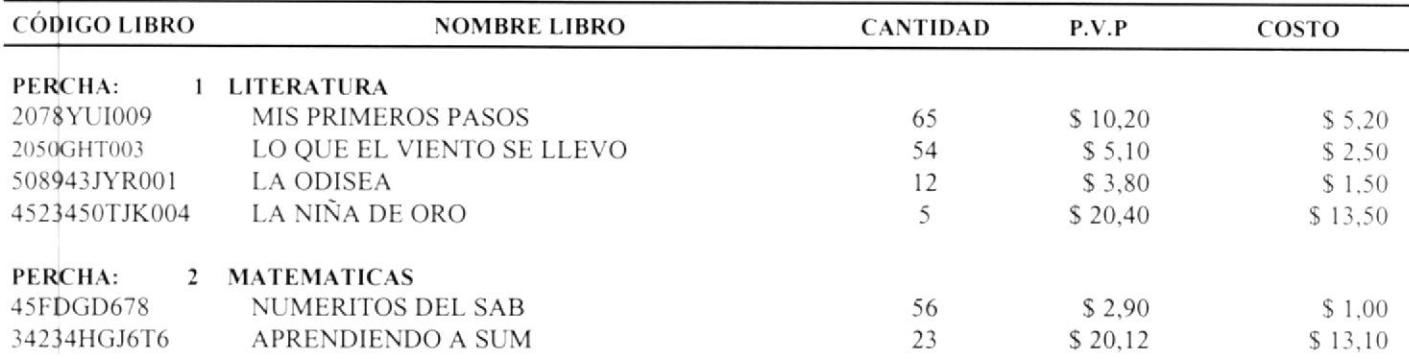

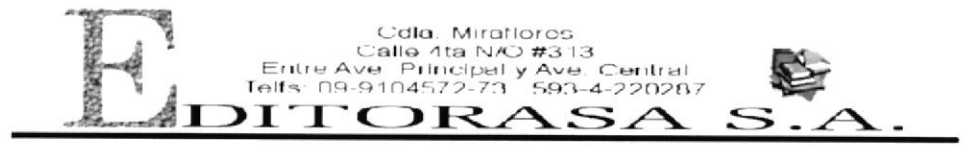

ediamer@telconet.net

Fecha Imp 11/07 2 Pag: #  $\mathbbm{1}$ 

### **REPORTE DE MOVIMIENTOS DE EGRESOS**

Fecha Desde: 20/12/2002

Fecha Hasta: 20/01/2003

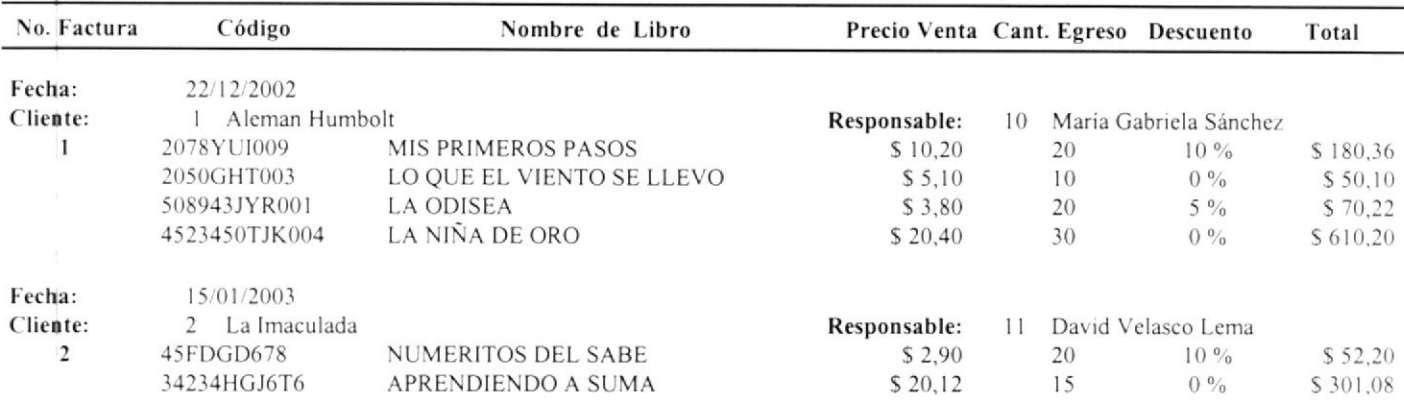

No. Egresos: 2

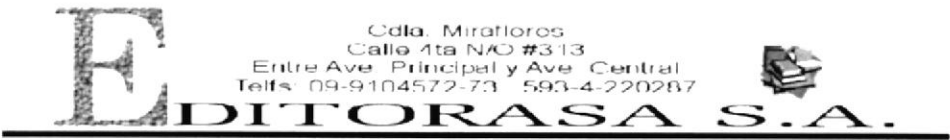

ediamer@teiconet.net Fecha Imp: 11/07/2 Pag  $\#$  $\mathbf{1}$ 

# **REPORTE DE MOVIMIENTOS DE INGRESOS**

Fecha Desde: 20/12/2002

Fecha Hasta: 20/01/2003

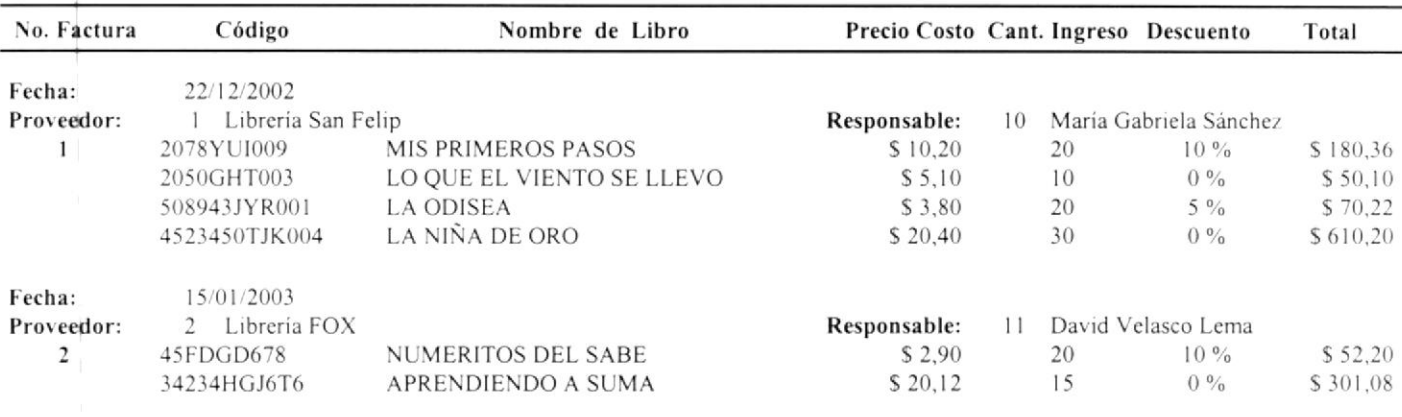

No. Ingresos:  $\overline{\phantom{a}}$ 

 $\mathbf{v}_0 = \mathbf{v}_0$  .  $P_{1}$  is  $\sim$ 

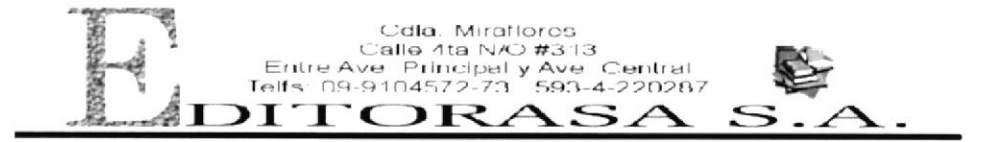

ediamer@telconet.net

Fecha Imp 11/07/2 Pag:  $\#$  $\mathbb T$ 

#### **REPORTE DE MOVIMIENTOS DE LIBROS**

Fecha Desde: 20/12/2002

Fecha Hasta: 20/01/2003

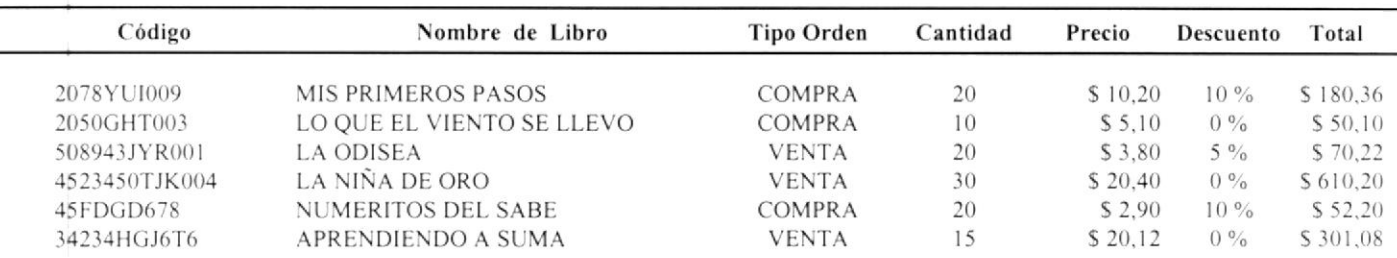

No. Ingresos/Egresos:  $6\overline{6}$ 

一  $B_{100}$  -  $-32$ CMAP139 PENAS

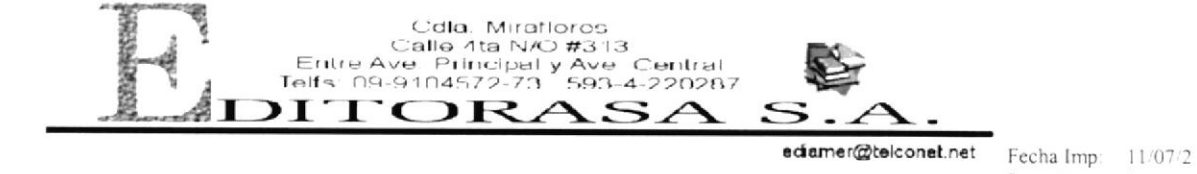

Pag:  $\#$  $\mathbf{1}$ 

# **REPORTE DE TRANSFERENCIAS**

Fecha Desde: 20/12/2002

Fecha Hasta: 20/01/2003

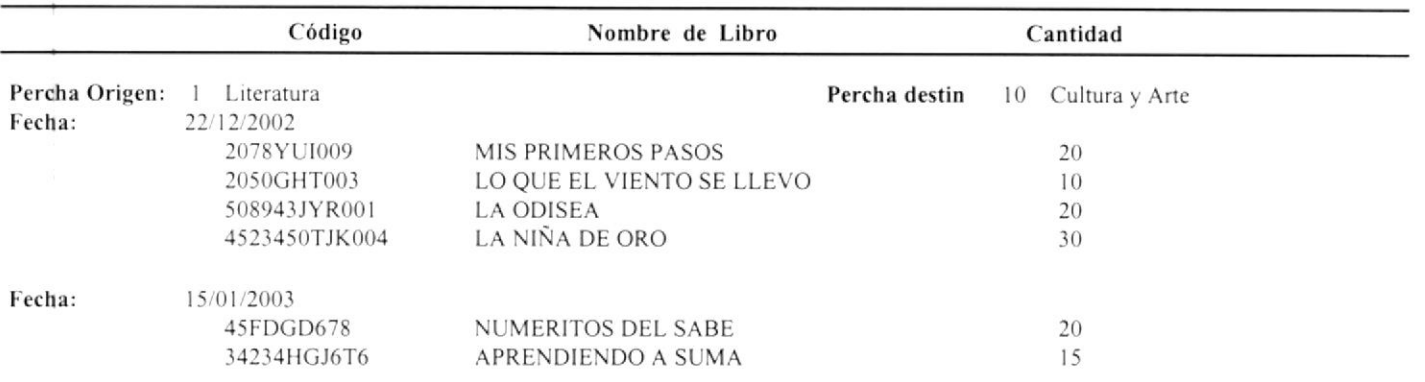

#### No. Transferencias: 2

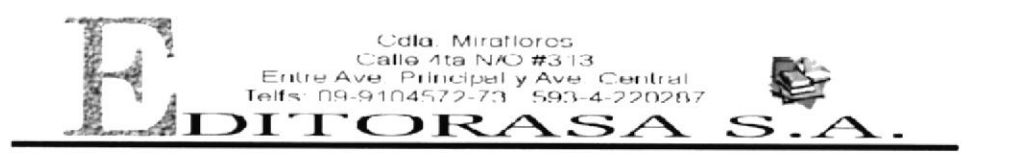

ediamer@telconet.net Fecha Imp: 11/07/2

Pag:  $#$  $\qquad \qquad 1$ 

# **REPORTE DE PROVEEDORES**

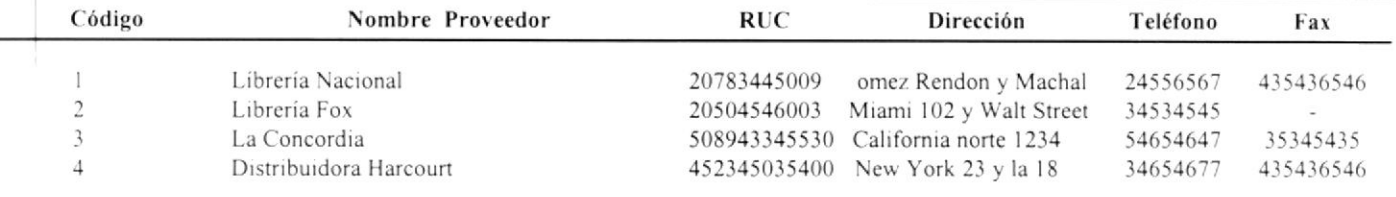

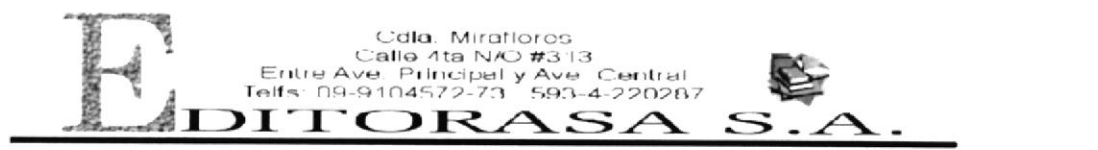

edamer@teiconet.net Fecha Imp. 11/07/2

Pag $\,$   $\scriptstyle\#$  $\mathbbm{1}$ 

# **REPORTE DE AUTORES**

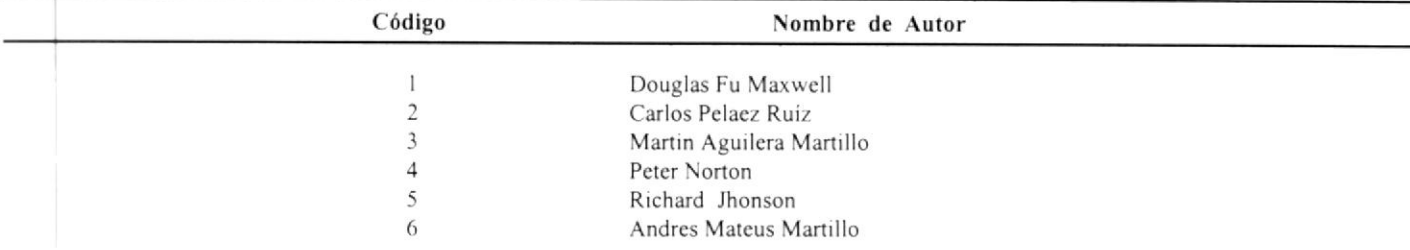
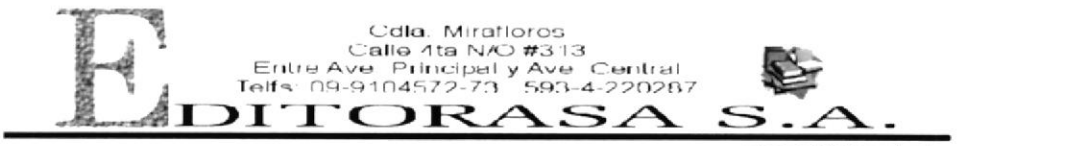

edamer@teiconet.net Fecha Imp 11/07/2

Pag  $#$  $\overline{1}$ 

 $\overline{\phantom{a}}$ 

 $\mathbb{C}\mathop{\mathcal{V}}\nolimits_{i,s}$ 

## **REPORTE DE ASIGNATURAS**

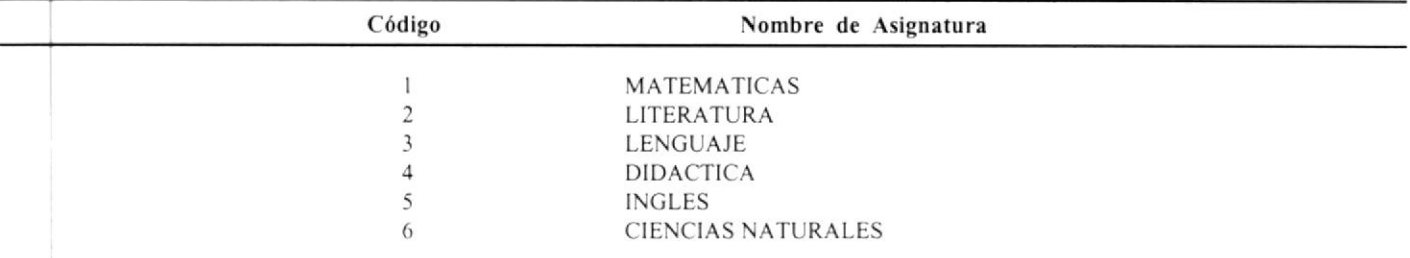

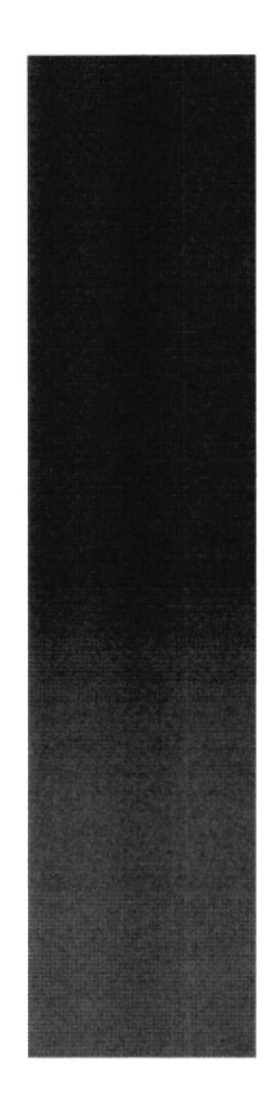

 $\mathbf{S} \mathbf{P}$ 

1958

 $\begin{array}{c}\n\hline\n\end{array}\n\text{E}_{B_{\text{C}}_{\text{U}}_{\text{E}}_{\text{E}}_{\text{L}}\text{A}_{\text{A}}\text{A}_{\text{U}}\text{P}}\text{E}_{B_{\text{L}}\text{U}}\text{D}_{\text{E}}\text{A}_{\text{U}}\text{D}_{\text{E}}\text{A}_{\text{U}}\text{D}_{\text{E}}\text{A}_{\text{U}}\text{D}_{\text{E}}\text{A}_{\text{U}}\text{D}_{\text{E}}\text{A}_{\text{U}}\text{D}_{\text{E}}\text{A}_{\text{U}}\text{D$ **Guayaquil** - Ecuador

 $\mathfrak{C}_i$ 

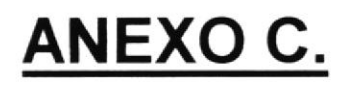

# **GLOSARIO DE TÉRMINOS**

 $-3$ 

# GLOSARIO DE TÉRMINOS TÉCNICOS

#### A

Administrador.- Persona que administra los recursos de un sistema.

#### C

Click.- Acción de presionar el botón izquierdo del Mouse (por lo general se acciona sobre un icono de la pantalla).

### E

Etiqueta.- Nombre con que se identifca un campo en la pantalla

#### I

lmpresora,- Dispositivo que le permite transcribir en papel la información requerida.

Items.- Es un código de identificación única

#### M

Mb.- Tipo de medida de almacenamiento que es utilizado por el computador.

#### P

Procesador.- Dispositivo que le permite realizar o procesar un conjunto de operaciones.

#### R

Respaldar.- Acción de copiar, guardar o salvar los datos en un lugar específico.

Restaurar.- Acción de recuperar los datos que han sido respaldados para nuevamente utilizar los datos de una fecha específica (la del respaldo).

#### S

Sistema Operativo.- Conjuntos de programas encargados de controlar y organizar los procesos en un computador.

User. - Nombre que internamente tendrá el usuario del sistema.

Usuario - Persona destinada al manejo de una aplicación.

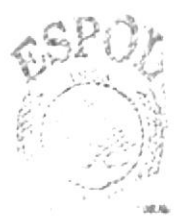

::CA  $\Box$ PENAS